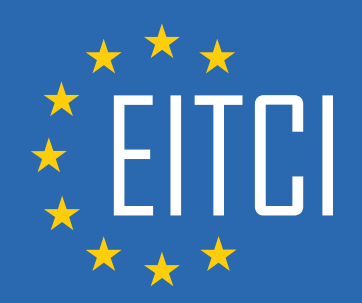

# **European IT Certification Curriculum Self-Learning Preparatory Materials**

EITC/IS/LSA Linux System Administration

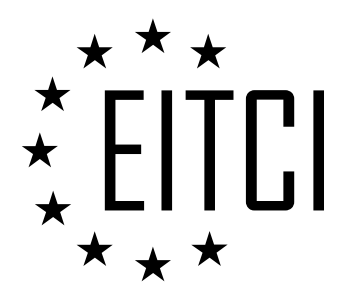

This document constitutes European IT Certification curriculum self-learning preparatory material for the EITC/IS/LSA Linux System Administration programme.

This self-learning preparatory material covers requirements of the corresponding EITC certification programme examination. It is intended to facilitate certification programme's participant learning and preparation towards the EITC/IS/LSA Linux System Administration programme examination. The knowledge contained within the material is sufficient to pass the corresponding EITC certification examination in regard to relevant curriculum parts. The document specifies the knowledge and skills that participants of the EITC/IS/LSA Linux System Administration certification programme should have in order to attain the corresponding EITC certificate.

#### Disclaimer

This document has been automatically generated and published based on the most recent updates of the EITC/IS/LSA Linux System Administration certification programme curriculum as published on its relevant webpage, accessible at:

https://eitca.org/certification/eitc-is-lsa-linux-system-administration/

As such, despite every effort to make it complete and corresponding with the current EITC curriculum it may contain inaccuracies and incomplete sections, subject to ongoing updates and corrections directly on the EITC webpage. No warranty is given by EITCI as a publisher in regard to completeness of the information contained within the document and neither shall EITCI be responsible or liable for any errors, omissions, inaccuracies, losses or damages whatsoever arising by virtue of such information or any instructions or advice contained within this publication. Changes in the document may be made by EITCI at its own discretion and at any time without notice, to maintain relevance of the self-learning material with the most current EITC curriculum. The self-learning preparatory material is provided by EITCI free of charge and does not constitute the paid certification service, the costs of which cover examination, certification and verification procedures, as well as related infrastructures.

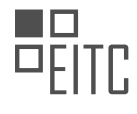

# **TABLE OF CONTENTS**

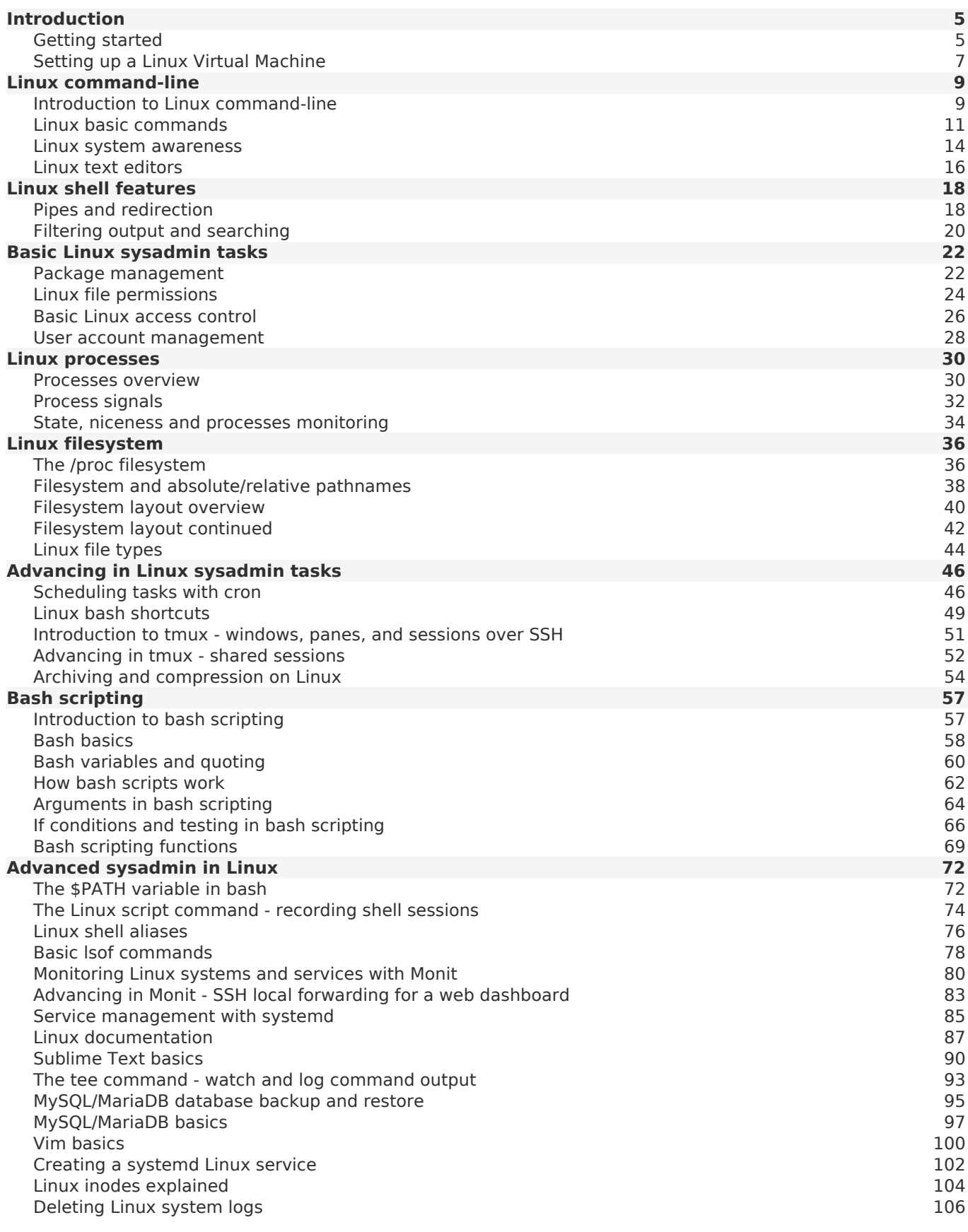

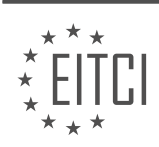

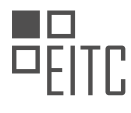

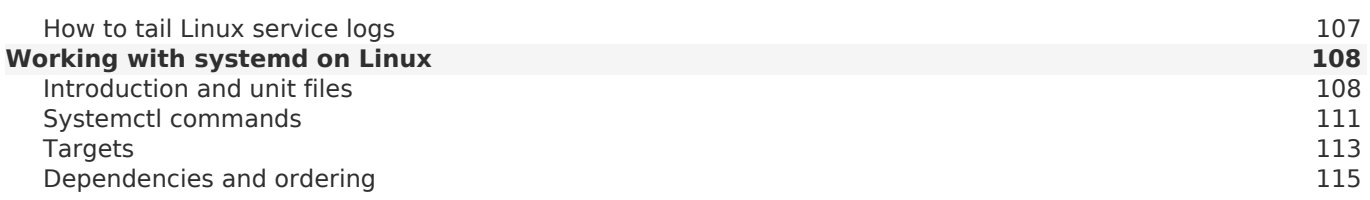

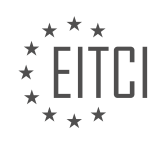

#### <span id="page-4-0"></span>**[EITC/IS/LSA LINUX SYSTEM ADMINISTRATION DIDACTIC MATERIALS](https://eitca.org/programmes/eitc-is-lsa-linux-system-administration/) [LESSON: INTRODUCTION](https://eitca.org/programmes/eitc-is-lsa-linux-system-administration/lessons/introduction-23/) [TOPIC: GETTING STARTED](https://eitca.org/programmes/eitc-is-lsa-linux-system-administration/lessons/introduction-23/topic/getting-started/)**

Linux System Administration - Introduction - Getting started

Welcome to this comprehensive Linux System Administration course. In this course, we will cover everything from the basics to an intermediate/advanced level of Linux administration. Linux is a powerful operating system with a large community and is widely used in various domains such as web hosting, email servers, and client systems. Learning Linux can be a great career choice as it offers excellent job opportunities and high salaries.

One of the key advantages of Linux is that you don't need formal qualifications or a degree to become a system administrator. Employers are primarily interested in your skills, knowledge of the system, and experience with Linux tools. This makes it accessible to anyone interested in learning about computers and security. Even if you're not pursuing a career in Linux, you can still have fun running various services at home, such as setting up a torrent server, streaming movies, or running a mail server for privacy.

To get the most out of this course, it is recommended to commit to it for at least 30 days. Watching the videos alone won't provide a solid understanding; you need to actively participate by typing the commands and experimenting with them on your own. We will be using a virtual machine to run Linux, which provides a safe environment for experimentation without risking damage to your main operating system.

Throughout this course, we will explore how Linux works at a deeper level. While running Linux at home has become easier over the years, this course goes beyond that and focuses on understanding the Linux system itself. We will cover topics such as the Linux boot process, system initialization, access control, and root privileges. The course will be command-line heavy, with most of the demonstrations and exercises done in the shell. We will primarily focus on the bash shell, which is commonly found in popular Linux distributions.

By the end of this course, you will have a solid understanding of Linux and be equipped to perform a wide range of tasks beyond just running a desktop system at home. Whether you are interested in pursuing a career in Linux or simply want to expand your knowledge of computers and security, this course will provide you with the necessary skills.

In this comprehensive course on Cybersecurity - Linux System Administration, we will dive into the fundamentals of managing and securing Linux systems. This course is designed for individuals who already have a basic understanding of computer systems and are looking to expand their knowledge in Linux administration.

We will begin by exploring the layout of the Linux filesystem and understanding how everything is organized. From there, we will delve into the topic of process control, learning how to effectively manage and control the processes or applications running on a Linux system.

Next, we will focus on essential administrative tasks such as user management, storage management, package management, and security patching. We will also cover important topics like updating software and exploring the most common remote tools used for system administration, such as SSH (Secure Shell).

Problem-solving and troubleshooting methodology will be discussed, along with an overview of log files and other essential information to help you effectively manage Linux systems. Application configuration will also be covered, including common services that are typically run in a production environment, such as file sharing and web hosting.

Moving further, we will explore the Linux kernel, which forms the core of the operating system. We will examine the inner workings of the kernel and gain a deeper understanding of how it interacts with the rest of the system.

Networking basics will also be covered, including TCP/IP networking, which is the foundation of the internet. We will explore the layers of networking and how they interact, as well as advanced networking concepts such as routing and the domain name system (DNS). Additionally, we will touch upon networking applications and security measures.

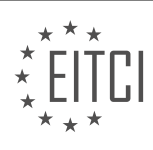

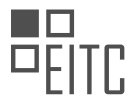

For those interested in pursuing a career as Linux or UNIX system administrators, we will provide guidance on job hunting, relevant certifications, and additional skills that may be beneficial in this field.

It is important to note that this course is not suitable for beginners who lack basic computer knowledge. However, we will cover basic shell commands and file system navigation for those with limited experience in using the command line.

Throughout this course, we will strive to keep the videos concise and informative, providing you with a solid foundation in Linux system administration. By the end of this course, you will have a comprehensive understanding of Linux and the necessary skills to manage and secure Linux systems effectively.

In the field of Cybersecurity, Linux System Administration plays a crucial role in ensuring the security and smooth functioning of computer systems. This didactic material aims to provide an introduction to Linux System Administration, focusing on the basics and getting started with this important discipline.

Linux System Administration involves managing and maintaining Linux-based operating systems, which are widely used in various domains, including servers, embedded systems, and personal computers. By acquiring the necessary knowledge and skills in Linux System Administration, you can enhance your ability to secure and optimize these systems effectively.

To begin our journey into Linux System Administration, we will cover the fundamental concepts and techniques required for this role. Each topic will be presented in a separate material, allowing us to delve into the details and ensure a comprehensive understanding of each aspect.

Throughout this learning material, we will follow a structured approach, building our knowledge step by step. By organizing the topics in a logical order, we will ensure that you grasp the essentials before moving on to more advanced areas. This progressive learning approach will enable you to develop a solid foundation in Linux System Administration.

It is important to note that this material is designed to focus on the core concepts and techniques of Linux System Administration. While advanced topics exist, they will be addressed in separate materials to provide a thorough exploration of each subject. By dedicating sufficient time to each topic, we aim to ensure a complete understanding of the fundamentals before moving on to more complex areas.

In each material, we will strive to keep the duration concise, aiming for approximately six minutes per video. However, please note that the primary objective is to deliver the content effectively, ensuring that you grasp the concepts rather than adhering strictly to a specific time limit.

By the end of this learning material, you will have acquired a solid understanding of the basics of Linux System Administration. You will be equipped with the knowledge and skills necessary to perform essential sysadmin tasks and lay the foundation for further exploration in this field.

We hope you are ready to embark on this exciting journey into Linux System Administration. Through this material, we aim to empower you with the necessary skills to ensure the security and optimal functioning of Linux systems. Let's get started!

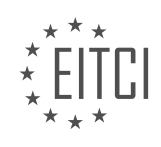

## <span id="page-6-0"></span>**[EITC/IS/LSA LINUX SYSTEM ADMINISTRATION DIDACTIC MATERIALS](https://eitca.org/programmes/eitc-is-lsa-linux-system-administration/) [LESSON: INTRODUCTION](https://eitca.org/programmes/eitc-is-lsa-linux-system-administration/lessons/introduction-23/) [TOPIC: SETTING UP A LINUX VIRTUAL MACHINE](https://eitca.org/programmes/eitc-is-lsa-linux-system-administration/lessons/introduction-23/topic/setting-up-a-linux-virtual-machine/)**

In this didactic material, we will discuss the process of setting up a Linux virtual machine (VM) as an alternative to replacing your current operating system with Linux. By installing Linux as a virtual machine, you can create an environment for another operating system to run on your computer without affecting your current system.

To begin, there are two main steps involved in setting up a Linux virtual machine. First, you need to download the Linux operating system, and then you need to download the VirtualBox software, which will allow you to install the operating system on your machine as a virtual machine.

When it comes to choosing a Linux distribution, there are many options available. For the purpose of this tutorial, we will use Ubuntu, as it is a popular and well-supported distribution. You can visit the Ubuntu website at ubuntu.com and navigate to the "Download" section. We recommend choosing the desktop version for ease of use, even though we will primarily be working in the terminal.

Once you have downloaded the Linux operating system, you can proceed to download the VirtualBox software. VirtualBox is an Oracle project that enables you to run virtual machines on your computer. Visit virtualbox.org and click on the "Downloads" section. Choose the appropriate binary for your machine, such as the Windows version if you are using a Windows machine.

After the downloads have completed, you can install VirtualBox by running the installer. During the installation process, you may be prompted to authorize software by Oracle and configure virtual adapters. These virtual adapters allow your virtual machines to interact with your network and access the internet.

Once VirtualBox is installed, you can create a new virtual machine by clicking on the "New" button. Give your virtual machine a name, such as "Learning Linux," and select the appropriate operating system (in this case, Linux). You can then choose the amount of memory to allocate to the virtual machine. A recommended value is around 2048 MB or 2 GB.

Next, you will need to create a virtual hard drive for the virtual machine. Select the option to create a new virtual hard drive and choose the dynamic allocation option. This means that the virtual hard drive will grow in size as needed, up to the limit you set (e.g., 8 GB). A smaller size, such as 4 GB, may be sufficient for our purposes.

Finally, you can power on the virtual machine by clicking on the "Start" button. You will be prompted to select the Linux operating system image that you downloaded earlier. Navigate to the location of the image file and select it to start the installation process.

Please note that the installation process for the virtual machine will be similar to installing Linux on a physical machine. Following this setup, you will have a Linux virtual machine running on your computer, allowing you to explore and learn Linux without replacing your current operating system.

To set up a Linux virtual machine, follow these steps:

- 1. Download and install VirtualBox, a virtualization software, from the official website.
- 2. Open VirtualBox and click on "New" to create a new virtual machine.
- 3. Choose a name for your virtual machine and select "Linux" as the type.
- 4. Select the appropriate version of Linux from the dropdown menu.
- 5. Allocate the desired amount of memory for the virtual machine.
- 6. Choose the option to create a virtual hard disk and allocate the desired amount of storage space.
- 7. Select the type of hard disk file and choose dynamically allocated or fixed size.
- 8. Choose the location and size of the virtual hard disk file.
- 9. Click on "Create" to create the virtual machine.
- 10. In the main VirtualBox window, select the newly created virtual machine and click on "Settings".
- 11. In the settings window, go to the "Storage" tab and click on the empty CD/DVD drive.
- 12. Click on the disk icon next to "IDE Secondary Master" and choose the downloaded Linux installation ISO file.

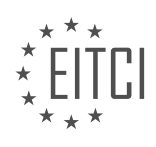

- 13. Go to the "System" tab and check the box for "Enable EFI".
- 14. Click on "OK" to save the settings.
- 15. Start the virtual machine by clicking on the "Start" button in the main VirtualBox window.
- 16. The virtual machine will boot from the Linux installation ISO.
- 17. Follow the on-screen instructions to install Linux on the virtual machine.
- 18. Choose the option to erase the disk and install Ubuntu.

19. If you plan to use Linux as your main operating system, it is recommended to select both options: using LVM on the disk and encrypting the disk.

20. LVM (Logical Volume Manager) abstracts storage from physical partitions, making it easier to resize logical volumes.

- 21. Encrypting the disk ensures the security of your personal data.
- 22. Enter a username and password for the virtual machine.
- 23. If you have already enabled full disk encryption, you can skip the step of encrypting the home folder.
- 24. Once the installation is complete, restart the virtual machine.
- 25. Congratulations! You now have a working Linux machine running in a virtual machine.

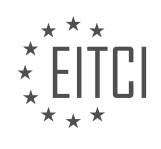

#### <span id="page-8-0"></span>**[EITC/IS/LSA LINUX SYSTEM ADMINISTRATION DIDACTIC MATERIALS](https://eitca.org/programmes/eitc-is-lsa-linux-system-administration/) [LESSON: LINUX COMMAND-LINE](https://eitca.org/programmes/eitc-is-lsa-linux-system-administration/lessons/linux-command-line/) [TOPIC: INTRODUCTION TO LINUX COMMAND-LINE](https://eitca.org/programmes/eitc-is-lsa-linux-system-administration/lessons/linux-command-line/topic/introduction-to-linux-command-line/)**

The Linux command-line is often intimidating for beginners, especially those who are not familiar with Linux systems. However, understanding the basics of how it works and how to navigate it can make it much less daunting. In this didactic material, we will cover the very basics of the Linux command-line, including how to find your current location and how to list the contents of a directory.

When you open a shell, which is the command-line environment, you are essentially entering the Linux command-line. The shell listens for your commands and provides you with the results when you enter a command. It can be thought of as a powerful calculator that evaluates your commands and returns the output.

The first command we will learn is "PWD", which stands for "print working directory". This command is useful when you find yourself in an unfamiliar location and want to know where you are in the system. By typing "PWD" and pressing Enter, the shell will evaluate the command and display your current working directory. For example, if the output is "/home/Dave", it means you are in the "Dave" directory within the "home" directory.

In a graphical file manager, the equivalent action would be to check the current directory you are in. The toplevel directory in Linux is called the "root" directory, represented by the forward slash "/". In the file manager, clicking on "Computer" will take you to the top of the file system, where you can navigate through directories. For example, "/home/Dave" would correspond to the "Dave" directory within the "home" directory.

To list the contents of a directory in the command-line, you can use the "LS" command, which stands for "list". By typing "LS" and pressing Enter, the shell will display the files and directories in your current directory. The output of the "LS" command will be similar to what you see in a graphical file browser. For example, if you see "site.retry", "hi\_there.txt", "Downloads", "Documents", "Music", etc., it means these are the files and directories in your current location.

If you want to list the contents of a specific directory without changing your location, you can specify the directory after the "LS" command. For example, to list the contents of the desktop directory without navigating to it, you can type "LS Desktop". The command will display the files and directories in the desktop directory. By using the Tab key, you can take advantage of auto-completion, which helps you complete the names of directories or files. For instance, typing "LS DES" and pressing Tab will automatically complete it to "LS Desktop".

By understanding these basic commands, you can navigate and explore the Linux command-line with confidence. Remember that practice is key to becoming comfortable with the command-line interface. Try using the "PWD" and "LS" commands on your own to reinforce your understanding.

To navigate through the Linux file system using the command line, we can use the "cd" command. This command allows us to change our current directory or "folder". For example, to move to the desktop directory, we would use the command "cd desktop". After executing this command, we will be in the desktop directory, and the prompt will reflect this change.

To view the contents of the current directory, we can use the "ls" command. By running "ls" after moving to the desktop directory, we can see a list of files and directories present in that directory.

In the Linux file system, there is a concept of moving up and down in the directory structure. Moving up refers to moving towards the root of the file system, which is represented by the "/" symbol. The root directory contains all other directories and files. To move up to the root directory, we can use the command "cd /".

To move up one level in the directory structure, we can use the command "cd ..". This command takes us to the parent directory of the current directory. For example, if we are in the desktop directory and we run "cd ..", we will be in the home directory.

The shell prompt can be customized to display additional information. This can include the username, machine name, and location. The tilde symbol  $(\sim)$  is used to represent the user's home directory. For example, if the

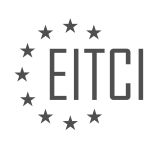

prompt shows "~", it means we are in the user's home directory.

To clear the contents of the terminal screen, we can use the "clear" command. This command scrolls the shell down, clearing the screen and providing a clean slate.

The "cd" command is used to change directories, the "ls" command is used to list the contents of a directory, and the ".." notation is used to move up one level in the directory structure. The shell prompt can be customized to display additional information, and the "clear" command is used to clear the terminal screen.

The Linux command-line is a powerful tool for system administration and navigating the Linux operating system. In this introduction, we will cover the basics of working with the command-line, including understanding the concept of the current directory and how to move around the file system.

When working with the command-line, the single dot (.) represents the current directory. While it may not seem useful at first, it becomes important later on. It allows you to reference the current directory in commands and navigate relative to your current location.

To get started, it is essential to know a few basic commands. The 'pwd' command stands for "print working directory" and displays the current directory you are in. This command is useful for orientating yourself in the file system.

Another important command is 'ls', which lists the contents of the current directory. By default, it shows the files and directories in a simple format. Adding the '-l' option provides a more detailed view, including file permissions, ownership, size, and modification date.

To navigate through directories, you can use the 'cd' command, which stands for "change directory." For example, 'cd /home' will take you to the '/home' directory, while 'cd ..' moves you up one level in the directory hierarchy.

If you ever find yourself lost or unsure of your location, the 'pwd' command will help you determine where you are, and 'ls' will show you what is in the current directory.

These basic commands will allow you to move around, explore, and get a sense of your surroundings within the Linux command-line. They are fundamental for any Linux system administrator and will serve as a solid foundation for more advanced tasks.

Remember, practice is key to mastering the command-line. Experiment with different commands and options to become more comfortable and proficient in using the Linux command-line.

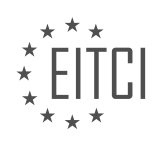

#### <span id="page-10-0"></span>**[EITC/IS/LSA LINUX SYSTEM ADMINISTRATION DIDACTIC MATERIALS](https://eitca.org/programmes/eitc-is-lsa-linux-system-administration/) [LESSON: LINUX COMMAND-LINE](https://eitca.org/programmes/eitc-is-lsa-linux-system-administration/lessons/linux-command-line/) [TOPIC: LINUX BASIC COMMANDS](https://eitca.org/programmes/eitc-is-lsa-linux-system-administration/lessons/linux-command-line/topic/linux-basic-commands/)**

Linux System Administration - Linux Command-line - Linux Basic Commands

In this material, we will cover the basics of Linux system administration, focusing specifically on the command line and basic commands. Linux is a powerful operating system commonly used in cybersecurity and system administration. Understanding the command line and basic commands is essential for navigating the file system and performing various tasks efficiently.

To start, it is important to note that using the command line is a key aspect of becoming proficient in Linux. While there are graphical interfaces available, relying on the command line allows for greater control and flexibility. It may seem daunting at first, but with practice, using the command line will become second nature.

To open a terminal, click on the terminal icon or search for "terminal" in the applications menu. The terminal is where you will enter commands and interact with the system. Let's begin by looking at the "ls" command.

The "ls" command is used to list the contents of a directory. By default, it displays the files and folders in the current directory. However, there are additional options, known as flags, that can be used to modify its behavior. For example, using the "-a" flag with the "ls" command will show all files, including hidden files. Hidden files in Linux are denoted by a dot (.) at the beginning of their names.

Understanding the file system structure is crucial for navigating through directories. The file system in Linux is organized in a tree-like structure, similar to other operating systems. At the root of the file system is the "/" directory. From there, directories branch out into subdirectories. For instance, the "Downloads" folder is a subdirectory within the current directory.

To specify a different directory for the "ls" command, you can provide a path as an argument. For example, "ls Downloads" will display the contents of the "Downloads" folder. Similarly, "ls /" will show the contents of the root directory.

Knowing your current location in the file system is important. The shell prompt, displayed before you start typing a command, indicates your current location. In our case, the prompt shows that we are in the "bash" shell, which is the default shell in most Linux systems. The prompt also displays the tilde  $(\sim)$  symbol, which represents the user's home folder.

The user's home folder is where personal files and configurations are stored. It can be accessed using the tilde symbol  $(\sim)$ . For example, " $\sim$ " represents the home folder of the current user. Understanding the tilde symbol helps you identify your location within the file system.

By familiarizing yourself with the command line and basic commands, you will gain the necessary skills to navigate the Linux file system and perform various tasks efficiently. Practice using the command line regularly to become comfortable with its usage and improve your overall Linux system administration skills.

The Linux command-line interface provides a set of basic commands that are essential for system administration and file management. One of the fundamental commands is the 'pwd' command, which stands for 'print working directory'. When executed, it displays the current directory in the file system. This command is helpful to keep track of your location within the system.

For example, if you are in your home folder named 'Dave', executing 'pwd' will show that you are in the directory 'home/Dave'. The command will then return your shell prompt, indicating that it is ready for your next input.

To list the contents of a directory, you can use the 'ls' command. In the given example, the speaker lists the contents of the 'home' directory by executing 'ls home'. This command displays the 'Dave' directory, which is the only directory within 'home'. By using auto-completion, the user can narrow down the options and navigate through the file system more efficiently.

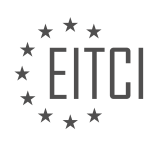

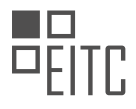

To navigate to different directories, the 'cd' command is used. For instance, executing 'cd /' takes you to the root directory, which is the base of the file system. From there, you can use the 'ls' command to list the contents of the root directory.

To move to a specific directory, you can use the 'cd' command followed by the directory name. However, if you are in a different directory and want to navigate to a specific one, you need to provide the full path. For example, to go to the 'downloads' directory from the root directory, you would execute 'cd /home/Dave/downloads'.

The 'cd' command can also be used with the tilde symbol  $(\sim)$  to quickly navigate to your home directory. For instance, executing 'cd  $\sim$ ' takes you to your home folder.

Creating a file can be done using the 'touch' command. By executing 'touch myfile.txt', an empty text file named 'myfile.txt' is created in the current directory.

The Linux command-line provides essential commands for system administration and file management. The 'pwd' command displays the current directory, 'ls' lists the contents of a directory, 'cd' is used for navigation, and 'touch' creates a new file.

In Linux system administration, understanding basic commands is essential for effective management and operation of the system. One of the fundamental commands is "touch", which is used to create a new file. Although there are other ways to create a file, "touch" is a simple and widely used method. By executing the command "touch [filename]", a file with the specified name will be created.

To read the content of a file, the command "cat" can be used. While some argue that "cat" is actually for concatenation, it can also be used to read text from a file. By typing "cat [filename]", the entire content of the file will be displayed in the terminal.

To organize files, it is common practice to create directories. The command "mkdir" is used to create a new directory. By executing "mkdir [directory\_name]", a new directory with the specified name will be created.

Once a file is created, it can be moved to a different location using the "mv" command. The syntax for moving a file is "mv [file name] [destination directory]". This formula is frequently used in Linux, where the first argument is the source file and the second argument is the target directory.

It is important to note that the same formula applies to various commands in Linux. Whether it is copying, moving, or even transferring files to a remote machine or server, the source and target arguments remain consistent.

To remove a file, the "rm" command is used. By executing "rm [file\_name]", the specified file will be deleted. Similarly, to remove a directory, the command "rmdir" is used. However, it is important to note that "rmdir" can only remove empty directories. If a directory contains files or subdirectories, "rm -r" must be used to remove the directory and its contents.

Understanding and utilizing basic Linux commands such as "touch", "cat", "mkdir", "mv", "rm", and "rmdir" are crucial for effective Linux system administration. These commands allow users to create, read, organize, move, and remove files and directories. By mastering these basic commands, users can efficiently manage their Linux systems.

To effectively navigate and administer a Linux system, it is crucial to have a good understanding of basic Linux commands. In this didactic material, we will cover some fundamental commands related to file management and system navigation. These commands will help you perform tasks such as creating, copying, moving, and removing files and directories.

One important command we will discuss is the 'rm' command. The 'rm' command is used to remove files and directories. However, when removing directories, you need to use the '-r' option to delete all the files and subdirectories within the specified directory. For example, to remove a directory named 'test', you would use the command 'rm -r test'.

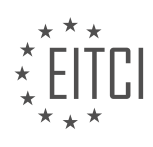

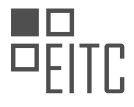

If you ever forget how to use a command or need more information about it, the 'man' command is your go-to resource. The 'man' command provides access to the manual pages for various commands. By typing 'man' followed by the command you want to learn about, you can access detailed documentation explaining the command's usage and available options. To exit the manual page, simply press 'q'.

When using the 'man' command, you will come across different options and flags that can be used with each command. For instance, the '-r' option we mentioned earlier is used with the 'rm' command to recursively remove directories and their contents. The 'man' command is a valuable tool that allows you to explore and understand the capabilities of different commands.

To navigate through the file system, you can use the 'cd' command. 'cd' stands for 'change directory' and allows you to move between different directories on your system. For example, to navigate to the 'boot' directory, you would use the command 'cd /boot'. Additionally, you can use shortcuts such as 'cd  $\sim$ ' to go to your home directory.

Creating files and directories is another essential task. To create a file, you can use the 'touch' command followed by the desired filename. For instance, 'touch myfile.txt' will create a file named 'myfile.txt'. To create directories, you can use the 'mkdir' command followed by the directory name. For example, 'mkdir mydir' will create a directory named 'mydir'.

It is important to exercise caution when removing files and directories, especially when operating as the root user. Deleting critical system files can lead to irreversible damage. For instance, the command 'rm -rf /' will delete all files and directories in the root directory, effectively rendering the system unusable. Always doublecheck your commands and be mindful of the potential consequences.

This didactic material has covered some fundamental Linux commands for file management and system navigation. By practicing these commands and familiarizing yourself with the 'man' pages, you can become proficient in administering a Linux system. Remember to exercise caution when using powerful commands and always research and explore before seeking help from others.

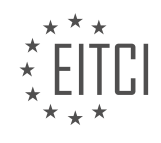

#### <span id="page-13-0"></span>**[EITC/IS/LSA LINUX SYSTEM ADMINISTRATION DIDACTIC MATERIALS](https://eitca.org/programmes/eitc-is-lsa-linux-system-administration/) [LESSON: LINUX COMMAND-LINE](https://eitca.org/programmes/eitc-is-lsa-linux-system-administration/lessons/linux-command-line/) [TOPIC: LINUX SYSTEM AWARENESS](https://eitca.org/programmes/eitc-is-lsa-linux-system-administration/lessons/linux-command-line/topic/linux-system-awareness/)**

In this material, we will discuss important commands that are useful for Linux system administration and gaining awareness of the Linux system. These commands help in understanding who is logged in, what processes are running, and what is happening on the network.

To begin, let's talk about the "W" command. This command provides information about the users currently logged into the system. It displays the uptime, current time, number of users logged in, load average on the CPU, and other relevant details. It is important to note that each new session for a user counts as a new user, so the count may be higher than the actual number of users. The "W" command is more informative than the "who" command, which provides less detailed information.

Moving on, let's discuss the "H top" command. "H top" is a program that allows users to see what is happening on an operating system. It is my preferred method for monitoring system activities. However, it is not always pre-installed and may require installation using a package manager like apt-get. "H top" provides a graphical representation of system activities, making it easier to understand the processes and their resource usage.

Now, let's talk about monitoring processes using the "top" command. The "top" command is a powerful tool for monitoring system processes. By default, it displays the processes using the most CPU time. It also provides information about memory usage, such as used, free, cached, and buffered memory. This command is similar to the task manager in Windows.

By using the "top" command with the option "-c", we can view the processes sorted by the program using the most CPU. This helps in identifying resource-intensive processes. For example, if you notice a suspicious script or program using a significant amount of CPU or memory, it may indicate a potential security issue or unauthorized activity.

To manage processes, it is important to identify the process ID (PID) of the program you want to interact with. Once you have the PID, you can use various commands like "kill" to terminate the process if necessary.

Understanding who is logged in, monitoring processes, and being aware of system activities are crucial for effective Linux system administration and ensuring system security.

To gain awareness of a Linux system and its network activities, it is essential to understand how to monitor processes, network ports, and system resources. One command that provides valuable information in this regard is "netstat".

Netstat is a powerful command that displays network connections, routing tables, and network interface statistics. By using various options, you can narrow down the output to focus on specific information. For example, the "-t" option shows TCP connections, while the "-u" option displays UDP connections. The "-p" option reveals the program associated with each connection, and the "-l" option shows listening ports. Finally, the "-n" option displays numeric addresses instead of resolving them to hostnames.

To illustrate the usage of netstat, let's consider the following command: "netstat -tuplen". This command provides a comprehensive view of TCP and UDP connections, showing both IPv6 and IPv4 addresses. It also includes information about the local and foreign addresses, the state of each port, and the associated program.

However, when running netstat without superuser privileges, the program ID and name may be missing from the output. To access this additional information, you can run the command with superuser privileges using "sudo". With root access, netstat can delve deeper into the system and provide a more detailed analysis.

By analyzing the netstat output, you can identify any suspicious activities or unknown processes. For instance, if you notice strange high ports, foreign addresses, or unrecognized programs, it may indicate the presence of malicious scripts or unauthorized access. In such cases, it is crucial to notify the appropriate individuals and investigate further.

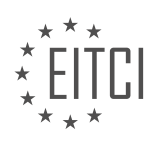

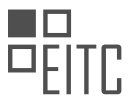

Apart from netstat, there are other tools that can enhance your system monitoring capabilities. One such tool is "htop", which provides a user-friendly interface for monitoring system resources. Htop displays information about CPU usage, memory consumption, and swap space. It also allows you to search for specific processes, kill processes, and customize various settings.

While additional tools can offer more control and options, the basic tools like netstat and htop are typically preinstalled on Linux systems. Therefore, you can rely on these tools to gain insights into system activity, network connections, and resource utilization.

Monitoring a Linux system's network activity and resource usage is crucial for maintaining security and optimizing performance. Netstat and htop are valuable tools that provide essential information about network connections, processes, and system resources. By understanding how to use these tools effectively, you can identify potential security threats and ensure the smooth operation of your Linux system.

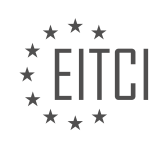

#### <span id="page-15-0"></span>**[EITC/IS/LSA LINUX SYSTEM ADMINISTRATION DIDACTIC MATERIALS](https://eitca.org/programmes/eitc-is-lsa-linux-system-administration/) [LESSON: LINUX COMMAND-LINE](https://eitca.org/programmes/eitc-is-lsa-linux-system-administration/lessons/linux-command-line/) [TOPIC: LINUX TEXT EDITORS](https://eitca.org/programmes/eitc-is-lsa-linux-system-administration/lessons/linux-command-line/topic/linux-text-editors/)**

In this didactic material, we will review the commands covered in a previous Linux tutorial. We will focus on editing files from the command line and explore additional features of the commands discussed so far.

To create nested folders, you can use the "mkdir" command. For example, if you are in the desktop directory and want to create a folder called "cool" with a nested folder called "child," you can use the command "mkdir cool/child." To view the contents of the "cool" folder, you can use the "ls" command.

The "cd" command is used to change directories. You can navigate to different directories by specifying the path after "cd." For example, to go back to the previous directory, you can use "cd ..". To go up two directories, you can use "cd ../..".

To remove files or directories, the "rm" command is used. If you want to delete a directory and its contents, you can use the "-r" option with "rm". For example, "rm -r cool" will remove the "cool" directory and everything inside it.

The "mv" command is used to move files from one location to another. For instance, if you have a file called "test.txt" and want to move it to a subfolder called "some folder," you can use the command "mv test.txt some folder/". This will move the file to the specified location.

To make a copy of a file, you can use the "cp" command. For example, "cp test.txt some folder/test copy.txt" will create a copy of "test.txt" named "test copy.txt" in the "some folder" directory. If you want to rename the file during the copy process, you can specify a different name for the destination file.

You can use the "cd" command with ".." to move up one directory level. For example, "cd .." will move you to the parent directory. To move up multiple levels, you can use ".." multiple times.

The "ls" command has various options to customize its output. The "-a" option displays all files, including hidden files. The "-l" option provides a long listing, showing permissions, ownership, and size. The "-h" option makes the sizes human-readable, converting them from bytes to kilobytes or larger units.

Lastly, the "cat" command is used to display the contents of a file. It can be helpful for viewing the contents of small text files directly in the terminal.

These commands are essential for Linux system administration and can greatly enhance your productivity when working with the command line. Practice using them to become more proficient in managing files and directories in a Linux environment.

Linux System Administration - Linux Command-line - Linux Text Editors

In the world of Linux system administration, being proficient in the command-line interface is essential. One important aspect of working in the command-line is the ability to edit text files. In this didactic material, we will explore two text editors commonly used in Linux: Nano and VI.

Nano is a beginner-friendly text editor that comes pre-installed in many Linux distributions, including Debianbased systems like Ubuntu. To open a file with Nano, simply type "nano" followed by the file name. If the file does not exist, Nano will create a new file. Once inside Nano, you can navigate using the arrow keys and make edits as needed. To save your changes, press "Ctrl  $+ X$ " and follow the prompts to save the file. Nano is a great choice for those who are new to Linux and want a user-friendly text editor.

On the other hand, VI (also known as Vim) is a more advanced text editor that offers powerful features for experienced users. While the learning curve for VI may be steep, it provides unparalleled efficiency once mastered. To open a file with VI, type "vi" followed by the file name. Within VI, you can navigate using the arrow keys, but it also has different modes for editing. To enter insert mode and start editing, press "I". To exit insert mode, press "Esc". To save changes and quit VI, type ":wq" and press enter. If you want to quit without saving

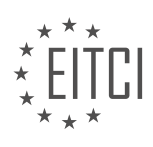

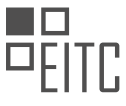

changes, type ":q!". VI is highly recommended for those pursuing careers in system administration or programming.

For those interested in exploring even more advanced text editors, Emacs is another option worth considering. While Emacs has a steep learning curve similar to VI, it offers unmatched speed and efficiency for text editing tasks. Emacs is particularly popular among programmers and sysadmins who frequently work with text files.

To summarize, text editing in Linux can be done using various editors, but Nano and VI are two popular choices. Nano is beginner-friendly, while VI offers advanced features for experienced users. Emacs is a powerful editor for those seeking maximum efficiency. Depending on your needs and level of expertise, choosing the right text editor can greatly enhance your productivity in Linux system administration.

Nano is a popular text editor in Linux systems and is known for its user-friendly interface and simplicity. It is a great choice for beginners who are new to command-line text editing. In this didactic material, we will explore the features of Nano and learn how to use it effectively.

Nano does not have different modes like some other text editors, making it easier to use. All the keyboard shortcuts are displayed at the bottom of the screen, making them easily accessible. For example, to find and replace a specific word, you can use the Ctrl+W shortcut. When you search for a word, Nano will automatically find the next occurrence and wrap around if necessary.

To rename a file using Nano, you can utilize the move command. The move command can be used to move a file from one location to another or rename a file without specifying a path. For instance, if you want to rename a file called "test.txt" to "test2.txt", you can simply use the move command followed by the new name.

It is worth noting that in UNIX-based systems like Linux, BSD, and Solaris, most files are considered plain text by default. Therefore, it is not necessary to indicate that a file is plain text by using a ".txt" extension. The system already recognizes it as text.

By practicing with Nano, you will become more comfortable with command-line text editing. Take some time to edit a few files using Nano and experiment with its features. In the next material, we will delve into basic system administration topics.

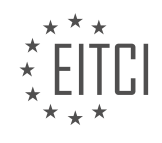

## <span id="page-17-0"></span>**[EITC/IS/LSA LINUX SYSTEM ADMINISTRATION DIDACTIC MATERIALS](https://eitca.org/programmes/eitc-is-lsa-linux-system-administration/) [LESSON: LINUX SHELL FEATURES](https://eitca.org/programmes/eitc-is-lsa-linux-system-administration/lessons/linux-shell-features/) [TOPIC: PIPES AND REDIRECTION](https://eitca.org/programmes/eitc-is-lsa-linux-system-administration/lessons/linux-shell-features/topic/pipes-and-redirection/)**

Pipes and Redirection in Linux Shell

In the world of Linux and UNIX systems, there are two powerful shell features called pipes and input/output redirection. These features are the reason why Linux and UNIX are so incredibly powerful and why we learn everything on the shell in the first place.

Pipes are a simple concept. You can use the pipe character (|) to connect two programs together. For example, if we have program 1 and program 2, we can use the pipe character to take the output from program 1 and feed it as the input to program 2. This allows us to chain multiple programs together and pass data between them.

Input and output redirection, on the other hand, allows us to control where the input comes from and where the output goes. For example, the standard output (stdout) is the default output channel of a program, which is usually the shell. By using the greater than sign (>), we can redirect the output to a file instead of displaying it on the shell.

To illustrate this, let's take the program "echo" as an example. The echo program simply writes whatever we give it back to us. By default, it writes to the standard output. We can redirect its output to a file by using the greater than sign followed by the filename. For example, "echo hello world > somefile.txt" will write the text "hello world" to a file called "somefile.txt".

If we want to append the output to an existing file instead of overwriting it, we can use two greater than signs (>>). For example, "echo line 2 >> somefile.txt" will append "line 2" to the file "somefile.txt".

It's important to note that using a single greater than sign will overwrite the contents of the file each time, so be cautious when using it for logging purposes.

Pipes and input/output redirection are powerful features in the Linux shell that allow us to chain programs together and control where the input comes from and where the output goes.

## Redirecting Standard Output:

In Linux shell, we can redirect the standard output of a command to a file using the '>' symbol. This will create a new file or overwrite an existing file with the output of the command. To append the output to an existing file, we can use the '>>' symbol. For example, if we have a file called "output.txt" and we want to redirect the output of a command to it, we can use the following syntax:

command > output.txt

If we want to append the output to the file instead, we can use:

command >> output.txt

#### Redirecting Standard Error:

In addition to redirecting standard output, we can also redirect standard error in Linux shell. Standard error is the channel used for error messages. To redirect standard error, we use the file descriptor '2'. For example, if we want to redirect the error output of a command to a file called "error.txt", we can use the following syntax:

command 2> error tyt

## Input Redirection:

In Linux shell, we can also redirect input from a file to a command using the '<' symbol. This allows us to provide arguments or information to a program from a file. For example, if we have a file called "input.txt" and we want to pass its contents as input to a command, we can use the following syntax:

command < input.txt

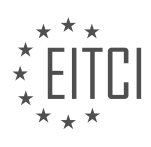

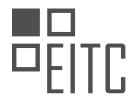

Pipes:

Pipes are a powerful feature in Linux shell that allow us to connect the output of one command to the input of another command. This allows us to chain commands together and perform complex operations. Pipes are represented by the '|' symbol. For example, if we want to list all the processes running on our system, convert the user IDs to user names, and filter out processes that are not attached to a terminal, we can use the following command:

#### ps aux | awk '{print \$1}' | sort | uniq

This command uses the 'ps' command to list all processes, then pipes the output to the 'awk' command to extract the user IDs, then pipes it to the 'sort' command to sort the user IDs, and finally pipes it to the 'uniq' command to remove duplicate user IDs.

Linux shell provides various features for redirecting standard output, standard error, and input, as well as for chaining commands together using pipes. These features allow us to manipulate and process data efficiently on the command line.

Pipes and redirection are powerful features in Linux shell that allow you to manipulate and control command output and input. With pipes, you can connect the output of one command to the input of another command, enabling you to create complex command sequences and achieve desired results efficiently.

Redirection, on the other hand, allows you to redirect command output and input to files or other locations. There are three standard streams: standard input (stdin), standard output (stdout), and standard error (stderr). By default, commands read input from stdin and write output to stdout. Redirection enables you to change this behavior.

To use pipes, you simply use the pipe character (|) to connect commands. For example, if you want to paginate the output of a command, you can use the "less" command. By piping the output of the initial command to "less", you can view the output one page at a time and easily scroll through it.

Redirection, on the other hand, is achieved by using symbols such as ">" and "<". For example, to redirect the output of a command to a file, you can use the ">" symbol followed by the filename. Similarly, to read input from a file, you can use the "<" symbol followed by the filename.

Understanding input and output redirection, as well as piping, is crucial for working effectively in the Linux shell. These concepts allow you to manipulate and control command output and input, enabling you to filter, search, sort, and process data efficiently. They are fundamental building blocks for constructing larger and more complex command sequences.

In later videos, we will explore practical uses of input and output redirection and demonstrate how pipes can be used for filtering, searching, and sorting data. These tools are particularly useful for tasks like logging, where command output is redirected to a file. By mastering these concepts, you will gain a solid foundation for understanding the Linux system and its workings.

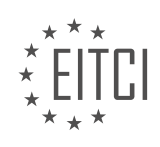

## <span id="page-19-0"></span>**[EITC/IS/LSA LINUX SYSTEM ADMINISTRATION DIDACTIC MATERIALS](https://eitca.org/programmes/eitc-is-lsa-linux-system-administration/) [LESSON: LINUX SHELL FEATURES](https://eitca.org/programmes/eitc-is-lsa-linux-system-administration/lessons/linux-shell-features/) [TOPIC: FILTERING OUTPUT AND SEARCHING](https://eitca.org/programmes/eitc-is-lsa-linux-system-administration/lessons/linux-shell-features/topic/filtering-output-and-searching/)**

In this part of the material, we will continue our exploration of using the shell in Linux. In the previous video, we learned about piping and basic input and output redirection. Piping allows us to take the output of one program and redirect it as the input to another program. We can chain multiple programs together in this way. We also covered output redirection using the create and append operators, as well as input redirection from files.

Now, let's delve deeper into some additional features of the shell. First, let's discuss the logical AND operator. This operator, denoted by two ampersands ( $\&&$ ), checks if the command before it ran successfully. If it did, the next command will run. If it did not, the next command will not run. This is useful when you want to ensure that a certain command completes successfully before proceeding to the next command. For example, if the first program writes to a file and the second program operates on that file, it is unnecessary to run the second program if the first program fails. By using the logical AND operator, we can avoid errors in such scenarios.

Next, let's talk about variables and filtering. Filtering is a common use case for piping, where we want to process data from one program and pass it through a series of commands to extract specific information or perform certain operations. One useful command for filtering is `grep`. `grep` is a powerful searching and filtering tool that allows us to find lines that match a specific pattern. It can be used to search for patterns in output or in files.

To illustrate this, let's consider an example where we have a file with fields delimited by colons. We can use the `cut` command to extract a specific field by specifying the delimiter. For instance, if we have an output and we want to extract the second field delimited by a colon, we can use 'cut -d':' -f2'. This will give us the desired field.

Another useful command is `sort`, which allows us to sort lines alphabetically or numerically. We can also specify options such as ignoring leading whitespace or performing a case-insensitive sort. `sort` is handy when we want to organize data in a specific order.

Additionally, `grep` has many advanced features, such as pattern matching and displaying lines before or after a match. It is a versatile command that can be used for various purposes. It is worth investing time in learning the different features of `grep` as it can greatly enhance your filtering capabilities.

We have covered the logical AND operator, variables, and filtering in the shell. These concepts are essential for efficiently manipulating and processing data in Linux. By combining commands with piping and filtering, you can perform complex operations on your data.

In Linux shell, filtering output and searching for specific content in files can be achieved using various commands and techniques. One common approach is to use the combination of commands like `grep`, `sort`, `uniq`, and `cut` to filter and extract the desired information.

To illustrate this, let's consider a scenario where we have multiple files in a directory and we want to find the unique file names that contain the word "someone".

First, we can use the `grep` command to search for the word "someone" in all the files within the directory. By running `grep -r "someone" .`, we can find all occurrences of the word "someone" in the files.

However, if we want to avoid seeing the same file multiple times, we can use the `sort` and `uniq` commands in combination with `grep`. By piping the output of `grep` to `sort` using the `|` symbol, we can sort the results. Then, by piping the sorted output to `uniq -u`, we can obtain only the unique lines.

Next, we can use the `cut` command to extract specific fields from the output. In this case, we want to extract the file names. By specifying the delimiter as a colon  $($  :  $)$  and selecting the first field using `cut -d ':' -f 1 `, we can obtain the unique file names.

By chaining these commands together using the pipe  $(\cdot)$  symbol, we can create a sequence of operations that

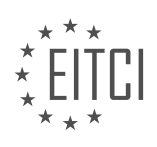

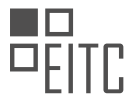

filters the output and provides us with the desired result. This chaining of commands allows us to perform more complex tasks in the shell.

The process can be summarized as follows:

- 1. Use `grep -r "someone" .` to search for the word "someone" in all files within the directory.
- 2. Pipe the output to `sort` using `|` to sort the results.
- 3. Pipe the sorted output to `uniq -u` to obtain only the unique lines.
- 4. Use `cut -d ':' -f 1` to extract the file names from the output.
- 5. The result will be the unique file names that contain the string "someone".

Understanding how to chain commands using the pipe symbol and utilizing commands like `grep`, `sort`, `uniq`, and `cut` can help in performing more advanced filtering and searching operations in the Linux shell.

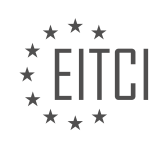

<span id="page-21-0"></span>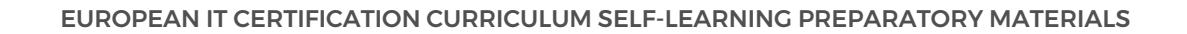

#### **[EITC/IS/LSA LINUX SYSTEM ADMINISTRATION DIDACTIC MATERIALS](https://eitca.org/programmes/eitc-is-lsa-linux-system-administration/) [LESSON: BASIC LINUX SYSADMIN TASKS](https://eitca.org/programmes/eitc-is-lsa-linux-system-administration/lessons/basic-linux-sysadmin-tasks/) [TOPIC: PACKAGE MANAGEMENT](https://eitca.org/programmes/eitc-is-lsa-linux-system-administration/lessons/basic-linux-sysadmin-tasks/topic/package-management/)**

In Linux system administration, one of the basic tasks is managing packages and ensuring system security through software updates. This didactic material will guide you through the process of installing security updates and software packages using the command line.

To begin, we need to address the issue of root permissions. In Linux, the root user is the super user with complete control over the system. It is crucial to protect the root account to prevent security breaches and accidental system damage. To perform tasks that require root powers, we will use the "sudo" command, which stands for "super user do." By executing a command with "sudo," it will be executed as root, provided you have sudo powers.

In Ubuntu, the default user created during installation has sudo powers. When prompted, you will need to enter your password to authenticate and prevent unauthorized access. Now, let's proceed with the package management tasks.

To update the package lists and check for the latest versions of software, we will use the command "sudo aptget update." This command contacts the repositories, which are servers that store software packages, and fetches the latest information.

To upgrade your system and install the available updates, you will use "sudo apt-get upgrade." However, exercise caution as this command will update all software installed on your system, not just system binaries. It is advisable to review the list of updates before proceeding.

To install new software packages, use the command "sudo apt-get install" followed by the name of the software you wish to install. For example, to install a terminal multiplexer called "tmux," you would execute "sudo apt-get install tmux." You can install multiple packages simultaneously by adding their names as additional arguments.

To search for specific software packages, you can use the command "apt-cache search" followed by a keyword. This will provide a list of relevant packages based on the search term. Once you have identified the package you want to install, use the "sudo apt-get install" command as described earlier.

During the installation process, if the package you are installing has dependencies, you will be prompted to confirm the installation of the required dependencies. This ensures that the software functions properly by installing any necessary supporting components.

Managing packages and maintaining system security on Linux involves updating software through the "apt-get update" and "apt-get upgrade" commands. Additionally, you can install new software packages using "apt-get install" followed by the package name. Remember to use "sudo" to execute commands as the root user, and exercise caution when updating software.

Package management is an essential task in Linux system administration. It involves installing, updating, and removing software packages on your machine. In this didactic material, we will focus on package management in Ubuntu, which is a Linux distribution based on Debian.

To manage packages in Ubuntu, we use the Advanced Package Tool (APT). APT is a command-line tool that provides a simple and efficient way to handle software packages. There are several commands that we can use with APT to perform different package management tasks.

One of the basic commands is "apt-get". We can use "apt-get" with various options to update the package lists, upgrade installed packages, install new packages, and remove packages. For example, to update the package lists, we can use the command "apt-get update". To upgrade installed packages, we can use "apt-get upgrade". To install new packages, we can use "apt-get install", and to remove packages, we can use "apt-get remove".

Another useful command is "apt-cache search". This command allows us to search for packages based on keywords. For example, if we want to search for a package related to a specific topic, we can use "apt-cache

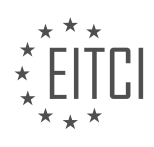

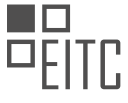

search <keyword>". This command will display a list of packages that match the given keyword.

In Ubuntu, the software packages are stored in repositories. Repositories are like online stores where you can find different software packages. The main repository, also known as the "main" repository, contains the software packages that are subscribed to by default. Additionally, there are other repositories, such as the "restricted" repository, which contains software packages that are restricted due to licensing or legal reasons.

Sometimes, you may need to install software that is not available in the repositories. In such cases, you can add Personal Package Archives (PPAs). PPAs are repositories created by individuals or organizations that provide additional software packages. However, it's important to note that PPAs are not officially verified, so you should only add PPAs from trusted sources.

To add a PPA, you can use the "add-apt-repository" command. This command adds the PPA to your list of repositories. Once the PPA is added, you can update your repositories using "apt-get update" to include the packages from the newly added repository. After updating, you can install software from the PPA using "apt-get install".

It's worth mentioning that when installing complex software, it may depend on other software and libraries. APT automatically handles these dependencies and installs the required packages along with the main package.

Package management in Ubuntu involves using APT commands like "apt-get" and "apt-cache search" to update, upgrade, install, and remove packages. Additionally, you can add Personal Package Archives (PPAs) to access software packages not available in the main repositories. It's important to be cautious when adding PPAs and only add them from trusted sources.

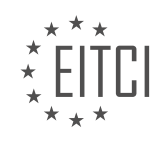

## <span id="page-23-0"></span>**[EITC/IS/LSA LINUX SYSTEM ADMINISTRATION DIDACTIC MATERIALS](https://eitca.org/programmes/eitc-is-lsa-linux-system-administration/) [LESSON: BASIC LINUX SYSADMIN TASKS](https://eitca.org/programmes/eitc-is-lsa-linux-system-administration/lessons/basic-linux-sysadmin-tasks/) [TOPIC: LINUX FILE PERMISSIONS](https://eitca.org/programmes/eitc-is-lsa-linux-system-administration/lessons/basic-linux-sysadmin-tasks/topic/linux-file-permissions/)**

File Attributes - Linux System Administration

In Linux system administration, file attributes play a crucial role in managing and securing files on the file system. Specifically, the 12 mode bits, stored together with the four bits of file type information, determine the permissions for each file. Understanding and correctly setting these permissions is essential for maintaining the security and integrity of a Linux system.

The permission bits consist of nine values that control various aspects of file access. These permissions are divided into three types: read, write, and execute. The permissions are assigned to three different types of users: the owner, the owner's group, and everyone else.

For example, let's consider a directory. The owner has read, write, and execute permissions, denoted as "rwx". This means that the owner can perform all operations on the files inside the directory. The owner's group has read and execute permissions, denoted as "rx". This allows group members to read and execute the files. Finally, everyone else has read permissions only, denoted as "r". This means that even users who are not part of the owner's group can still read and execute the files inside the directory.

On the other hand, for an actual file, the permissions may vary. The owner typically has read and write permissions, denoted as "rw". The owner's group, which may also be the same as the owner, has read permissions. Other users, not part of the owner's group, have read permissions as well. It's worth noting that the default permissions for new files may be set to allow reading by others, which can be changed as needed.

To view the permissions of a file or directory, you can use the "ls -l" command, which provides a detailed listing. The output will display the file type, followed by the permissions for the owner, the owner's group, and everyone else.

To modify the file mode and change permissions, the "chmod" command is used. It allows you to set new permissions for files and directories. The permissions can be specified using octal or symbolic notation.

In octal notation, each permission type is represented by a number. For example, 7 represents read, write, and execute permissions, 6 represents read and write permissions, 5 represents read and execute permissions, and so on. By combining these numbers, you can define the desired permissions for the owner, the owner's group, and everyone else.

In symbolic notation, you can use letters to represent the permissions. For example, "u" represents the owner, "g" represents the owner's group, and "o" represents everyone else. Additionally, "r" stands for read, "w" stands for write, and "x" stands for execute. By combining these letters, you can specify the desired permissions.

It's important to note that setting permissions to 777 allows full access to the file or directory for the owner, the owner's group, and everyone else. This is considered the least secure setting and should be used cautiously.

In practice, it's common to see permissions like 750 or 640. These values indicate specific access rights for the owner, the owner's group, and everyone else. For example, 750 means the owner has full access, the owner's group has read access, and everyone else has no access.

To summarize, file permissions in Linux system administration are crucial for maintaining security and controlling access to files and directories. Understanding the different permission types and how to modify them using the chmod command is essential for effective system administration.

# Linux File Permissions

In Linux system administration, understanding file permissions is crucial for maintaining the security and integrity of the system. File permissions determine who can read, write, and execute files or directories. In this didactic material, we will explore the basics of Linux file permissions.

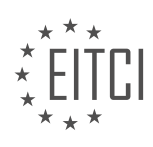

File permissions are represented by a three-digit number, known as the file mode. Each digit in the file mode represents a different set of permissions: the first digit represents the owner's permissions, the second digit represents the group's permissions, and the third digit represents the permissions for others.

The permissions are denoted by the following symbols:

- "r" for read permission
- "w" for write permission
- "x" for execute permission

For example, a file mode of 644 means that the owner has read and write permissions, while the group and others have only read permissions.

To change file permissions manually, you can use the "chmod" command followed by the desired file mode. For instance, "chmod 755 myfile.txt" will give the owner read, write, and execute permissions, and the group and others read and execute permissions.

However, if you prefer to automate the process of setting file permissions, you can modify the "umask" value. The "umask" is a mask that is applied to file permissions when a new file is created. It subtracts the specified permissions from the default permissions.

To modify the "umask" value, you can edit the "login.defs" file, which is located in the "/etc" directory on Debianbased systems like Ubuntu and Mint. Search for the "umask" entry in the file to find and modify it.

The "umask" value follows the same table of permissions as the file mode. For example, "0" represents no permissions, "1" represents execute permission, "2" represents write permission, and "3" represents write and execute permissions.

By default, the "umask" value is usually set to "022", which means that write permissions are removed for the group and others. This ensures that newly created files are not readable by other users by default.

In addition to changing file permissions, you can also change the owner and group of a file or directory using the "chown" command. For example, "chown dave myfile.txt" will change the owner of the file to "dave".

It is important to remember that altering the owner or group of a file may affect the accessibility of the file for different users. Therefore, it is crucial to be mindful of the implications when making such changes.

Linux file permissions are essential for controlling access to files and directories. Understanding file modes, "umask" values, and the "chown" command allows system administrators to manage file permissions effectively and maintain a secure system.

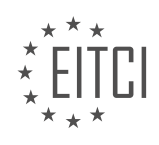

#### <span id="page-25-0"></span>**[EITC/IS/LSA LINUX SYSTEM ADMINISTRATION DIDACTIC MATERIALS](https://eitca.org/programmes/eitc-is-lsa-linux-system-administration/) [LESSON: BASIC LINUX SYSADMIN TASKS](https://eitca.org/programmes/eitc-is-lsa-linux-system-administration/lessons/basic-linux-sysadmin-tasks/) [TOPIC: BASIC LINUX ACCESS CONTROL](https://eitca.org/programmes/eitc-is-lsa-linux-system-administration/lessons/basic-linux-sysadmin-tasks/topic/basic-linux-access-control/)**

Access Control in Linux

In Linux, access control is a fundamental concept that lays the foundation for many other important topics. Understanding access control is crucial for effective Linux system administration. In Linux, everything is considered an object, whether it's a file, a process, or any other entity. And just like in the real world, objects in Linux have owners.

When you create an object in Linux, you become its owner. This means that you have certain rights and permissions to control and manipulate that object. Additionally, there is a special user account called root, which is also known as the superuser or administrator. The root user has the highest level of privilege and can act as the owner of any object in the system.

Objects in Linux, such as processes or files, are associated with the user who created them. For example, if you launch a Firefox process, that process will run with the permissions of the user who initiated it. This means that the Firefox process doesn't have any more permissions than the user who launched it.

However, there are certain tasks that require special privileges or administrative access. These tasks can only be performed by the root user. Some examples of tasks that require root privileges include starting processes that need privileged network ports, changing system configurations, starting, restarting, or stopping services, and mounting new file systems.

It's important to note that there are exceptions to this rule. For instance, Linux has an auto-mount function that automatically mounts newly plugged-in USB sticks in a specific location. However, if you want to mount file systems in arbitrary locations, you need root access.

When it comes to ownership and permissions, every user in Linux belongs to at least one group. The group is named after the user and acts as a way to organize users with similar access requirements. For example, if you create a user named Dave, a group named Dave will also be created automatically. In larger systems with many users, different groups with different levels of permissions are created to manage access to different objects and files.

In Linux, you can determine the ownership and permissions of objects by using the "ls -l" command. This command provides a detailed listing of objects in a directory, showing the owner, group, and permissions of each object.

To check your own user and group information, you can use the "whoami" or "id" command. These commands will display your user ID, group ID, and a list of groups you belong to. Additionally, the "id" command provides information about the specific privileges associated with your user and group.

Understanding access control in Linux is essential for effective system administration. It allows you to manage and control access to files, processes, and other resources within the Linux system. In upcoming videos, we will explore specific files and locations that configure users and groups in Linux, as well as how to set up users and modify group settings.

In Linux system administration, one of the fundamental concepts to understand is the concept of access control. Access control refers to the mechanisms in place that determine what actions can be performed on a system and by whom.

When you launch a Linux system, the first account that is created is called the root account. The root account has the highest level of privilege and can perform any valid operation on the system. This means that root essentially has the ability to do everything on the system.

However, it is important to note that there are certain actions that can only be performed by the root account. For example, executing commands as root can be done by using the 'sudo' or 'su' commands. These commands

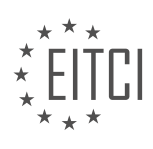

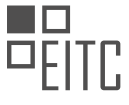

allow a user to temporarily elevate their privileges and execute commands as the root user.

When working with files and directories in Linux, it is important to understand the concept of ownership and permissions. Each file and directory has an owner and a group associated with it. The owner is the user who created the file or directory, and the group is a collection of users who have certain permissions on that file or directory.

Permissions dictate what actions can be performed on a file or directory by different users or groups. There are three types of permissions: read, write, and execute. Read permission allows a user to view the contents of a file or directory. Write permission allows a user to modify or delete a file or directory. Execute permission allows a user to execute a file or access a directory.

In the next material, we will delve deeper into the specifics of where these access control configurations are stored in Linux systems.

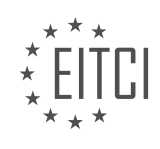

## <span id="page-27-0"></span>**[EITC/IS/LSA LINUX SYSTEM ADMINISTRATION DIDACTIC MATERIALS](https://eitca.org/programmes/eitc-is-lsa-linux-system-administration/) [LESSON: BASIC LINUX SYSADMIN TASKS](https://eitca.org/programmes/eitc-is-lsa-linux-system-administration/lessons/basic-linux-sysadmin-tasks/) [TOPIC: USER ACCOUNT MANAGEMENT](https://eitca.org/programmes/eitc-is-lsa-linux-system-administration/lessons/basic-linux-sysadmin-tasks/topic/user-account-management/)**

User Account Management in Linux System Administration

In Linux system administration, managing user accounts is an essential task. Understanding the components of a user account and the commands used to administer them is crucial. This didactic material will provide an overview of user account management in Linux.

In Linux, there are three files that are important for user account management: `/etc/passwd`, `/etc/shadow`, and `/etc/group`. The focus will be on the `/etc/passwd` and `/etc/shadow` files. These files store information about user accounts and their corresponding passwords.

The `/etc/passwd` file contains seven fields for each user account. The fields are separated by colons. The fields include the username, password (now stored in `/etc/shadow`), user ID, default group ID, user's full name, home directory, and default shell. The password field in `/etc/passwd` is replaced by an 'x' to indicate that the password is stored in the `/etc/shadow` file. The `/etc/shadow` file contains the hashed passwords for user accounts.

It is important to note that not all user accounts in the '/etc/passwd' file are regular human user accounts. Some accounts are service accounts or accounts used for specific processes. These accounts are designed for security purposes and are not allowed to log in interactively. They are used to run specific processes or services, such as SSH, without compromising the system's security.

The `/etc/shadow` file, which contains the hashed passwords, is crucial for securing user accounts. By separating the password information from the `/etc/passwd` file, it adds an extra layer of security. Only privileged users can access the `/etc/shadow` file, making it more difficult for unauthorized users to compromise user accounts.

When managing user accounts, administrators can perform various tasks, such as creating, deleting, blocking, and unlocking user accounts. These tasks can be accomplished using specific commands, such as `useradd`, `userdel`, `passwd`, and `usermod`. The `useradd` command is used to create new user accounts, while the `userdel` command is used to delete user accounts. The `passwd` command is used to set or change passwords for user accounts, and the `usermod` command is used to modify user account properties.

It is important to exercise caution when managing user accounts, especially when using containerization technologies like Docker. Default installations may include unnecessary services and user accounts, which can introduce security vulnerabilities. It is recommended to review and trim down these services and accounts before deploying them online.

User account management is a crucial aspect of Linux system administration. Understanding the components of a user account, the files involved, and the commands used to administer user accounts is essential for maintaining system security.

In Linux system administration, user account management is an essential task. One important aspect of user account management is understanding how passwords are stored and managed.

When a user creates or changes their password, it is not actually encrypted, but rather salted and hashed. This means that the password is transformed into a fixed-length string of characters that cannot be reversed to obtain the original password. It is important to note that hashing is different from encryption.

The /etc/passwd file contains information about each user account, including the date the password was set, the expiration date, and the time after expiration that the password is still valid. For example, if a password expires in 100,000 days, the user has a week to change it. Calculating the number of years from this information can be done by converting days to years.

In addition to the /etc/passwd file, there is another file called /etc/shadow where password-related information is

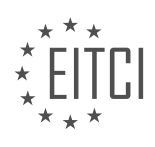

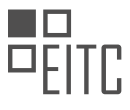

stored. This file is only accessible by the root user. In the /etc/shadow file, a user with a real password can log in, while a user without a password cannot. The exclamation mark (!) is used to indicate that a user cannot log in.

Creating a user account also involves creating a corresponding group. Each user is associated with a group, and the group ID is assigned accordingly. The /etc/group file contains information about groups, including their members.

To manage user accounts, several basic commands can be used. On Debian systems, the useradd command is used to add a new user. The userdel command is used to delete a user. These commands have various arguments that can be used to specify options such as creating a home directory, defining a UID or GID, and setting a default shell.

For example, the useradd -M command creates a home directory, and the -d option specifies the directory path. The -u option can be used to define a UID, and the -g option can be used to define a GID. The -s option sets the default shell for the user.

After using these commands, the /etc/passwd and /etc/shadow files are edited to reflect the changes. The home directory is created, and ownership and file permissions are set accordingly. The /etc/skel directory contains files that are copied into the user's home directory, providing a template for their initial files.

User account management in Linux involves understanding how passwords are stored, managing user and group information in the /etc/passwd and /etc/shadow files, and using commands like useradd and userdel to create and delete user accounts.

In Linux system administration, user account management is an essential task. This involves creating, modifying, and deleting user accounts. To create a user account, the command "useradd" is used. This command creates a new entry in the /etc/passwd file, which contains information about the user, such as the username, user ID (UID), and home directory. Additionally, the command "passwd" is used to set a password for the user.

To modify a user account, the command "usermod" is used. This command allows you to change various attributes of the user, such as the username, UID, home directory, and group membership. For example, to lock a user account, the command "usermod -L" is used, which places an exclamation mark in front of the account name in the /etc/passwd file. This prevents the user from logging in.

To delete a user account, the command "userdel" is used. This command removes the user's entry from the /etc/passwd file, as well as any associated files and directories. However, it is important to note that the user's home directory may still remain after deletion, so it is necessary to manually remove it if desired.

In Linux, user accounts are identified by unique numerical IDs, such as the UID and group ID (GID). These IDs allow the system to look up and manage user information efficiently. When you list files or view user information, the system translates these IDs into human-readable names. However, if a user account is deleted, the associated IDs may no longer be resolved to a real name, and they are displayed as numerical values.

It is worth mentioning that when dealing with remote file systems or NFS mounts, additional cleanup may be required when deleting a user account. If the user has been active on the system and has created files or made changes, it may be necessary to locate and remove these artifacts.

For scripting purposes, the user account creation process can be automated using the "useradd" command. However, if you need to create multiple user accounts in batch mode, it is recommended to use the "newusers" command. This command allows you to provide a file in the format of /etc/passwd, using colon-separated values, to create multiple user accounts simultaneously.

Understanding user account management in Linux is crucial for system administrators. It is a file-based process that involves creating, modifying, and deleting entries in the /etc/passwd file. The kernel handles the security aspects of user accounts, ensuring that only authorized users can access the system.

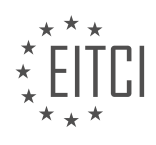

#### <span id="page-29-0"></span>**[EITC/IS/LSA LINUX SYSTEM ADMINISTRATION DIDACTIC MATERIALS](https://eitca.org/programmes/eitc-is-lsa-linux-system-administration/) [LESSON: LINUX PROCESSES](https://eitca.org/programmes/eitc-is-lsa-linux-system-administration/lessons/linux-processes/) [TOPIC: PROCESSES OVERVIEW](https://eitca.org/programmes/eitc-is-lsa-linux-system-administration/lessons/linux-processes/topic/processes-overview/)**

In this didactic material, we will discuss the topic of processes in Linux system administration. A process refers to any application, shell command, or task that the kernel initiates to perform a specific action on the system. Processes are responsible for various activities such as web browsing, web serving, vulnerability scanning, and file reading. Each process consists of two main components: the address space and the kernel data structures.

The address space of a process refers to the portion of physical memory (RAM) that the process can utilize. However, the process does not directly access the absolute memory addresses. Instead, it interacts with a virtual address provided by the kernel. The kernel acts as an intermediary between the process and the hardware. The address space determines the amount of memory a process can occupy.

The kernel data structures associated with a process maintain essential information about the process. These structures include details about the process owner, the parent process that spawned it, the allowed address space, the process priority, resource utilization limits, file and network port usage, and the signal mask.

Each process is assigned a unique identification number called the Process ID (PID). The PID serves as a reference to identify and manage individual processes. The first process, known as "init," is assigned PID 1. Init is the initial process that the kernel spawns during system boot. It performs tasks such as executing startup scripts and creating subsequent processes to set up the Linux environment.

When a process is created, it is assigned the next available PID. Process IDs are generally unique, with the exception of virtualized systems like Linux KVM. In virtualization scenarios, multiple instances of the init process can exist, one on the host machine and others within virtual machines. This allows for isolated environments, enhancing security and preventing unauthorized access to the underlying host system.

Another important aspect of processes is the Parent Process ID (PPID). Each process is spawned by a parent process, and knowing the parent process can be useful for troubleshooting misbehaving processes. If a parent process terminates before examining its child process, all orphaned processes are reassigned to the init process.

Processes are also associated with User IDs (UID) and Effective User IDs (EUID). The UID represents the user who owns the process. For example, process 1586 is owned by the user "Dave." The EUID, on the other hand, represents the effective user identity when executing privileged operations.

Understanding processes and their characteristics is crucial for Linux system administrators. Monitoring and managing processes effectively contribute to system stability, performance optimization, and security.

In the context of Linux system administration, understanding processes is crucial for managing and optimizing system performance. A process can be defined as an instance of a program in execution. In this didactic material, we will provide an overview of processes, including their lifecycle, identification, and key attributes.

Every process in Linux, except for the initial process called "init," is created by another process. The parent process decides to spawn a new process, which is achieved through a mechanism called forking. When a process forks, it creates an identical copy of itself, known as the child process. Although the child process is a clone of the parent process, they have different process IDs (PIDs) to distinguish between them.

Processes have various attributes that provide information about their behavior and characteristics. One important attribute is the UID (user ID) and the effective UID (EUID). The UID represents the user who owns the process, while the EUID is used to grant the process permissions different from the user who spawned it. For example, if the root user spawns a process, it is advisable to limit the process's access to the file system to prevent any unintended actions.

Similarly, processes also have group IDs (GIDs) and effective group IDs (EGIDs), although they are less commonly used. These attributes are primarily relevant when it comes to file creation, as the permissions of a newly created file are determined by the effective group ID of the process.

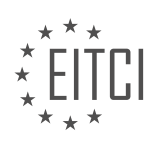

Another important attribute is the "niceness" of a process. Niceness refers to how considerate a process is towards other processes in terms of resource utilization. A higher niceness value indicates a lower priority, meaning the process is more willing to yield resources to other processes. This attribute allows system administrators to manage resource allocation and prioritize critical tasks.

The Linux kernel keeps track of various statistics associated with each process, such as scheduling priority and other relevant information. These statistics help the kernel manage and optimize system resources effectively.

The lifecycle of a process starts with its creation and ends with its termination. The kernel automatically starts the initial process, called "init," during system boot. Init is responsible for running startup scripts and initializing the system. Different Linux distributions may use different init systems, such as BSD init, SysV init, Upstart, or systemd. Each init system has its own approach to managing the startup process.

When a process completes its execution, it triggers a system call called "exit." This call informs the kernel that the process has finished, and the kernel terminates the process. Additionally, the kernel notifies the parent process about the termination of its child process.

In the next material, we will delve deeper into the topic of process communication and explore the concept of signals, which are essential for inter-process communication.

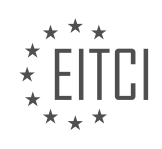

#### <span id="page-31-0"></span>**[EITC/IS/LSA LINUX SYSTEM ADMINISTRATION DIDACTIC MATERIALS](https://eitca.org/programmes/eitc-is-lsa-linux-system-administration/) [LESSON: LINUX PROCESSES](https://eitca.org/programmes/eitc-is-lsa-linux-system-administration/lessons/linux-processes/) [TOPIC: PROCESS SIGNALS](https://eitca.org/programmes/eitc-is-lsa-linux-system-administration/lessons/linux-processes/topic/process-signals/)**

Processes are a fundamental concept in Linux system administration. They are responsible for executing tasks and managing system resources. In this tutorial, we will focus on process signals, which are used for interprocess communication.

Signals can be sent by the kernel to notify processes about various events. For example, a signal can be sent when a process encounters an error or when a hardware device is ready. Signals are used to communicate information about the state of the system and the hardware to processes.

There are different types of signals that can be sent. Some important signals include:

- SIGINT: This signal is sent when a process is interrupted by the keyboard. It is commonly used to terminate a process gracefully.

- SIGTERM: This signal is sent to request a process to terminate. It gives the process an opportunity to clean up before exiting.

- SIGKILL: This signal is used to forcefully terminate a process without giving it a chance to clean up. It is often used as a last resort when a process is unresponsive.

Processes can handle signals by defining handler functions. These functions specify what actions should be taken when a particular signal is received. A process can choose to ignore or block certain signals if needed.

To send signals to processes, the "kill" command is used. The name "kill" may be misleading, but it is primarily used to send signals to processes. By using the "kill" command with the "-l" option, you can obtain a list of available signals and their corresponding numbers.

For example, if you want to terminate a process with ID 2196 (e.g., Firefox), you can use the command "kill 2196". By default, the "kill" command sends the SIGTERM signal. However, you can specify a different signal by using its corresponding number. For example, "kill -9 2196" sends the SIGKILL signal to terminate the process immediately.

It's important to note that some signals, such as SIGTERM, can be blocked or ignored by processes. This means that a process may choose not to respond to a particular signal.

In addition to terminating processes, signals can also be used for other purposes. For example, the SIGINT signal can be used to interrupt a running process by pressing Ctrl+C in the terminal. The SIGSTOP signal can be used to temporarily stop a process, and the SIGCONT signal can be used to resume a stopped process.

Understanding process signals is essential for effective Linux system administration. It allows administrators to manage processes, handle errors, and control system behavior.

In Linux system administration, it is important to understand how to manage processes and send signals to them. This knowledge is particularly useful when dealing with processes that do not belong to you. One way to affect such processes is by using the 'sudo' command. For example, you can use 'sudo killall' followed by the name of the process to kill all processes with that name.

To illustrate this, let's consider an example where we want to kill all processes running as a user named Dave. In this case, we can use the command 'pkill -u Dave' to kill all of Dave's processes. It is worth noting that this command is more fine-grained than 'killall' as it allows you to find processes based on specific criteria.

When sending signals to processes, it is important to understand the different types of signals available. You can obtain a comprehensive list of signals by typing 'man 7 signal' in the terminal. This will provide you with a detailed overview of system calls and signals. Each signal has a corresponding value that you can use with the 'kill' command. For example, you can type 'kill -9' followed by the process ID to send the 'SIGKILL' signal and forcefully terminate a process.

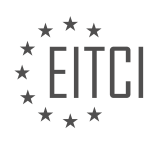

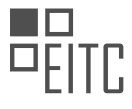

Some signals, like 'SIGSTOP', can be used to put a process on hold or suspend it temporarily. On the other hand, 'SIGCONT' can be used to resume a suspended process. It is important to note that certain signals, such as 'SIGSTOP' and 'SIGKILL', cannot be blocked or handled by the process itself. These signals are handled directly by the kernel, providing a surefire way to stop or kill a process.

Understanding how to manage processes and send signals is essential in Linux system administration. By using commands like 'killall' and 'pkill', you can effectively terminate processes based on their names or specific criteria. Additionally, familiarizing yourself with the available signals and their corresponding values will allow you to send signals to processes, suspending or terminating them as needed.

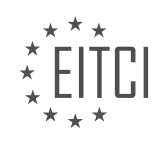

<span id="page-33-0"></span>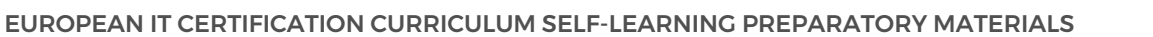

#### **[EITC/IS/LSA LINUX SYSTEM ADMINISTRATION DIDACTIC MATERIALS](https://eitca.org/programmes/eitc-is-lsa-linux-system-administration/) [LESSON: LINUX PROCESSES](https://eitca.org/programmes/eitc-is-lsa-linux-system-administration/lessons/linux-processes/) [TOPIC: STATE, NICENESS AND PROCESSES MONITORING](https://eitca.org/programmes/eitc-is-lsa-linux-system-administration/lessons/linux-processes/topic/state-niceness-and-processes-monitoring/)**

Linux processes can be in different states, such as runnable, sleeping, stopped, or zombie. The kernel is responsible for scheduling processes and determining which ones get CPU time. A process in the runnable state is eligible to be scheduled for CPU time and has all the necessary information to run. A sleeping process is waiting for something, like input from the keyboard or data from a drive. A stopped process has been paused by another process or a signal and is waiting to be resumed. A zombie process has finished its task but is waiting to be killed by the kernel.

To monitor processes, one commonly used tool is "top". It displays information about processes, including their CPU usage, memory usage, and state. It can help identify zombie processes and their parent process IDs. Another useful tool is "htop", which provides a more user-friendly interface and additional features. Htop allows you to scroll through the list of processes and view the complete command used to launch them.

Understanding the different states of processes and monitoring them is important for system administrators to ensure optimal performance and troubleshoot any issues that may arise.

Linux processes can be managed using various tools and commands. One such tool is htop, which provides a more user-friendly interface for process management compared to the traditional top command.

Htop allows users to view detailed information about running processes, including the process ID (PID), memory and CPU usage, and the ability to send signals to processes. Signals are used to communicate with processes and can be used to terminate or modify their behavior.

To send a signal to a process using htop, users can select the desired process and press the corresponding function key (F key) associated with the signal they want to send. For example, pressing F9 allows users to send the SIGKILL signal, which terminates the process abruptly. However, it is generally recommended to use the default SIGTERM signal (signal number 15) to allow the process to shut down gracefully.

Htop also provides the ability to change the "niceness" of a process. Niceness is a value that determines how a process shares CPU resources with other processes. A higher niceness value indicates lower priority, while a lower value indicates higher priority. By setting a process to a higher niceness value, users can ensure that it does not consume excessive resources and does not negatively impact other processes.

To change the niceness of a process using htop, users can select the process and press the Enter key. This opens a prompt where users can enter a new niceness value. The valid range for niceness values in Linux is typically from -20 to 19, with lower values indicating higher priority.

It is important to note that changing the niceness of a process usually requires root privileges, which can be obtained using the sudo command. This ensures that only authorized users can modify process priorities.

Htop is a powerful tool for monitoring and managing processes in a Linux system. It provides a more intuitive interface compared to the traditional top command and allows users to send signals and adjust the niceness of processes. By using htop effectively, system administrators can ensure optimal resource allocation and maintain system stability.

Linux Processes - State, Niceness, and Process Monitoring

In Linux system administration, understanding processes and how to monitor them is crucial for maintaining system performance and stability. Processes are running instances of programs or commands on a Linux system. They can be in different states, such as running, sleeping, or zombie.

One important aspect of processes is their niceness value. Niceness determines the priority of a process and how much CPU time it receives. A lower niceness value indicates a higher priority, while a higher niceness value indicates a lower priority. The default niceness value is zero. However, some kernel processes have negative niceness values, making them high-priority processes. These kernel processes are essential for the proper

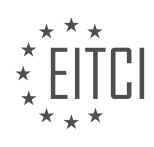

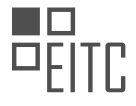

functioning of the system and require constant execution.

It is generally not recommended to set any process to the maximum or minimum niceness value. Setting a process to the highest priority can block other processes and significantly slow down the system. In such cases, the computer may become unresponsive, and it can take several minutes to realize or terminate the problematic process.

To monitor and adjust the niceness of processes, Linux provides tools like H top. H top is a command-line utility that displays real-time information about processes, including their niceness values. By using H top, system administrators can identify processes with high priority and make necessary adjustments.

To modify the niceness value of a process using H top, you can select the process and press the F7 or F8 key. This action allows you to decrease or increase the niceness value, respectively. Lowering the niceness value reduces the priority of the process, making it less important for CPU scheduling. Consequently, the process may update or execute less frequently, resulting in slower performance.

Monitoring and adjusting process niceness is a common practice for system administrators when troubleshooting system slowdowns. When encountering a system that is performing poorly, administrators often use tools like H top or top to identify processes consuming excessive memory or CPU resources. They also check for zombie processes, which are processes whose parent process may be blocked or frozen, causing delays in process completion and system responsiveness.

Linux provides a virtual file system called /proc, which contains up-to-date information about processes. Tools like H top and top read this information from the /proc file system. In the next video, we will delve into the proc file system and explore its role in Linux process management.

Understanding process states, niceness, and process monitoring is essential for effective Linux system administration. By regularly monitoring and managing processes, administrators can optimize system performance, troubleshoot issues, and ensure the smooth operation of the Linux environment.

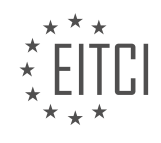

#### <span id="page-35-0"></span>**[EITC/IS/LSA LINUX SYSTEM ADMINISTRATION DIDACTIC MATERIALS](https://eitca.org/programmes/eitc-is-lsa-linux-system-administration/) [LESSON: LINUX FILESYSTEM](https://eitca.org/programmes/eitc-is-lsa-linux-system-administration/lessons/linux-filesystem/) [TOPIC: THE /PROC FILESYSTEM](https://eitca.org/programmes/eitc-is-lsa-linux-system-administration/lessons/linux-filesystem/topic/the-proc-filesystem/)**

The Linux /proc filesystem is a virtual file system provided by the Linux kernel that allows access to information about currently running or stopped processes. It is mounted at the default location /proc. The /proc filesystem contains directories named after process IDs (PIDs), each representing a specific process. By navigating through these directories, we can access various information about the processes.

To start inspecting the /proc filesystem, it is recommended to have root privileges. If you have sudo powers, you can use the "sudo -i" command to open an interactive root shell session. Once you are root, you can navigate to the /proc filesystem and explore its contents.

Inside the /proc filesystem, you will find directories named after process IDs. These directories contain information about the corresponding processes. For example, the directory named "1" represents the init process. Each process directory contains files that provide different types of information.

Some of the commonly encountered files in the /proc filesystem include:

- "cmdline": This file contains the command line used to start the process.
- "cwd": This file shows the current working directory of the process.
- "fd": This directory contains information about the open file descriptors of the process.
- "maps": This file provides information about the memory mappings of the process.
- "environ": This file contains the environment variables for the process.

It is important to note that the files in the /proc filesystem are not regular files with saved information. Instead, they are dynamically generated by the kernel when accessed. This ensures that the information is always up to date.

While exploring the /proc filesystem, you may encounter binary files that cannot be decoded by the shell. In such cases, the contents may appear as gibberish. It is recommended to avoid spending too much time looking at binary files directly, as they may not be easily interpretable.

The /proc filesystem provides a way to access real-time information about running processes in Linux. By navigating through the directories named after process IDs, you can access various files that provide details about the processes, such as the command line, current working directory, open file descriptors, and memory mappings.

The /proc filesystem is an essential component of the Linux operating system. While it may not be humanreadable, it serves a crucial purpose in allowing processes to interact with each other and provide valuable information. This filesystem is primarily designed to be parsed by other programs rather than being directly read by humans.

One of the main advantages of the /proc filesystem is its ability to provide information about running processes. Tools like top, H top, and PS can parse the /proc filesystem to gather data about processes' memory usage, CPU usage, and other relevant details. By using commands like piping and output redirection, more complex commands can be constructed from simpler ones.

Although you may not frequently browse the /proc filesystem manually, it is important to have a basic understanding of its purpose. The /proc filesystem acts as a repository where the kernel stores information about running processes. By examining this filesystem, you can gain insights into the inner workings of processes and understand the information that tools like H top provide. This knowledge highlights the efficiency and time-saving capabilities of these tools, as they eliminate the need for manual searching within the /proc filesystem.

An advanced tool called s trace allows system administrators to attach to processes and gain a deep understanding of their activities. While s trace is a powerful utility, it delves into more intricate aspects of system administration. Although it is beyond the scope of this material to cover s trace comprehensively, it is an essential tool for professional administrators. By attaching and detaching s trace from processes, administrators

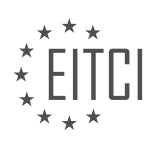
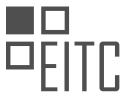

can gain unparalleled visibility into Linux processes. For those interested in exploring s trace further, referring to its documentation is recommended.

Moving forward, the focus will shift to exploring the file system in more detail. Understanding the /proc filesystem is just the tip of the iceberg, accounting for approximately 5% of the knowledge required. In the upcoming material, a guided tour will be provided to explore the various directories within the file system. This tour will reveal the secrets hidden within these directories, offering a comprehensive understanding of the Linux file system.

By uncovering the intricacies of the /proc filesystem, the veil has been lifted, and you now have a glimpse into the underlying matrix of Linux. If you find these materials helpful, consider subscribing for more educational content. Feel free to leave any questions in the comments section, and I will make every effort to address them. Thank you for watching, and see you in the next material.

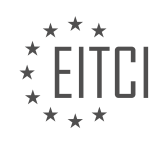

#### **[EITC/IS/LSA LINUX SYSTEM ADMINISTRATION DIDACTIC MATERIALS](https://eitca.org/programmes/eitc-is-lsa-linux-system-administration/) [LESSON: LINUX FILESYSTEM](https://eitca.org/programmes/eitc-is-lsa-linux-system-administration/lessons/linux-filesystem/) [TOPIC: FILESYSTEM AND ABSOLUTE/RELATIVE PATHNAMES](https://eitca.org/programmes/eitc-is-lsa-linux-system-administration/lessons/linux-filesystem/topic/filesystem-and-absolute-relative-pathnames/)**

The file system is a crucial component in Linux, particularly the file system API. Linux supports various file systems, such as XT3, XT4, NTFS, FAT, ZFS, HFS, and more. However, these file systems are one level below the Linux file system API, which is the focus of our discussion.

The file system API, or application programming interface, serves as the language used to interact with the underlying file system. It provides a level of abstraction, handling tasks like file storage, file referencing, file protection, and file recovery. Notable file systems like ZFS and butter FS offer advanced features, but for our purposes, we will concentrate on the Linux file system API.

In Linux, the file system API extends beyond just files. It encompasses other resources, including hardware devices, memory, CD-ROMs, and more. Linux treats these resources as files, allowing communication between the kernel and the processes that require them. Each resource has a corresponding file that references its driver and mount location. The kernel manages communication between the software controlling the device and the device's firmware, all represented through files.

Previously, manual management of these resources was necessary, but now, most of it is automated. The udevd system daemon monitors for hardware events, such as plugging in a new device. When a new device is detected, udevd handles driver setup and determines the appropriate mount location. This automation simplifies the management of hardware resources.

In addition to hardware, inter-process communication also occurs through files. Processes communicate with each other by reading from and writing to files. This communication can take the form of network sockets or communication between processes on the same machine. Network traffic, for example, flows through the file system, demonstrating the pervasive nature of file-based communication in Linux.

Examining the mounted file systems using the 'df' command reveals various types of file systems, including flicksis, procfs, and others. These file systems serve specific functions, such as providing information about running processes (procfs). Understanding these different file systems helps in comprehending the overall file system structure in Linux.

To navigate the file system, we use absolute and relative paths. Absolute paths start from the root directory ("/"), which is the highest level in the file system hierarchy. For example, "/home/dave/desktop" is an absolute path, specifying the exact location of the "desktop" directory regardless of the current working directory. On the other hand, relative paths depend on the current working directory. For instance, if the current directory is "/home/dave," we can directly reference the "desktop" directory as "desktop" without the leading slash.

It is essential to grasp the concept that Linux revolves around files. Whether it is hardware resources, interprocess communication, or the file system API itself, everything is represented and managed through files. Understanding the file system hierarchy and how to navigate it using absolute and relative paths is fundamental in Linux system administration.

In Linux system administration, understanding the concepts of filesystems and absolute/relative pathnames is crucial for effective management and security. Let's explore these concepts in detail.

A relative pathname refers to a file or directory location relative to the current working directory. For example, if we are currently in the "home/Dave" directory, the relative pathname "desktop" would refer to the "desktop" directory within "home/Dave". However, if we are in a different directory, such as "var/log", the same relative pathname would not work as there is no "desktop" directory within "var/log". Relative pathnames are limited to the current working directory.

On the other hand, an absolute pathname specifies the complete path from the root directory ("/") to the desired file or directory. It is not dependent on the current working directory. For instance, the absolute pathname "/home/Dave/desktop" will always refer to the "desktop" directory within "home/Dave", regardless of the current working directory. Absolute pathnames can be used from anywhere in the system, making them

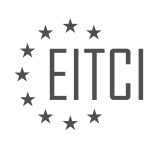

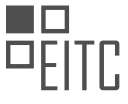

useful for scripting and when you need to stay in a specific directory to perform tasks efficiently.

From a security standpoint, using absolute pathnames is often recommended. This is because using relative pathnames can potentially lead to security vulnerabilities. For example, if a malicious program tricks you into providing sensitive information as an argument or response for a prompt, it could pass that information to the actual program while also saving it for malicious purposes. By using absolute pathnames, you ensure that the correct program is being executed, minimizing the risk of such attacks.

It's important to note that the availability of certain binaries may vary between different Linux distributions. For example, the "ifconfig" command can be executed from anywhere on Ubuntu, but on Debian, it may only work if you use the absolute pathname "/sbin/ifconfig". This highlights the need to refer to binaries by their absolute path for consistent and secure execution.

Understanding the distinction between relative and absolute pathnames is essential for effective Linux system administration. By utilizing absolute pathnames, you can ensure security and consistent execution of commands, while relative pathnames are useful for navigating within the current directory. It's crucial to consider the security implications when working with sensitive information.

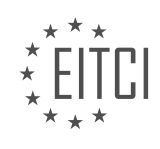

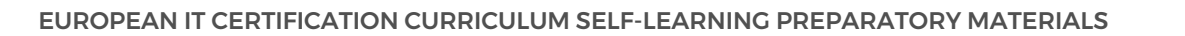

#### **[EITC/IS/LSA LINUX SYSTEM ADMINISTRATION DIDACTIC MATERIALS](https://eitca.org/programmes/eitc-is-lsa-linux-system-administration/) [LESSON: LINUX FILESYSTEM](https://eitca.org/programmes/eitc-is-lsa-linux-system-administration/lessons/linux-filesystem/) [TOPIC: FILESYSTEM LAYOUT OVERVIEW](https://eitca.org/programmes/eitc-is-lsa-linux-system-administration/lessons/linux-filesystem/topic/filesystem-layout-overview/)**

The Linux file system is organized in a specific way to ensure efficient and structured storage of files and directories. In this didactic material, we will explore the layout of the Linux file system and understand the purpose of various directories.

When we list the root directory ("/") in a terminal, we can see several directories and files. These directories and files are part of the Linux file system. One important thing to note is that the Linux file system has evolved organically over time, and there are recommended places to store certain types of files. However, it is not strictly enforced, and you have some flexibility in organizing your files.

One of the most important directories in the Linux file system is "/etc" or "/etc". This directory is used to store configuration data for applications. When you install an application, it will create a directory within "/etc" and store its configuration files there. Additionally, most system configuration for user-facing tools can also be found in this directory. For example, the "cron" directory is used for task scheduling, and the "ssh" directory contains configuration files for the SSH service. When troubleshooting, checking the configuration files in "/etc" is often the first step to understanding how an application or service is configured.

Another important set of directories are the binary directories. These include "/sbin", "/bin", and "/usr/bin". The "/sbin" directory contains system binaries that typically require root privileges to execute. The "/bin" directory contains regular binaries that are available to all users. The "/usr/bin" directory contains additional binaries that are installed with applications. These directories contain a wide range of executable files that are essential for the functioning of the Linux system.

While these directories are some of the most important ones, there are many other directories in the Linux file system, each serving a specific purpose. Some directories are used for device management ("/dev"), temporary files ("/tmp"), and user home directories ("/home"). Understanding the purpose of each directory can help you navigate and manage the Linux file system effectively.

The Linux file system is organized in a structured manner to ensure efficient storage and management of files and directories. Directories like "/etc" and binary directories play a crucial role in storing configuration data and essential executables. By understanding the layout of the Linux file system, you can effectively navigate and manage your Linux system.

In Linux system administration, understanding the filesystem layout is crucial for efficient management and organization of files and directories. This didactic material will provide an overview of the Linux filesystem layout, highlighting the key directories and their purposes.

One important directory is "bin," which stands for binaries. It contains essential system programs such as "cat," "chmod," "rm," and "mkdir." These programs are accessible to all users as "bin" is included in the system's search path. The binaries in "bin" are linked to their respective locations in other directories, allowing them to be installed elsewhere while still maintaining a link to "bin."

Another significant directory is "tmp," which is used for temporary files. Any data stored in "tmp" is deleted upon restarting the machine. Processes often use "tmp" to store temporary data, but it is essential for programs to clean up after themselves once they exit.

The home directories, located in the "home" part of the filesystem, contain individual users' home folders. Each user has their own designated directory within "home." This directory structure allows users to store their personal files and configurations.

Libraries, both system libraries and shared libraries, are stored in the "lib" directory. On 64-bit systems, there is also a "lib64" directory. These libraries are essential for the functioning of various programs and applications.

To explore the Linux filesystem layout further, you can use the "man" command. Typing "man" followed by a directory name or concept, such as "man hierarchy," will provide detailed information about that specific

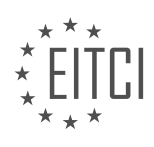

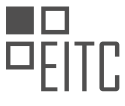

directory or concept. The "man" command is a useful tool for understanding the relationships between different directories and how they fit together.

In the next material, we will delve deeper into Linux system administration, starting from scratch. It is essential to have a solid foundation in the filesystem layout to proceed effectively. Remember to subscribe and give this material a thumbs up if you found it helpful. If you have any questions or need clarification, please feel free to ask in the comments section. We strive to address all inquiries promptly. Stay tuned for the next material.

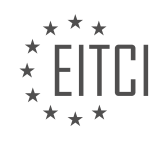

#### **[EITC/IS/LSA LINUX SYSTEM ADMINISTRATION DIDACTIC MATERIALS](https://eitca.org/programmes/eitc-is-lsa-linux-system-administration/) [LESSON: LINUX FILESYSTEM](https://eitca.org/programmes/eitc-is-lsa-linux-system-administration/lessons/linux-filesystem/) [TOPIC: FILESYSTEM LAYOUT CONTINUED](https://eitca.org/programmes/eitc-is-lsa-linux-system-administration/lessons/linux-filesystem/topic/filesystem-layout-continued/)**

The Linux file system layout is a crucial aspect of understanding how files and directories are organized in a Linux system. While the file system may seem jumbled and flexible, there are conventions that have been developed to ensure consistency and ease of use. In this didactic material, we will explore the file system layout, focusing on the main branches close to the root.

At the top of the file system tree is the root directory ("/"), which serves as the starting point for all other directories and files. Unlike the root of a tree, the Linux file system is actually upside down, with the root directory at the top. Everything in the file system hangs on the root directory.

One of the main branches close to the root is the "/bin" directory. This directory contains the base operating system commands, which are part of the distribution or the base operating system itself. For example, in Linux, when you install additional software, they often place links to their commands in the "/bin" directory. However, the actual binaries may be stored elsewhere.

Another important directory is the "/etc" directory. This directory contains configuration files for both the base system and the software packages you install. It is recommended to view the contents of this directory using a command like "less" due to the potential clutter and complexity of the Linux file system. The "/etc" directory is where you can find configuration files for various aspects of the system, including software packages.

The "/dev" directory contains entries for all devices connected to the system. For example, your hard disk would be listed under this directory. The naming convention for devices is usually "sd" followed by a letter indicating the drive and a number indicating the partition. For instance, "sda" refers to the first hard disk, and "sda1" refers to the first partition on that disk.

Moving on, the "/boot" directory contains files related to the kernel and the bootloader. This is where you can find the kernel itself, as well as other files related to booting the system, such as the "grub" bootloader configuration.

The "/home" directory is the home directory for non-root users. Each user has their own subdirectory within "/home" where their personal files and settings are stored.

Lastly, the "/lib" and "/lib64" directories contain shared libraries used by various programs on the system. These directories are vital for executing programs and ensuring compatibility between different software components.

It is important to note that the Linux file system layout may vary slightly depending on the distribution being used. However, the general principles and organization remain consistent across most Linux systems.

Understanding the Linux file system layout is essential for system administrators and users alike. It provides a structured framework for locating files and understanding the organization of the operating system. By adhering to the conventions and utilizing the appropriate directories, users can navigate and manage their Linux systems efficiently.

A Linux system has a filesystem layout that consists of various directories, each serving a specific purpose. In this didactic material, we will discuss some of these directories and their functionalities.

One important directory is the `/media` directory. This directory is used for automatically mounting devices, such as CD-ROMs, USB sticks, or external hard drives. It is a user-friendly feature that allows users to easily access the contents of these devices without having to manually mount them. On most systems, these devices will appear in the `/media` directory.

Another directory to be aware of is the `/opt` directory. While not commonly used on servers, it may be found on desktop systems. The `/opt` directory is used for optional software installation. If you are not installing software through the package manager and instead compiling a program, you can place its files in the `/opt` directory. This directory provides a place for extra software that is not part of the base system installation.

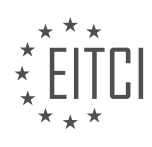

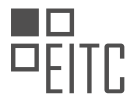

The `/proc` directory is a virtual file system that provides information about running processes on the system. Each process running on the machine has its own directory within `/proc`, and there are also configuration files associated with each process. This directory allows the kernel to communicate with users and other programs about the state of processes running on the system. It is worth noting that everything in Linux and UNIX is implemented through files, and the `/proc` directory is how process-related information is accessed.

The `/root` directory is the home directory for the root user. As the root user has full administrative privileges, this directory contains important files and configurations specific to the root user. However, regular users do not have access to this directory.

The `/sbin` directory contains critical system files that are necessary for the proper functioning of the machine. These files should not be modified unless you have a deep understanding of their purpose and the potential consequences of making changes. It is rare for users to modify files in this directory on a normal system.

The `/tmp` directory is used for temporary files. Any files placed in this directory are deleted when the system is rebooted. This directory is often used for storing unfinished downloads or as a temporary space for compiling scripts. It is important to note that the `/tmp` directory should not be relied upon for long-term storage as its contents are not persistent.

The `/usr` directory is a large directory that contains non-essential files and commands. For example, most of the binaries and programs on the system can be found in the `/usr/bin` directory. This directory is subdivided into various subdirectories, each serving a specific purpose. It is worth mentioning that the `/usr` directory is not meant for essential system files and should not be modified unless necessary.

These are just a few examples of directories in a Linux filesystem. Understanding the purpose and organization of these directories is crucial for Linux system administrators to effectively manage and navigate the system.

The Linux filesystem is organized into a hierarchy of directories, each serving a specific purpose. In the previous material, we discussed some of the top-level directories, and now we will continue exploring the filesystem layout.

One important directory is /usr/share, which traditionally contains files that are common to multiple systems. If you are rolling out a hundred desktops, for example, this is where you would place files that are common to all of them. However, it's worth noting that different systems may have their own rules regarding this directory.

Another significant directory is /var, short for "various." It contains a variety of files, but the ones you will be particularly interested in are located in /var/log. This directory houses all of your system logs, which we will discuss in more detail in a separate material.

Now that we have covered the basics of the Linux filesystem layout, let's move on to some theoretical concepts and practical tips. In the next material, we will delve into topics such as handling path names, dealing with spaces in commands or file names, and the process of mounting and unmounting file systems. These are essential skills that you will frequently employ in your Linux system administration tasks.

It's important to note that you don't need to memorize the entire filesystem layout. With practice and hands-on experience, you will gradually develop a deep understanding of the various directories and their purposes. As you encounter real-world problems and actively work on systems, this knowledge will become ingrained in your memory.

Remember, the key to mastering the Linux filesystem is practice and experimentation. Instead of trying to memorize everything, focus on regularly refreshing your understanding and actively engaging with the filesystem. Over time, you will gain a solid grasp of this complex topic.

We hope this material has provided you with a valuable overview of the Linux filesystem layout. If you found it helpful, please give it a thumbs up. If you have any suggestions for improvement, we welcome your feedback. Thank you for watching, and we'll see you in the next material.

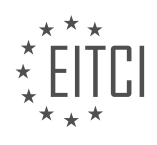

#### **[EITC/IS/LSA LINUX SYSTEM ADMINISTRATION DIDACTIC MATERIALS](https://eitca.org/programmes/eitc-is-lsa-linux-system-administration/) [LESSON: LINUX FILESYSTEM](https://eitca.org/programmes/eitc-is-lsa-linux-system-administration/lessons/linux-filesystem/) [TOPIC: LINUX FILE TYPES](https://eitca.org/programmes/eitc-is-lsa-linux-system-administration/lessons/linux-filesystem/topic/linux-file-types/)**

Linux File Types in the File System

In Linux, the file system serves as the common interface for various operations, including devices, network connections, and information about running processes. Before delving into permissions and other details, it is important to understand the different types of files that Linux recognizes.

1. Regular Files: These are the most common type of files in Linux. They contain data and can be text files, binary files, or any other type of file. Regular files have no special designation and can be identified by the absence of any special character at the beginning.

2. Directories: Directories are used to organize and store files. They contain references to the names of other directories and files within them. When listing the contents of a directory, the file itself is not a named entity, but rather a reference within the directory.

3. Symbolic Links: Symbolic links, also known as soft links, are files that act as pointers to other files or directories. They are denoted by the letter "L" at the beginning. Symbolic links provide an alternative name or path to access a file or directory, allowing for flexibility in file organization and access.

4. Block Device Files: Block device files represent devices that can store information in fixed-size blocks. Examples of block devices include hard disks and solid-state drives. Block device files are typically denoted by the letter "B" at the beginning.

5. Character Device Files: Character device files represent devices that can handle data character by character, such as keyboards or mice. These files are used for communication between the device driver and the device itself. Character device files are denoted by the letter "C" at the beginning.

Apart from these file types, there are also named pipes and local sockets, which are used for inter-process communication, but they will not be covered in detail here.

Understanding the different file types in Linux is crucial for managing and interacting with the file system effectively. Each file type serves a specific purpose and has its own set of characteristics and behaviors.

A socket is a communication channel that allows two processes to communicate with each other. It is like a private file that is only visible to the parties involved in the communication. Socket file types include local domain sockets, UNIX sockets, and name pipes. Local domain sockets and name pipes are rarely used, and their details are not extensively covered in this material.

In contrast, network sockets are commonly used in modern applications. These sockets open a TCP port, either a high port or a privileged port, to facilitate communication over a network. When a network socket is opened, data can be transmitted between the two communicating processes.

Apart from sockets, there are other file types in Linux filesystem. The officially recognized file types are as follows:

1. Normal files: These are files that contain a series of bytes and can store any type of data.

2. Directories: These files contain references to other files and are used to organize and manage the file system hierarchy.

3. Character device files: These files are used to interface with hardware devices that transfer data character by character, such as keyboards or printers.

4. Block device files: These files are used to interface with hardware devices that transfer data in fixed-size blocks, such as hard drives or USB flash drives.

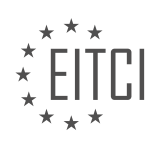

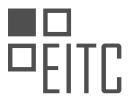

5. Symbolic links: These files are shortcuts or references to other files or directories. They allow for easier navigation and management of the file system.

Understanding these file types is essential when performing operations on a Linux system. For example, when using the "ls" command with the "-l" option to do a long listing of a directory, the output will include information about the file type and other attributes.

In the next material, we will delve deeper into the remaining file type bits and their significance in Linux system administration.

If you found this material helpful, please give it a thumbs up.

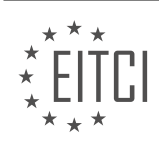

#### **[EITC/IS/LSA LINUX SYSTEM ADMINISTRATION DIDACTIC MATERIALS](https://eitca.org/programmes/eitc-is-lsa-linux-system-administration/) [LESSON: ADVANCING IN LINUX SYSADMIN TASKS](https://eitca.org/programmes/eitc-is-lsa-linux-system-administration/lessons/advancing-in-linux-sysadmin-tasks/) [TOPIC: SCHEDULING TASKS WITH CRON](https://eitca.org/programmes/eitc-is-lsa-linux-system-administration/lessons/advancing-in-linux-sysadmin-tasks/topic/scheduling-tasks-with-cron/)**

Scheduling tasks with cron is a crucial aspect of Linux system administration. Whether you need to run a program or a script at a specific time or on a recurring basis, cron provides a simple and effective solution.

Each user has their own crontab, which is short for cron table. This table contains the scheduled processes that the user wants to run in the future. To view your crontab, use the command "crontab -l". If you don't have a crontab yet, you can create one by using the command "crontab -e". If you are running this for the first time, you may need to set up your default editor (e.g., VI or nano).

A crontab consists of six fields: minute, hour, day of the month, month, day of the week, and the command to be executed. The command is interpreted by the default shell (usually SH) on your system. To schedule a task, you specify the desired values for each field. For example, if you want a job to run at 10:15 AM every day, you would set the minute field to 15 and the hour field to 10. The other fields can be set to "\*" to indicate any value. You can also specify ranges or lists for the month and weekday fields.

Once you have defined your crontab, cron will automatically recognize it and schedule the tasks accordingly. User crontabs are stored in the directory "/var/spool/cron/crontabs". Each user has their own crontab file in this directory. Additionally, there is a system-wide crontab located in "/etc/cron.d". This is where package-specific scheduled jobs are stored to avoid cluttering individual user crontabs.

To illustrate the process, let's consider an example. Suppose we want to schedule a command to run every minute, every hour, every day, every month, and every weekday. We can achieve this by editing the crontab file and adding the command "echo 'hi there' >> /home/dave/hi there.txt". After saving the crontab, cron will automatically recognize the changes and execute the command accordingly.

It's important to note that cron executes commands as the user who owns the crontab. Therefore, if a command requires root privileges or access to system directories, it may not work as expected. In such cases, it is necessary to modify the crontab accordingly.

Scheduling tasks with cron is a powerful feature of Linux system administration. By understanding the structure of a crontab and how to specify the desired values for each field, you can easily automate various processes on your system.

Cron is a time-based job scheduler in Linux that allows users to schedule tasks to run automatically at specific times or intervals. In this section, we will discuss more advanced syntax and concepts related to scheduling tasks with cron.

Let's start by analyzing the syntax of a cron job. Each cron job consists of six fields separated by spaces. These fields represent the minute, hour, day of the month, month, day of the week, and the command to be executed, respectively.

For example, consider the following cron job:

1. 15 10 1-10/2  $*$  5 echo "\$(date)" >> /var/log/cron.log In this example, the cron job is set to run at 10:15 AM on days 1 to 10 of every month, every second day, and on Fridays. The command executed is `echo "\$(date)" >> /var/log/cron.log`, which appends the current date to a log file.

It is important to note that cron jobs can be configured to run as a specific user. This can be useful when you want to ensure that the task runs as an unprivileged user or a specific user who owns certain files or directories. By default, cron jobs are run as the root user, but they can be configured to run as any arbitrary user.

Cron jobs are typically managed using the `crontab` command. The `crontab` command allows users to list, edit, and install cron jobs. For example, `crontab -l` lists the current cron jobs, and `crontab -e` opens the cron table for editing.

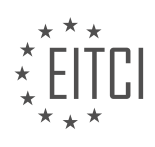

By default, cron jobs are stored in the `/etc/crontab` file and are run as root. However, it is also possible to edit a specific user's cron jobs using the `crontab -u [username] -e` command. This allows for more granular control over individual user's cron jobs.

To enhance security, it is recommended to create a whitelist or blacklist for cron jobs. The `/etc/cron.allow` file can be used as a whitelist, allowing only specified users to create cron jobs. On the other hand, the `/etc/cron.deny` file can be used as a blacklist, preventing specified users from creating cron jobs. However, using a blacklist is generally not recommended in most situations.

Cron is a powerful tool for automating tasks in Linux. By understanding the syntax and concepts discussed, you can effectively schedule and manage cron jobs to streamline your system administration tasks.

Scheduling tasks is an important aspect of Linux system administration. One commonly used tool for this purpose is cron. Cron is a time-based job scheduler in Unix-like operating systems that allows users to schedule commands or scripts to run automatically at specified intervals or times.

To schedule a task with cron, you need to create a cron job. A cron job consists of two parts: the cron schedule and the command or script to be executed. The cron schedule specifies when the job should run, while the command or script defines what should be done.

The cron schedule is defined using a special syntax that consists of five fields: minute, hour, day of the month, month, and day of the week. Each field can take a specific value or a wildcard character (\*). For example, to schedule a task to run every day at 10:30 AM, the cron schedule would be "30 10  $***$ ".

The command or script to be executed can be any valid command or script that can be run from the command line. It can be a simple one-liner or a complex script. For example, you can schedule a backup script to run every night, or a script to update system packages every week.

To create a cron job, you can use the crontab command. The crontab command allows you to edit the cron table, which is a file that contains the cron jobs for a user. Each user can have their own cron table.

To edit the cron table, you can run the command "crontab -e". This will open the cron table in a text editor. You can then add or modify cron jobs as needed. Each cron job should be on a separate line.

Here is an example of a cron job entry:

1. 30 10  $*$   $*$   $\sqrt{path/to/script.sh}$ 

This cron job will run the script.sh script every day at 10:30 AM.

In addition to the cron schedule and the command or script, cron jobs can also have environment variables set. This can be useful if the command or script relies on specific environment settings. You can set environment variables in the cron table by adding lines like this:

1. VAR=value

For example, if your script requires a specific PATH variable, you can set it in the cron table like this:

1. PATH=/usr/local/sbin:/usr/local/bin:/usr/sbin:/usr/bin:/sbin:/bin

Once you have created or modified the cron jobs in the cron table, they will be automatically scheduled and executed according to the specified cron schedules.

It is important to note that cron jobs run with the permissions and environment of the user who created them. Therefore, it is essential to ensure that the user has the necessary permissions to execute the command or script.

Cron is a powerful tool for scheduling tasks in Linux system administration. By understanding the syntax and

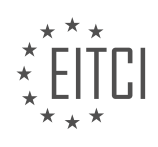

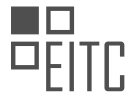

usage of cron, you can automate various tasks and improve the efficiency of your system administration workflows.

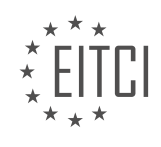

#### **[EITC/IS/LSA LINUX SYSTEM ADMINISTRATION DIDACTIC MATERIALS](https://eitca.org/programmes/eitc-is-lsa-linux-system-administration/) [LESSON: ADVANCING IN LINUX SYSADMIN TASKS](https://eitca.org/programmes/eitc-is-lsa-linux-system-administration/lessons/advancing-in-linux-sysadmin-tasks/) [TOPIC: LINUX BASH SHORTCUTS](https://eitca.org/programmes/eitc-is-lsa-linux-system-administration/lessons/advancing-in-linux-sysadmin-tasks/topic/linux-bash-shortcuts/)**

In the world of Linux system administration, mastering the command-line interface (CLI) is essential. It allows you to control Linux systems efficiently, save time, automate tasks, and even manage multiple servers effortlessly. However, for newcomers, the shell can be intimidating with its unique commands and text editing environment. In this didactic material, we will provide a gentle introduction to using and navigating the Linux shell, focusing on movement and efficient editing for beginners.

When working in the shell, some commands complete quickly, while others may take longer to execute. To stop a running command that is taking too long, you can use the keyboard shortcut Control + C. This sends a signal to terminate the command. On the other hand, if you want to log out of the shell completely, you can use Control + D. This will close your current shell session and return you to your local machine.

If you are logged into a remote server using SSH, pressing Control + D will log you out of that machine, closing your login shell. It's important to be mindful of this when working with remote servers.

Now, let's discuss a useful shell navigation trick that you should learn. Suppose we want to list the files in the directory "/var/log." Instead of typing the entire command, we can use the tab key to autocomplete. For example, if we know there might be something related to "GPU" in that directory, we can type "GPU" and hit tab. If there is only one possible option, it will be automatically completed. However, if there are multiple options, hitting tab twice will show all the currently matching items, helping you narrow down your choices.

By mastering these basic concepts and shortcuts, you will have a solid foundation to practice and build upon. Remember to bookmark this material for future reference and write down the important points on a note card to have them readily available while working. Developing the right instincts from the beginning will save you time and make your Linux journey more efficient.

In Linux system administration, it is important to be efficient and productive when working with the command line interface. One way to achieve this is by utilizing Linux bash shortcuts. These shortcuts can help you navigate through commands, clear your terminal screen, and search your command history.

To start, let's talk about autocompletion. When you're looking for a specific command or file, you can save time by using the autocompletion feature. For example, if you're interested in the "auth log" file, you can simply type "au" and then hit the Tab key. The system will automatically complete the command if there is only one possible option. This trick can save you time and make your work more efficient.

Next, let's discuss movement within commands. Sometimes, while typing a command, you may realize that you need to go back to the beginning of the line to add something or make changes. To do this, you can use the keyboard shortcut Ctrl+A. Similarly, if you want to go to the end of the line, you can use Ctrl+E. These shortcuts allow you to quickly navigate within a command and make necessary adjustments.

In addition to moving to the beginning or end of a line, you may also need to move throughout the line to correct a word or perform other actions. To accomplish this, you can use the Alt+F and Alt+B shortcuts. Alt+F moves the cursor forward one word, while Alt+B moves it backward one word. This is especially useful when working with strings or delimiters in bash.

Searching your command history is another useful skill. Instead of manually scrolling through your history, you can use the Ctrl+R shortcut to perform a reverse search. This allows you to quickly find and reuse previous commands. For example, if you want to find a command involving the word "ping", you can use Ctrl+R and start typing "ping". The system will display the most recent matches, and you can cycle through them using Ctrl+R again. To exit the search, you can use Ctrl+C or Ctrl+G.

Clearing your terminal screen is a common task that can be done using the Ctrl+L shortcut. This provides you with a clean slate and helps keep your workspace organized.

These shortcuts are the basics that every Linux sysadmin or programmer should have in their toolbox. They can

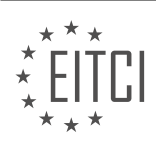

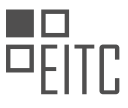

greatly enhance your productivity and efficiency when working with the command line. It's important to note that these shortcuts are the defaults for the bash shell on most popular Linux distributions. If you're using a different shell, such as VI or Vim, you can customize your shell configuration to use different shortcuts.

Mastering Linux bash shortcuts is essential for advancing in Linux system administration tasks. These shortcuts allow you to navigate through commands, clear your terminal screen, search your command history, and perform basic text manipulation. By incorporating these shortcuts into your daily workflow, you can become a more efficient and effective Linux sysadmin.

The Bash shell is a powerful tool for Linux system administration, offering various shortcuts that can greatly enhance productivity. In this didactic material, we will explore some advanced Linux sysadmin tasks and focus specifically on Linux bash shortcuts.

Bash, short for "Bourne Again SHell," is the default command-line interface for many Linux distributions. It provides a user-friendly environment to interact with the operating system and execute commands. By utilizing bash shortcuts, sysadmins can streamline their workflow and accomplish tasks more efficiently.

One important bash shortcut is the use of aliases. Aliases allow you to create custom commands or abbreviations for longer, frequently used commands. For example, instead of typing the entire command "ls -l --color=auto" to list files with detailed information and color highlighting, you can create an alias like "ll" that performs the same action. This can save time and reduce the chances of making typing errors.

To create an alias, you can edit the ".bashrc" file in your home directory using a text editor. Simply add a line in the following format: "alias shortcut='command'". After saving the file, you need to either restart the bash shell or run the command "source ~/.bashrc" to apply the changes.

Another useful bash shortcut is the command history feature. By pressing the up and down arrow keys, you can navigate through previously executed commands. This eliminates the need to retype long or complex commands, especially when performing repetitive tasks. Additionally, you can search your command history by pressing "Ctrl+R" and typing a keyword. The shell will find the most recent command containing that keyword, allowing for quick access.

Furthermore, the use of tab completion can significantly speed up command entry. When typing a command or file path, pressing the "Tab" key will automatically complete the rest of the word or suggest possible options if there are multiple matches. This is particularly helpful when dealing with lengthy file names or complex directory structures.

In addition to these shortcuts, bash provides various keyboard shortcuts for editing commands. For instance, pressing "Ctrl+A" moves the cursor to the beginning of the line, while "Ctrl+E" moves it to the end. "Ctrl+U" deletes the entire line, and "Ctrl+K" deletes everything from the cursor to the end of the line. These shortcuts can save time and enhance command line editing capabilities.

By mastering these Linux bash shortcuts, sysadmins can become more efficient in their daily tasks. Whether it's creating aliases, utilizing command history, employing tab completion, or taking advantage of editing shortcuts, these techniques can greatly enhance productivity and streamline the Linux system administration workflow.

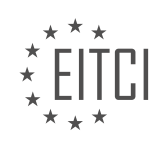

#### **[EITC/IS/LSA LINUX SYSTEM ADMINISTRATION DIDACTIC MATERIALS](https://eitca.org/programmes/eitc-is-lsa-linux-system-administration/) [LESSON: ADVANCING IN LINUX SYSADMIN TASKS](https://eitca.org/programmes/eitc-is-lsa-linux-system-administration/lessons/advancing-in-linux-sysadmin-tasks/) [TOPIC: INTRODUCTION TO TMUX - WINDOWS, PANES, AND SESSIONS OVER SSH](https://eitca.org/programmes/eitc-is-lsa-linux-system-administration/lessons/advancing-in-linux-sysadmin-tasks/topic/introduction-to-tmux-windows-panes-and-sessions-over-ssh/)**

TMUX is a powerful tool that allows you to manage multiple tasks on remote machines. It is a terminal multiplexer that lets you use tabs and panes to work on different tasks simultaneously. One of the key features of TMUX is the ability to detach and reattach from sessions, which is particularly useful for long-running commands. For example, if you are running a backup command that takes several hours, you can detach from the TMUX session, close your SSH connection, and shut down your local machine. Later, you can reattach to the TMUX session from a different location and the backup command will still be running.

TMUX also offers the ability to share sessions. If multiple users are logged into the same machine, they can share a shell session by attaching to the same TMUX session. This is particularly useful for pair programming or collaborative work, where users can type together or watch each other type. TMUX simplifies this process by creating a socket file that allows users to connect to the same session.

To install TMUX on a remote server, you can use the command 'apt-get install tmux'. Once installed, you can start the TMUX server by running the command 'tmux'. The prefix key for TMUX is 'Ctrl  $+$  B', which is used to indicate that the following command is for TMUX and not for the shell. For example, 'Ctrl +  $B + C'$  creates a new window in TMUX.

You can navigate between windows using the prefix key followed by 'P' for previous and 'N' for next. TMUX also allows you to rename windows using the prefix key followed by ',' (comma). To split a window into panes, you can use the prefix key followed by '%' for horizontal split and '"' for vertical split.

TMUX is a versatile tool for managing tasks on remote machines. It allows you to work on multiple tasks simultaneously, detach and reattach from sessions, and share sessions with other users. It simplifies the process of working on remote machines and improves productivity.

Tmux is a tiling window manager that allows you to split windows into panes. You can split windows vertically or horizontally. By default, the key binding to split windows vertically is Control  $+ B + %$ , and to split windows horizontally, it is Control  $+ B +$ :. However, you can change these key bindings if needed.

To split windows horizontally using a named command, you can use Control  $+ B + :$  and then enter the command "split-window". This will split the window horizontally. You can also close panes by exiting the shell sessions within them.

Sessions are a powerful feature in Tmux. To create a new session, you can use the command "tmux newsession" followed by a session name. For example, "tmux new-session -s backup" creates a new session named "backup". Sessions allow you to keep long-running processes even when you detach from the session or close the SSH connection.

To detach from a session, you can use Control  $+ B + D$ . This will bring you back to the shell while keeping the processes running in the background. You can later reattach to the session using the command "tmux attachsession -t session\_name".

Even if you log out of the SSH session or close the connection, the processes running within the Tmux session will continue to run. You can list all the active sessions using the command "tmux list-sessions". To reattach to a session, use the command "tmux attach-session -t session name".

Sessions can be shared among multiple users, allowing for collaboration and pair programming. This is useful for scenarios where a senior sysadmin wants to show something to a junior sysadmin on the same machine. In the next video, we will cover shared sessions in more detail.

Tmux provides a range of commands and features that make it a useful tool for managing windows, panes, and sessions in Linux system administration tasks. Feel free to refer to the cheat sheet provided in the video description for a list of commands and explore Tmux further.

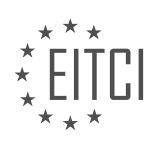

#### **[EITC/IS/LSA LINUX SYSTEM ADMINISTRATION DIDACTIC MATERIALS](https://eitca.org/programmes/eitc-is-lsa-linux-system-administration/) [LESSON: ADVANCING IN LINUX SYSADMIN TASKS](https://eitca.org/programmes/eitc-is-lsa-linux-system-administration/lessons/advancing-in-linux-sysadmin-tasks/) [TOPIC: ADVANCING IN TMUX - SHARED SESSIONS](https://eitca.org/programmes/eitc-is-lsa-linux-system-administration/lessons/advancing-in-linux-sysadmin-tasks/topic/advancing-in-tmux-shared-sessions/)**

In this didactic material, we will explore the concept of shared sessions in tmux, a powerful terminal multiplexer for Linux system administration. Shared sessions allow multiple users to collaborate and work together on the same problem using separate SSH connections. This feature is particularly useful for developers using shellbased text editors, as well as system administrators troubleshooting issues or providing guidance to junior colleagues.

To understand how shared sessions work, let's consider a scenario involving two users: a senior sysadmin and a junior sysadmin. Both users SSH into the same machine from different locations. Although they have separate SSH sessions, they can replicate their sessions on their local machines using a tiling window manager and two shell sessions.

To create a shared session, both users must log in as the same user, such as the root user or any other user that all admins can log in as. It is also possible to achieve shared sessions with different users who have a common group by specifying a socket file instead of using the default one and adjusting the permissions accordingly.

To initiate a shared session, the senior sysadmin creates a tmux session by running the command "tmux newsession -s shared". This creates a new session named "shared". The junior sysadmin can then list the available sessions using the command "tmux list-sessions" and attach to the shared session using the command "tmux attach-session -t shared". Now both users are attached to the same session from their respective SSH connections.

Once the shared session is established, both users can collaborate and work together seamlessly. Any changes made by one user, such as editing a text file or running commands, are immediately visible to the other user in their tmux window. This allows for real-time collaboration and troubleshooting, eliminating the need for expensive collaboration software or complicated setups.

To detach from the shared session, users can simply press "Ctrl + b" followed by "d". This detaches them from the session while keeping it running in the background. Users can then reattach to the session at a later time using the command "tmux attach-session -t shared".

It is important to note that if all windows and panes within a session are closed, the tmux session will end and no data will be left behind.

Shared sessions in tmux provide a convenient and efficient way for multiple users to collaborate and work together on the same problem using separate SSH connections. This feature is particularly useful for developers and system administrators, allowing them to save time and resources while enhancing collaboration. By leveraging the power of tmux, users can easily share their sessions and work together seamlessly.

Tmux is a powerful terminal multiplexer that allows users to manage multiple terminal sessions within a single window. In this didactic material, we will explore some advanced features of Tmux, specifically focusing on shared sessions.

Shared sessions in Tmux enable multiple users to collaborate and work on the same session simultaneously. This can be particularly useful in scenarios where team members need to troubleshoot or debug code together. To initiate a shared session, one user creates a new session and invites others to join.

To create a shared session, the user can use the following command:

## 1. tmux new-session -s session\_name

The "session name" parameter can be any desired name for the session. Once the session is created, the user can share the session ID or name with others who wish to join.

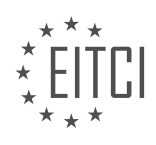

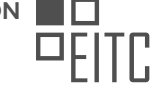

To join an existing shared session, users can utilize the following command:

1. tmux attach-session -t session name

The "session name" parameter should match the name of the session that was shared with the user. Upon successful execution of the command, the user will be connected to the shared session and can begin collaborating with other participants.

Within a shared session, all users have access to the same terminal windows and panes. They can view and interact with the shared content simultaneously. This allows for real-time collaboration and enhances productivity in team-based projects.

To detach from a shared session without terminating it, users can press the following key combination:

#### 1. Ctrl-b d

This will detach the user from the session while keeping it active for other participants. To reattach to the session at a later time, the user can execute the "tmux attach-session" command with the appropriate session name.

In addition to shared sessions, Tmux offers a wide range of other features that can enhance productivity for Linux system administrators. Some of these features include window management, pane splitting, session persistence, and customizable key bindings.

To explore these features further, it is recommended to refer to the comprehensive cheat sheet provided in the first material of this series. The cheat sheet contains a collection of useful Tmux commands and their descriptions, serving as a quick reference for sysadmins.

Tmux shared sessions enable collaborative work within a single terminal window. By leveraging this feature, users can efficiently troubleshoot, debug, and develop code together. Tmux, with its diverse set of features, is a valuable tool for Linux system administrators seeking to optimize their workflow and enhance team productivity.

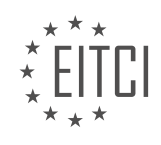

#### **[EITC/IS/LSA LINUX SYSTEM ADMINISTRATION DIDACTIC MATERIALS](https://eitca.org/programmes/eitc-is-lsa-linux-system-administration/) [LESSON: ADVANCING IN LINUX SYSADMIN TASKS](https://eitca.org/programmes/eitc-is-lsa-linux-system-administration/lessons/advancing-in-linux-sysadmin-tasks/) [TOPIC: ARCHIVING AND COMPRESSION ON LINUX](https://eitca.org/programmes/eitc-is-lsa-linux-system-administration/lessons/advancing-in-linux-sysadmin-tasks/topic/archiving-and-compression-on-linux/)**

Compression and archiving are important tasks in Linux and UNIX systems. In this material, we will discuss the basics of compression and archiving using the "tar" command.

"tar" is an old command from the 1970s that stands for "tape archive." It was originally used for archiving files onto tapes. In this material, we will focus on using "tar" for archiving and compressing files on Linux systems.

Before we dive into the practical commands, let's briefly discuss the difference between archiving and compression. Archiving involves taking multiple files and directories and creating a single file that contains all of them. On the other hand, compression is the process of reducing the size of files by identifying and removing repeating patterns using clever algorithms.

Now, let's take a look at an example to understand the concept better. Suppose we have a directory called "documents" that contains another directory called "important Docs" with some work-related documents, as well as other documents in the top-level directory.

Archiving involves creating a single file that contains all the files and directories within the "documents" directory. Compression, on the other hand, reduces the size of these files by identifying repeating patterns and saving space through mathematical techniques.

Archiving is particularly useful for tasks like FTP (File Transfer Protocol) where uploading multiple files individually can be time-consuming due to protocol overhead. By archiving the files into a single file, the upload time can be significantly reduced.

Now, let's take a look at the "tar" command and how to use it for archiving and compressing files. The basic syntax of the command is as follows:

### tar [options] [archive\_file] [files/directories]

Here, the options can be used to specify different functionalities of the command. The "F" option is used to specify the filename for the archive file. For example, "tar -cvf archive.tar file1 file2" creates an archive file called "archive.tar" containing "file1" and "file2".

To compress the archive file, we can use the "z" option. For example, "tar -czvf archive.tar.gz file1 file2" creates a compressed archive file called "archive.tar.gz" containing "file1" and "file2".

Compression and archiving are important tasks in Linux system administration. The "tar" command is a powerful tool that allows us to archive and compress files efficiently. By understanding the basics of compression and archiving, we can effectively manage and transfer files in Linux systems.

Archiving and compression are important tasks in Linux system administration. They allow us to combine multiple files and directories into a single file, making it easier to manage and transfer data. In this didactic material, we will explore the process of archiving and compressing files using the tar and gzip commands.

To create an archive file, we use the tar command with the options -cvzf. The -c option tells tar to create a new archive, the -v option enables verbose output, and the -z option specifies that we want to use gzip compression. The resulting file will have a .tar.gz extension, indicating that it is an archive file compressed with gzip.

For example, to create an archive file named "docs.tar.gz" from a directory called "Docs", we would run the following command:

## 1. tar -cvzf docs.tar.gz Docs

The -v option provides us with detailed output, showing the files and directories being archived and compressed. However, if we are working on remote machines or dealing with large archiving and compression

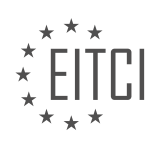

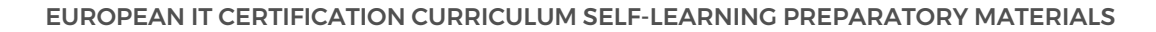

jobs, it is recommended to omit the -v option to avoid delays in receiving the output.

After creating the archive file, we can move it to a separate location or directory for decompression. Let's say we move it to a directory called "decompression\_chamber". To extract and decompress the archive file, we use the tar command with the options -xzf. The -x option tells tar to extract the files, and the -z option specifies that the file is compressed with gzip.

For example, to extract the "docs.tar.gz" file in the "decompression\_chamber" directory, we would run the following command:

#### 1. tar -xzf docs.tar.gz -C decompression\_chamber

By default, the extracted files will be placed in a directory with the same name as the archive file. In this case, a directory called "Docs" will be created in the "decompression chamber" directory, containing the original files and directories.

It is important to note that compression ratios may vary depending on the file types being compressed. For plain text files, significant compression can be achieved, resulting in smaller archive file sizes. However, for files that are already compressed or do not lend themselves well to compression, the savings may be minimal.

Finally, it is crucial to avoid creating what is known as a "tar bomb." A tar bomb occurs when an archive is created with incorrect directory references, causing the extraction process to overwrite or flood the current directory with files. To prevent this, always ensure that the tar command is executed from a directory above the one being archived.

Archiving and compression are essential tasks in Linux system administration. By using the tar and gzip commands, we can create archive files, compress them, and extract their contents. It is crucial to understand the options and considerations involved, such as verbose output, file extensions, and avoiding tar bombs.

Archiving and compression are important tasks in Linux system administration. They allow us to organize and store files efficiently, as well as reduce their size for easier transfer and storage. In this didactic material, we will discuss the best practices for archiving and compressing files on Linux.

Firstly, it is crucial to understand the importance of creating a containing directory when compressing files. This means that when we compress a file or a directory, we should do it from outside of that directory. By doing so, we prevent the creation of multiple files in the current directory, which can be messy and difficult to clean up later. This is especially important when working with large numbers of files or when managing websites on a hosting server.

To illustrate this, let's consider an example. Imagine we have a directory called "documents" and we want to compress it. Instead of compressing it from inside the "documents" directory, we should compress it from one directory above. This way, when someone decompresses the file, they will have another "documents" directory sitting there, maintaining the organization and structure.

Now, let's move on to the practical side of archiving and compression. The two most common commands for these tasks are "tar" and "gzip". The "tar" command is used for creating and extracting archives, while "gzip" is used for compression.

To extract an archive, we use the following command: tar -xvf archive\_name.tar.gz

In this command, the "x" option stands for extract, the "v" option is for verbose output (optional), and the "f" option is used to specify the archive file name.

To create a new archive, we use the following command: tar -cvf archive\_name.tar.gz input\_file\_or\_directory

In this command, the "c" option stands for create, and the "v" option is again for verbose output (optional).

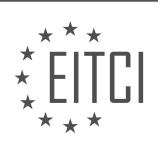

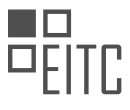

It is worth mentioning that the "tar" command can be used with different options and flags depending on the specific requirements. However, the commands provided here are the basic ones and should cover most common use cases.

Remember that compression can also be applied to archives using the "gzip" command. This command is typically used in conjunction with the "tar" command. For example, to compress an archive, we can use the following command:

gzip archive\_name.tar

This will create a compressed file with the extension ".gz".

When working with archiving and compression on Linux, it is important to create a containing directory to avoid cluttering the current directory. The "tar" and "gzip" commands are commonly used for these tasks, with options and flags that can be customized based on specific needs.

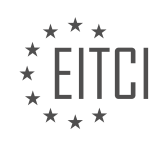

### **[EITC/IS/LSA LINUX SYSTEM ADMINISTRATION DIDACTIC MATERIALS](https://eitca.org/programmes/eitc-is-lsa-linux-system-administration/) [LESSON: BASH SCRIPTING](https://eitca.org/programmes/eitc-is-lsa-linux-system-administration/lessons/bash-scripting/) [TOPIC: INTRODUCTION TO BASH SCRIPTING](https://eitca.org/programmes/eitc-is-lsa-linux-system-administration/lessons/bash-scripting/topic/introduction-to-bash-scripting/)**

Bash scripting is a combination of working with the command line and programming. This course focuses on taking the knowledge of working on the shell and scripting it by adding programming principles. The goal is to write useful and reusable scripts that save time, perform tasks intelligently, and serve as good documentation for others.

It is important to have a good understanding of command line tools and how to use them before diving into bash scripting. This knowledge is covered in a basic shell course. In this course, we will fuse the knowledge of working on the shell with programming principles covered in a previous course.

The focus of this course is not on the specific tools used in the scripts, but rather on what happens when you combine shell commands with programming principles. The goal is to write scripts that are efficient, readable, and can be easily modified or understood by others.

Bash scripting is ideal for light task automation, such as backups. It is not meant for writing complex software or creating object-oriented languages. While it is possible to use bash for more complex tasks, it is not the most suitable tool for those scenarios. It is important to use the appropriate tools for the job.

This course aims to provide an intuitive understanding of when bash scripting is appropriate and when other tools, such as Python or Ruby, should be used. A general rule of thumb is that if a bash script exceeds 100-150 lines of code, it may be more suitable to use a different programming tool.

Prerequisites for this course include a basic understanding of shell basics, such as pipes, input/output redirection, and file descriptors. These concepts will be briefly covered in the course, but prior knowledge is beneficial.

By the end of this course, learners will have a solid foundation in bash scripting and will be able to write efficient and reusable scripts for various tasks.

Bash scripting is an essential skill for Linux system administrators and those interested in cybersecurity. In this course, we will introduce you to the basics of bash scripting, focusing on its practical applications.

Before we dive into the technical details, it is helpful to have some programming basics. However, it is not essential, as we will ensure that the code we write is readable and understandable to everyone. We prioritize clarity over optimization and clever hacks, as performance is not a major concern in bash scripting. For tasks that require high performance, other languages like C or Rust are more suitable.

In the next material, we will provide a quick overview of the prerequisites for this course. It is important to have these resources available to ensure a smooth learning experience. Even if you don't have all the prerequisites, you can still follow along and participate.

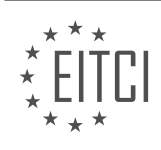

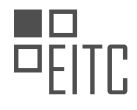

#### **[EITC/IS/LSA LINUX SYSTEM ADMINISTRATION DIDACTIC MATERIALS](https://eitca.org/programmes/eitc-is-lsa-linux-system-administration/) [LESSON: BASH SCRIPTING](https://eitca.org/programmes/eitc-is-lsa-linux-system-administration/lessons/bash-scripting/) [TOPIC: BASH BASICS](https://eitca.org/programmes/eitc-is-lsa-linux-system-administration/lessons/bash-scripting/topic/bash-basics/)**

Bash scripting is an essential skill for Linux system administrators, especially when it comes to cybersecurity. In this didactic material, we will cover some basics of Bash scripting, focusing on input and output redirection, conditional execution, and piping.

Input and output redirection is a fundamental concept in Bash scripting. The "echo" command is commonly used to display text on the command line. For example, when we write "echo hello there", the text "hello there" is returned on standard output (stdout). Any errors are written to standard error (stderr). Both stdout and stderr output to the command line.

However, if we want to store the output in a file, we need to redirect it. We can do this by using the ">" symbol followed by the file name. For example, "echo hello there > hello.txt" creates a file named "hello.txt" and stores the output in it. If the file already exists, it will be overwritten. To append the output to an existing file or create a new file if it doesn't exist, we use ">>" instead of ">".

Conditional execution allows us to execute commands based on certain conditions. We can use the "if" statement to achieve this. For example, we can use the "if" statement to check if a file exists before performing an action. The syntax is as follows:

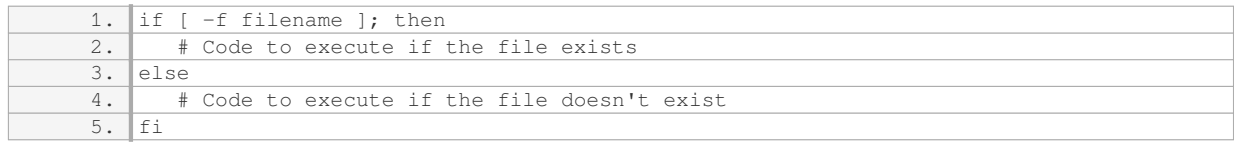

Piping is another powerful feature in Bash scripting. It allows us to redirect the output of one command as the input to another command. The "|" symbol is used to pipe the output. For example, we can use the "cat" command to display the contents of a file, and then pipe it to the "wc" (word count) command to count the number of lines. The syntax is as follows:

1. cat filename | wc -l

This will display the number of lines in the file.

Piping can also be used to chain multiple commands together. Each command in the chain receives the output of the previous command as its input. For example, we can use the "cat" command to display the contents of a file, and then pipe it to another command for further processing. The syntax is as follows:

1. cat filename | command1 | command2 | ...

This allows us to perform complex operations by combining simple commands.

Bash scripting is a powerful tool for Linux system administrators in the field of cybersecurity. Understanding concepts such as input and output redirection, conditional execution, and piping is crucial for efficient and effective system administration.

### Conditional Execution in Bash Scripting

In Bash scripting, conditional execution allows us to control the flow of our script based on certain conditions. There are two main types of conditional execution: "and" and "or".

The "and" operator, represented by the symbol "&&", allows us to execute a command only if the previous command executed successfully. For example, if we have two commands, A and B, and we want to execute B only if A completes successfully, we can use the "and" operator like this:

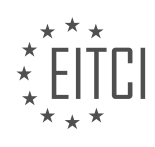

#### 1. A && B

If A executes without any problems, then B will be executed. However, if A encounters any issues and fails to complete successfully, B will not run.

On the other hand, the "or" operator, represented by the symbol "||", allows us to execute a command if either the previous command or the current command is successful. For example, if we have two commands, A and B, and we want to execute B if either A or B is successful, we can use the "or" operator like this:

## 1. A || B

If A completes successfully, B will not be executed because the "or" operator only requires one of them to be true. However, if A fails to complete successfully, B will be executed.

It's important to note that these operators are similar to logical operators in mathematics. The "and" operator requires both conditions to be true, while the "or" operator only requires one condition to be true.

In Bash scripting, we can also redirect the input and output of commands. For example, we can redirect only the standard error (stderr) to a file by using the following syntax:

1. command 2> file.txt

This will redirect any errors produced by the command to the specified file.

If we want to redirect both the standard output (stdout) and standard error (stderr) to different files, we can use the following syntax:

1. command 1> stdout.txt 2> stderr.txt

Here, "1" represents stdout and "2" represents stderr. By specifying different files for each, we can redirect the output and errors separately.

These concepts have been covered in previous materials, but it's important to review them to ensure a solid understanding. In the next material, we will delve into variables and quoting, which will introduce more interesting aspects of Bash scripting.

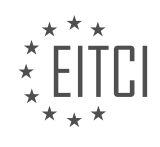

### **[EITC/IS/LSA LINUX SYSTEM ADMINISTRATION DIDACTIC MATERIALS](https://eitca.org/programmes/eitc-is-lsa-linux-system-administration/) [LESSON: BASH SCRIPTING](https://eitca.org/programmes/eitc-is-lsa-linux-system-administration/lessons/bash-scripting/) [TOPIC: BASH VARIABLES AND QUOTING](https://eitca.org/programmes/eitc-is-lsa-linux-system-administration/lessons/bash-scripting/topic/bash-variables-and-quoting/)**

In the field of cybersecurity and Linux system administration, understanding bash scripting is essential. In this didactic material, we will focus on bash variables and quoting, which are fundamental concepts in scripting.

Variables in bash are used to hold or reference values that can be used later in the program. To call a variable, we use the dollar sign (\$) followed by the variable name. For example, if we have a variable called "my\_var", we can echo its value by using "echo \$my\_var". It is important to note that variables are case-sensitive.

The shell environment sets some variables for us, such as the home directory. These variables are conventionally written in all caps. To access the value of an environment variable, we use the same syntax as before, for example, "echo \$HOME" will display the home directory path.

To set a variable, we use the equal sign  $(=)$  without any spaces around it. For example, to set a variable called "my\_var" to the value "this is so wonderful", we would write "my\_var=this is so wonderful". It is crucial to avoid spaces around the equal sign, as the shell will interpret it as a command instead of setting the variable.

When setting variables that are not environment variables, it is common practice to use lowercase letters. This helps differentiate them from environment variables. If a variable name consists of multiple words, the convention is to use underscore () as a separator. For example, "some number=6" would set the variable "some number" to the value 6.

Quoting is used to preserve the literal meaning of characters or to include special characters within a string. There are several ways to quote characters in bash scripts. One way is to use single quotes (''). For example, 'my favorite number is \$some number' would be treated as a literal string and the variable would not be expanded.

Another way to quote characters is by using double quotes (""). Double quotes allow for variable expansion, meaning that variables within the string will be replaced with their corresponding values. For example, "my favorite number is \$some\_number" would expand the variable and display its value.

Finally, we can also use backslashes (\) to escape special characters within a string. This tells the shell to treat the character as a literal character and not as a special character. For example, "This is a \"quoted\" string" would be treated as "This is a "quoted" string".

Understanding bash variables and quoting is crucial in bash scripting. Variables allow us to store and reference values, while quoting helps us preserve the literal meaning of characters or include special characters within strings. By following the conventions and best practices, we can write efficient and bug-free bash scripts.

In Bash scripting, variables are used to store and manipulate data. There are different ways to define and use variables, as well as various types of quoting that can be used. Understanding these concepts is crucial for effective Linux system administration and cybersecurity practices.

To define a variable in Bash, you simply assign a value to it using the equals sign (=). For example, to define a variable called "beer" and assign it the value "10", you would write:

#### 1. beer=10

However, there are certain rules and considerations when working with variables. For instance, if you want to include the variable value within a string, you need to use proper quoting. In Bash, there are two types of quoting: single quotes ('') and double quotes ("").

Single quotes ('') preserve the literal value of each character within the quotes. This means that variables within single quotes are not expanded. For example, if you have a variable called "beer" with a value of "10" and you use single quotes, like this:

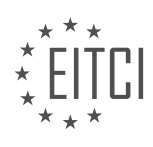

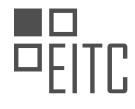

1. echo 'This is my \$beerth beer' The output will be:

1. This is my \$beerth beer

Notice that the variable is not expanded and is displayed as is.

On the other hand, double quotes ("") allow variable expansion. This means that variables within double quotes are replaced with their respective values. For example, if you have the same variable "beer" with a value of "10" and you use double quotes, like this:

1. echo "This is my \$beerth beer"

The output will be:

1. This is my 10th beer Here, the variable is expanded and its value is displayed.

In some cases, you may need to delimit the variable within a string to ensure proper expansion. This can be done using curly brackets ({}). For example, if you have a variable called "beer" with a value of "10" and you want to delimit it within a string, you would write:

1. echo "This is my \${beer}th beer" The output will be the same as before:

1. This is my 10th beer

Another type of quoting in Bash is command substitution. Command substitution allows you to execute a command and use its output as part of a string or assign it to a variable. Command substitution is done using backticks (`) or the dollar sign followed by parentheses (\$()). For example, if you want to count the number of lines in a file, you can use the "wc -l" command within command substitution. Here's an example:

1. lines=`wc -l < file.txt`

In this example, the output of the "wc -l" command is assigned to the variable "lines".

Alternatively, you can use the following syntax with dollar sign and parentheses:

1. lines=\$(wc -l < file.txt) Both of these syntaxes achieve the same result.

Now that you have the value stored in the "lines" variable, you can use it in a string or perform further operations with it.

Understanding variable definition, quoting, and command substitution is crucial for effective Bash scripting and Linux system administration. Proper use of variables and quoting ensures accurate and secure manipulation of data.

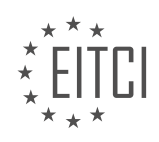

#### **[EITC/IS/LSA LINUX SYSTEM ADMINISTRATION DIDACTIC MATERIALS](https://eitca.org/programmes/eitc-is-lsa-linux-system-administration/) [LESSON: BASH SCRIPTING](https://eitca.org/programmes/eitc-is-lsa-linux-system-administration/lessons/bash-scripting/) [TOPIC: HOW BASH SCRIPTS WORK](https://eitca.org/programmes/eitc-is-lsa-linux-system-administration/lessons/bash-scripting/topic/how-bash-scripts-work/)**

Bash scripting is an essential skill for Linux system administrators, as it allows them to write reusable code and automate tasks. In this tutorial, we will explore the basics of bash scripting and how bash scripts work.

One of the main reasons to write bash scripts is to store and reuse code that you frequently use in the shell. By saving the code in a text file, you can easily access and modify it whenever needed. Additionally, bash scripts allow you to pass arguments to the script, making it more flexible and customizable. For example, you can have a script that performs actions on a directory, and instead of hardcoding the directory path in the script, you can pass it as an argument.

Writing complex code directly in the shell can become unwieldy and difficult to debug. By scripting it, you can break down the code into manageable parts and easily troubleshoot any issues that arise. This makes scripting the next logical step in your journey towards becoming proficient in bash programming.

To start writing a bash script, you need to specify the location of the bash binary or the link to it. On most Linux systems, the bash binary can be found at "/bin/bash". The first line of any bash program is a comment that indicates the path to the bash binary. This comment is ignored by the shell and is only used by the kernel to execute the script. This comment, also known as the shebang, is denoted by "#!" followed by the path to the bash binary.

When saving a bash script, it is recommended to use the ".sh" file extension to indicate that it is a shell script. This helps other users, especially in administrative roles, to identify the script's purpose. Additionally, using an editor that supports syntax highlighting, such as Sublime Text, can greatly enhance the readability and understanding of the script.

The simplest bash script is the "hello world" program, which echoes the phrase "hello world" to the console. This is achieved by using the "echo" command, just like you would in the shell. The output of a bash script can be used by the program or person calling the script. The script can return a value between 0 and 255, with 0 indicating no errors and any other value indicating an error. The script can explicitly specify the return value using the "exit" statement, or it can rely on the return value of the last command or function executed.

By writing bash scripts, you can automate repetitive tasks, improve code reusability, and enhance the efficiency of your Linux system administration. Understanding how bash scripts work is crucial for any Linux system administrator.

In Linux system administration, understanding how bash scripts work is crucial. Bash scripts are used to automate tasks and execute commands in the Linux environment. This didactic material will provide an overview of bash scripts, including how to call variables, change file permissions, and run scripts.

One important aspect of bash scripting is the ability to call variables. Variables are used to store data that can be referenced and manipulated throughout the script. To call a variable, the syntax is "\$variable name". For example, if we define a variable called "message" and want to echo its value, we would use the command "echo \$message".

When writing bash scripts, it is essential to structure the program correctly. In the given example, the script is not properly structured, but we can restructure it to ensure it functions correctly. By using the "exit" command with the exit status of the last run command, we can terminate the script. In this case, the script echoes "hello world" and exits.

However, running the script may result in permission issues. This occurs because the execute bit is not set for the file. To resolve this, we need to change the file mode and add the execute bit. The "chmod" command is used to change file permissions. By using "chmod  $+x$  filename", we can add the execute bit to the file. This allows the script to be executed by all users.

Once the execute bit is set, we can now use tab completion, as the shell recognizes the script as executable.

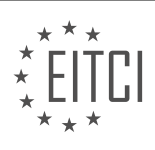

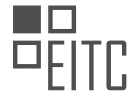

Running the script will display the expected output, "hello world".

There are two other ways to run a bash script. One method is to spawn a new instance of bash using the command "- hello world". This executes the script in a new shell. Another method is to use the "source" command or its shortcut, ".". By using "source filename" or ". filename", the script is executed in the current login shell. This allows any variables defined within the script to be accessible in the shell.

However, when sourcing a script, it is important to be aware of the implications. Sourcing a script augments the existing shell with the variables from the sourced script. This can be useful for setting environment variables or configuration values. For example, when setting up OpenVPN, a bash script is used to define variables for cryptographic certificates. By sourcing this script, the variables are available for use in subsequent scripts without the need for repetitive input.

To summarize, running a bash script involves setting the execute bit for the file and calling it using the appropriate syntax. To integrate a script's variables into the current shell, the "source" command or the dot notation is used.

Bash scripting is a powerful tool in Linux system administration that allows us to automate tasks and create efficient workflows. In this didactic material, we will explore how bash scripts work and how to write them.

Bash, which stands for "Bourne Again SHell," is a command language interpreter that is widely used in Linux and Unix systems. It provides a command-line interface for users to interact with the operating system. Bash scripting involves writing a series of commands and instructions in a plain text file with the ".sh" extension.

One of the key features of bash scripting is its ability to execute commands sequentially. When a bash script is run, it reads each line of the script and executes the corresponding command. This allows us to automate repetitive tasks and perform complex operations.

To create a bash script, we start by opening a text editor and creating a new file with the ".sh" extension. We then write our commands and instructions in the file, each on a separate line. It is important to begin the script with a shebang line, which specifies the interpreter to be used (e.g., #!/bin/bash).

Bash scripts support variables, which are used to store and manipulate data. Variables are declared by assigning a value to them using the "=" operator. For example, "name=John" assigns the value "John" to the variable "name". Variables can be referenced by prefixing them with a "\$" sign, such as "\$name".

Conditionals and loops are essential constructs in bash scripting. Conditionals allow us to make decisions based on certain conditions. The most common conditional statements are "if", "else if", and "else". Loops, on the other hand, allow us to repeat a set of commands multiple times. The two main types of loops in bash scripting are "for" and "while" loops.

Functions are another important aspect of bash scripting. They allow us to group a set of commands together and execute them as a single unit. Functions can be defined using the "function" keyword or by simply declaring them with a name followed by parentheses. They can then be called by their name, and arguments can be passed to them.

In addition to the basic commands and constructs, bash scripting provides a wide range of built-in utilities and operators. These include string manipulation, arithmetic operations, file handling, and process management. Understanding and utilizing these tools can greatly enhance the functionality and efficiency of bash scripts.

Bash scripting is a valuable skill for Linux system administrators. By understanding how bash scripts work and how to write them, we can automate tasks, improve productivity, and streamline our workflows. With practice and creativity, the possibilities are endless.

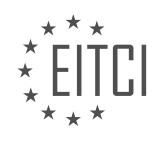

### **[EITC/IS/LSA LINUX SYSTEM ADMINISTRATION DIDACTIC MATERIALS](https://eitca.org/programmes/eitc-is-lsa-linux-system-administration/) [LESSON: BASH SCRIPTING](https://eitca.org/programmes/eitc-is-lsa-linux-system-administration/lessons/bash-scripting/) [TOPIC: ARGUMENTS IN BASH SCRIPTING](https://eitca.org/programmes/eitc-is-lsa-linux-system-administration/lessons/bash-scripting/topic/arguments-in-bash-scripting/)**

Bash scripting is a powerful tool for automating tasks in Linux system administration. In this material, we will focus on the topic of arguments in bash scripting.

When a bash program is started, the filename of the program that is currently running is stored in the zero variable. This can be accessed by setting a variable, such as "filename", to the value of "\$0". The filename can be echoed to display it on the standard output.

To access the arguments passed to the script, the arguments are stored in the numbered variables, starting from one. The total number of arguments can be obtained using the "\$#" variable. For example, to display the first three arguments, we can set a variable, such as "number\_of\_arguments", to the value of "\$#". Then, we can display the first three arguments using the variables "\$1", "\$2", and "\$3".

It is important to note that bash is more forgiving compared to other programming languages when it comes to accessing non-existent arguments. Instead of throwing an exception, bash simply returns a blank line. This can sometimes lead to unexpected behavior if operations are performed on non-existent arguments without proper validation.

Bash scripting allows for the use of arguments to pass information to scripts. The filename of the script is stored in the zero variable, while the arguments themselves are stored in the numbered variables. It is important to handle arguments carefully and validate them to avoid potential errors.

Bash scripting allows system administrators to automate tasks and perform complex operations in a Linux environment. In this lesson, we will focus on understanding and working with arguments in bash scripting.

When executing a bash script, we can pass arguments to it. These arguments can be accessed within the script using positional parameters. The first argument passed to the script can be accessed using the variable "\$1", the second argument with "\$2", and so on. It is important to note that the positional parameters start from "\$1" and not "\$0", which represents the name of the script itself.

To determine the total number of arguments passed to the script, we can use the variable "\$#". This variable stores the count of arguments and can be useful in controlling the flow of the script based on the number of arguments provided.

For example, let's say we have a script called "myscript.sh" and we execute it with two arguments: "apple" and "banana". Within the script, we can access these arguments using "\$1" and "\$2" respectively. If we want to perform a specific action only if two arguments are provided, we can use an "if" statement like this:

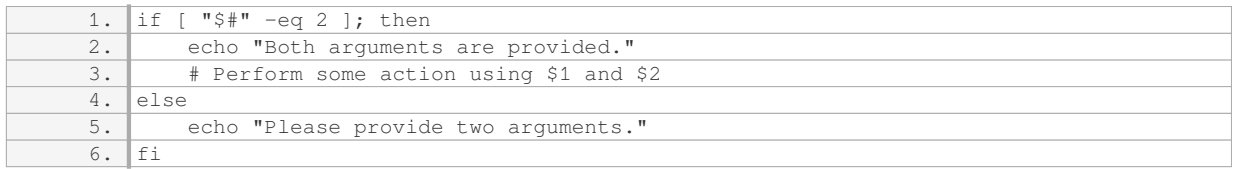

In the above example, we check if the number of arguments is equal to 2 using the "-eq" operator. If true, we execute the code within the "if" block. Otherwise, we display a message asking for two arguments.

It is worth mentioning that bash scripting is not designed for complex or advanced operations. If you find yourself needing more advanced functionality, it may be more appropriate to consider other programming languages. Bash scripting is best suited for automating simple tasks and working with the Linux command line.

To further explore bash scripting and its capabilities, you can refer to resources such as the Linux documentation project, books dedicated to bash scripting, and the "man bash" command, which provides a comprehensive overview of bash features and functionalities.

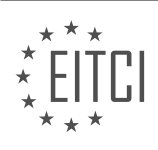

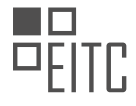

Understanding and working with arguments in bash scripting is essential for system administrators. By leveraging positional parameters and the "\$#" variable, you can create scripts that adapt to different scenarios and automate tasks efficiently.

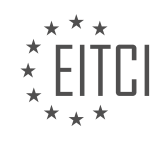

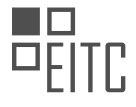

#### **[EITC/IS/LSA LINUX SYSTEM ADMINISTRATION DIDACTIC MATERIALS](https://eitca.org/programmes/eitc-is-lsa-linux-system-administration/) [LESSON: BASH SCRIPTING](https://eitca.org/programmes/eitc-is-lsa-linux-system-administration/lessons/bash-scripting/) [TOPIC: IF CONDITIONS AND TESTING IN BASH SCRIPTING](https://eitca.org/programmes/eitc-is-lsa-linux-system-administration/lessons/bash-scripting/topic/if-conditions-and-testing-in-bash-scripting/)**

Cybersecurity - Linux System Administration - Bash scripting - If conditions and testing in bash scripting

In this didactic material, we will explore the concept of if conditions and testing in bash scripting. Bash scripting is a powerful tool in Linux system administration and understanding if conditions is essential for making decisions based on certain conditions in your scripts.

When working with applications or scripts in Linux, there may come a point where you need to test if something is true and then make other decisions based on that test. This is where if conditions come into play. The if statement is a control flow statement that allows you to execute certain code based on the result of a test.

To illustrate the concept, let's consider a scenario where we have a script that needs to greet a person based on their name. If the name is "Dave", we want to greet them with a specific message. If the name is "Steve", we want to do something else. And if the name is neither "Dave" nor "Steve", we want to respond differently.

In bash scripting, the if statement is typically written as follows:

if [ condition ]; then # code to execute if the condition is true fi

The condition is enclosed in square brackets and represents the test that needs to be evaluated. If the condition evaluates to true, the code inside the if block is executed. Otherwise, the code is skipped.

It's important to note that there are two syntaxes for the if statement: the old test syntax and the new test syntax. The old test syntax uses a single square bracket, while the new test syntax uses double square brackets. The new test syntax is simpler and recommended if you're working with modern shells like bash. However, if you need your script to be portable across different systems, the old test syntax is more suitable.

Here's an example of an if statement using the old test syntax:

```
if [ "$name" = "Dave" ]; then
echo "Hi Dave"
fi
```
In this example, we're testing if the value of the variable "name" is equal to "Dave". If it is, we echo the greeting "Hi Dave". Otherwise, nothing happens.

To test this script, you can execute it in your shell by running the following commands:

\$ chmod +x script\_name.sh \$ ./script\_name.sh Dave

If the condition is true, you will see the output "Hi Dave". If the condition is false, nothing will be displayed.

It's important to practice and experiment with if conditions in bash scripting to gain a practical understanding of how they work. By following along with the examples and trying them out in your own shell, you can reinforce your knowledge and develop practical skills in bash scripting.

In Linux system administration and bash scripting, if conditions and testing are essential concepts to understand. The if statement allows us to perform different actions based on certain conditions. In this context, we will focus on using if conditions to check for specific values and execute different blocks of code accordingly.

To begin, it is important to note that in bash scripting, lowercase and uppercase characters are treated as distinct. Therefore, "Dave" and "dave" are not considered the same. However, we may need to track for other

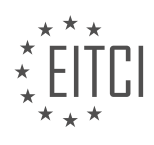

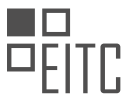

conditions as well. For this purpose, we have the "elif" (else if) statement, which allows us to check for additional conditions. We can have as many "elif" statements as necessary. Finally, there is the "else" statement, which provides a default case if none of the previous conditions are met.

Let's consider an example. Suppose we want to greet someone with a tip of the hat if their name is Steve. We can achieve this using the "if" statement. In this case, we are assuming that we are writing code specifically for a Linux system and it does not need to be portable to other operating systems.

We can write the following code:

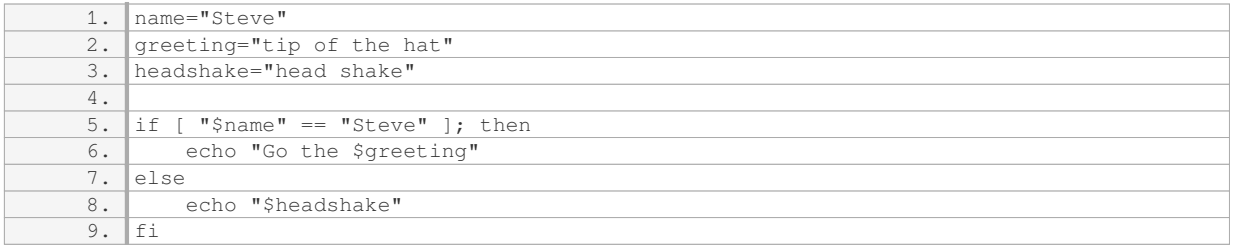

In this code, we first set the variable `name` to "Steve" and define the variables `greeting` and `headshake`. Then, we use the "if" statement to check if the value of `name` is equal to "Steve". If it is, we echo the greeting message. Otherwise, we echo the headshake message.

To test this code, we can run it with different values for the `name` variable. For example:

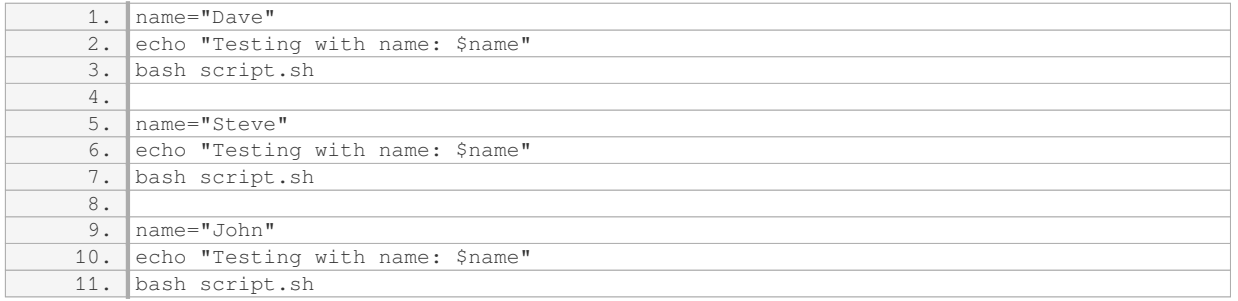

When we run this code, we get the expected behavior. If the name is "Dave", we receive a headshake. If the name is "Steve", we get a tip of the hat. For any other name, we also receive a headshake.

Using if conditions in bash scripting allows us to perform different actions based on specific conditions. By combining if, elif, and else statements, we can create more complex logic to handle various scenarios. It is important to keep in mind that lowercase and uppercase characters are treated as distinct in bash scripting.

In Bash scripting, if conditions and testing are essential for controlling the flow of a script based on certain conditions. There are different operators and syntax used for testing conditions in Bash.

The first operator we will discuss is the "and" operator, represented by "&&". This operator is used when you need two conditions to be true inside a test for it to be considered true. If one of the conditions is false, the test will fail. For example, if we have two conditions A and B, and we use the " $&&$ " operator, both A and B must be true for the test to pass. If either A or B is false, the test will fail.

Next, let's talk about comparing things in tests. In Bash, we can use the old-style tests, which use a single square bracket, or the new-style tests, which use double square brackets. The syntax for comparing strings is the same in both styles. We can use the equality operator "==" to check if two strings are equal. If they are equal, we can perform certain actions. If they are not equal, we can perform different actions.

To check for not null values, we can use the "-n" operator. If a variable is not null, the test will pass. This is useful when dealing with user input, especially when it is optional. We can use the "-z" operator to check if a variable has a zero length. If the variable is empty, the test will pass.

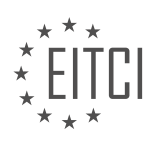

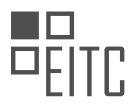

When comparing integers, the syntax is a bit different. In the old-style tests, we use operators like "-eq" for equality, "-ne" for not equal, "-gt" for greater than, "-lt" for less than, "-ge" for greater than or equal to, and "-le" for less than or equal to. These operators allow us to compare the values of two integers.

In the new-style tests, which use double square brackets, we can use the same operators as for comparing strings. This makes it easier and more consistent, as most programming languages use the same operators for both strings and integers.

It's important to note that the syntax for testing conditions in Bash can be a bit confusing, especially if you're not familiar with it. It's common to make mistakes, even for experienced developers. The best approach is to follow examples and practice typing out the syntax. With time and practice, you will become more comfortable with it.

To master the concepts of if conditions and testing in bash scripting, it is essential to practice and apply the knowledge gained from tutorials. Simply reading or watching material is not enough; hands-on experience is crucial. One way to practice is by performing simple tasks on your computer, such as running backups or creating a guessing game that takes input and produces output. By doing these exercises, you can solidify your understanding of if conditions and testing.

In bash scripting, there are different syntaxes for comparing strings and integers. For strings, the old-style syntax uses a single equals sign, while the new style uses double equals signs. In the case of integers, you can also use double equals signs within double parentheses. It is important to note that strings and integers are treated differently when comparing them, but you will frequently encounter both in your scripts.

When using if conditions, you can use logical operators such as "and" and "or" to determine if a certain condition is true. For example, you can use the "if" statement to execute a code block if a particular condition is true, or you can use "else" to execute a different code block if the condition is false. You can have multiple "if" clauses, but there can only be one "else" clause, which serves as the default case. However, the "else" clause is optional, so you can omit it if you only want to check for specific cases and don't care about the default case.

To summarize, the "if" statement is the only required part when using if conditions in bash scripting. The other components, such as logical operators and the "else" clause, are optional. By understanding and practicing these concepts, you will have a solid foundation for writing scripts of varying complexity.

Remember to practice consistently and experiment with different scenarios to enhance your understanding. Although this material may seem dry, it is crucial knowledge that you must acquire. Additionally, your feedback, such as liking the material and subscribing to the channel, helps us determine the content to create in the future.

If you need further assistance or want to explore more topics, you can visit the website tutoriallinux.com. You can also find us on Facebook and Twitter at tutoriallinux. Thank you for watching, and we hope to see you again soon.

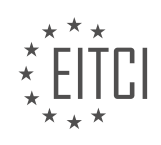

#### **[EITC/IS/LSA LINUX SYSTEM ADMINISTRATION DIDACTIC MATERIALS](https://eitca.org/programmes/eitc-is-lsa-linux-system-administration/) [LESSON: BASH SCRIPTING](https://eitca.org/programmes/eitc-is-lsa-linux-system-administration/lessons/bash-scripting/) [TOPIC: BASH SCRIPTING FUNCTIONS](https://eitca.org/programmes/eitc-is-lsa-linux-system-administration/lessons/bash-scripting/topic/bash-scripting-functions/)**

Welcome to this bash programming tutorial where we will cover some additional features of bash scripting. These features are not as commonly used as the core features we have already covered, but they are still important to understand. We will also do a quick review of everything we have learned so far to ensure a solid understanding of the core bash features.

Before we proceed, it is worth mentioning that if you are working on complex bash scripts that involve user input parsing and require maintenance, it is recommended to consider using a different programming language such as Python or Perl. These languages offer better readability, intuitive string handling, and a wider range of data types. For scripts that exceed 50 lines, it is generally advised to switch to a more suitable language.

Now let's dive into the content. At the beginning of a bash script, it is common to include a shebang line that specifies the interpreter to be used, in this case, `#!/bin/bash`. This line informs the kernel that the script should be executed using the bash interpreter.

Next, we will discuss script arguments. When calling a bash script, arguments can be passed to it. The number of required arguments can be defined, and the script can check if the correct number of arguments has been provided. In our example, we set the number of required arguments to two. We then use the variables `\$#` and `\$0` to retrieve the number of arguments passed and the name of the script, respectively. If the number of arguments is less than the required number, the script will echo a usage string and exit with an error code of 1.

Moving on, we explore the concept of variable assignment using script arguments. The first and second arguments passed to the script are stored in variables for further use. These variables can then be echoed out to display their values.

Next, we encounter a for loop, which is a core control flow construct used for iteration. In this case, the loop iterates over the arguments passed to the script. The variable `arg` is used to represent each argument, and the loop echoes out each argument one by one.

Finally, we delve into the topic of functions. Bash provides two ways to define functions: using the `function name()` syntax or the `function` keyword. The latter is recommended for better readability. In our example, we define a function called `name` that takes a parameter. The function body is enclosed within curly brackets. We then echo out the parameter value.

This tutorial has covered additional features of bash scripting, including script arguments, variable assignment, for loops, and functions. It is important to remember that while bash is suitable for simple scripts, more complex scripts may benefit from using a different programming language. Understanding these features will allow you to write more efficient and maintainable bash scripts.

Bash scripting functions allow us to define reusable blocks of code within a script. In Bash, arguments are not defined in the function signature, but are instead numbered arguments. This means that the numbering restarts with one for each function. To call a function, we simply use the function name without parentheses, followed by the arguments.

There are two syntaxes for defining functions in Bash: one with the "function" keyword and one without. The function keyword is optional and can be omitted. The first argument received by the function is accessed using "\$1", the second argument using "\$2", and so on.

In the provided script, the "java test" function is defined to single out Java developers and humiliate them. It checks if a number is equal to 99 and displays a message if it is. If the number is less than 10, it calls the "spaced" function, which formats the string passed to it. The script demonstrates how to call functions and pass arguments.

To run the script, we need to actually call the "java test" function after defining it. If we make it to the end of the script without exiting early, we exit with a code of zero, indicating no errors.

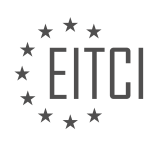

The script can be run with different numbers and arguments. When running the script with the arguments "dave" and "99", we enter the "java\_test" function and win because we guessed the number correctly. When running the script with the arguments "dave" and "9", we are threatened with death and given a chance to live if we enter the correct password. If the password is not "java", we are threatened again. By testing different cases, we can see that the script works as expected.

This script covers the basics of Bash scripting and functions. To further enhance your Bash scripting skills, it is recommended to explore topics such as quoting rules and the "set" command. Quoting rules in Bash are important for understanding how to properly handle strings and variables. The "set" command allows you to modify the behavior of the shell and can be useful in complex scripts.

While Bash scripting is useful for certain tasks, it is important to note that for more complex projects, other languages like Perl or Python may be more efficient and easier to maintain. It is still valuable to have a basic understanding of Bash and be able to read and understand Bash scripts.

If you have enjoyed this mini Bash scripting course, consider exploring the Python course for further programming knowledge. Alternatively, if you haven't already, check out the Ruby course as a starting point for your programming journey.

Linux System Administration is a crucial aspect of Cybersecurity, and one of the key tools used in this field is Bash scripting. In this didactic material, we will explore the concept of Bash scripting functions and their significance in Linux System Administration.

Bash scripting functions allow us to group a set of commands together and execute them as a single unit. This modular approach enhances code reusability, readability, and maintainability. Functions are particularly useful when we need to perform repetitive tasks or when we want to encapsulate a specific functionality.

To define a function in Bash, we use the following syntax:

```
1. function_name() {<br>2. # Commands to
           2. # Commands to be executed
3.
```
Once a function is defined, we can call it by simply using its name followed by parentheses. For example, if we have a function named "my\_function", we can call it as follows:

1. my\_function

Functions can also accept arguments, allowing us to pass values to them. These arguments can be accessed within the function using special variables. The first argument is represented by "\$1", the second by "\$2", and so on.

Let's consider an example to illustrate the usage of functions in Bash scripting. Suppose we want to create a function that calculates the sum of two numbers. We can define the function as follows:

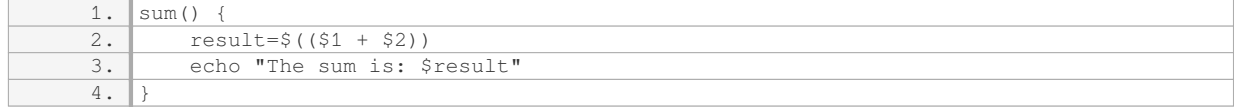

In this example, the function "sum" takes two arguments, "\$1" and "\$2". It calculates their sum and stores it in the variable "result". Finally, it prints the result using the "echo" command.

To call this function and calculate the sum of, for instance, 5 and 7, we would use the following command:

1. sum 5 7

This would output: "The sum is: 12".

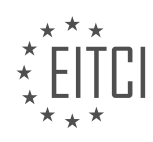

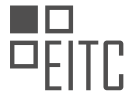

By using functions, we can organize our code into logical units, making it easier to understand and maintain. Additionally, functions allow us to avoid code duplication, as we can reuse them whenever needed.

Bash scripting functions are a powerful tool in Linux System Administration and Cybersecurity. They enable us to group commands, enhance code reusability, and improve the overall structure of our scripts. By understanding and utilizing functions effectively, we can streamline our administrative tasks and strengthen the security of our systems.

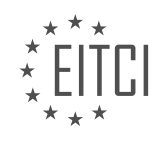

#### **[EITC/IS/LSA LINUX SYSTEM ADMINISTRATION DIDACTIC MATERIALS](https://eitca.org/programmes/eitc-is-lsa-linux-system-administration/) [LESSON: ADVANCED SYSADMIN IN LINUX](https://eitca.org/programmes/eitc-is-lsa-linux-system-administration/lessons/advanced-sysadmin-in-linux/) [TOPIC: THE \\$PATH VARIABLE IN BASH](https://eitca.org/programmes/eitc-is-lsa-linux-system-administration/lessons/advanced-sysadmin-in-linux/topic/the-path-variable-in-bash/)**

The \$PATH variable in bash is a crucial aspect of Linux system administration and understanding how it works is essential for advanced sysadmins. The \$PATH variable is a variable in the bash shell that specifies the directories in which the shell will search for executable files when a command is entered. This means that when you type a command in the shell, the shell will look for the binary or script associated with that command in the directories specified in the \$PATH variable.

To view the \$PATH variable, you can use the command "echo \$PATH". This will display a colon-separated list of directories. The shell will search through these directories in the order they appear in the \$PATH variable to find the binary or script associated with the command. Once it finds a match, it will execute that file.

For example, if you use the "which" command to find the location of the "sudo" binary, it will search through the directories in the \$PATH variable until it finds the first occurrence of the "sudo" binary. The order in which the directories are listed in the \$PATH variable determines the priority of the search. So, if the "sudo" binary is found in the first directory listed in the \$PATH variable, it will not search the remaining directories.

It is important to note that the \$PATH variable can be modified to include additional directories or change the order of the search. To append a directory to the \$PATH variable, you can use the command "PATH=\$PATH:/path/to/directory". This will add the specified directory to the end of the \$PATH variable. If you want the directory to be searched before other directories, you can prepend it using the command "PATH=/path/to/directory:\$PATH".

It is recommended to always include the absolute path to binaries and scripts in your scripts or commands to ensure that the correct file is executed. This is particularly important when running scripts or commands as a superuser, such as in a crontab or a script executed by a superuser.

The \$PATH variable in bash is a crucial component of Linux system administration. It determines the directories in which the shell searches for executable files when a command is entered. Understanding how the \$PATH variable works and how to modify it is essential for advanced sysadmins to ensure the correct execution of commands and scripts.

The \$PATH variable in bash is an essential component of the Linux system administration, especially when it comes to managing and manipulating paths and directories. In this didactic material, we will explore the significance of the \$PATH variable, its configuration, and how to modify it to suit specific needs.

The \$PATH variable is an environment variable that contains a list of directories separated by colons. It plays a crucial role in determining the locations where the system searches for executable files when a command is executed. When a command is entered in the terminal, the system scans each directory listed in the \$PATH variable from left to right until it finds the corresponding executable file. This allows users to run commands without specifying the full path to the executable file.

It is important to understand the concept of absolute paths when working with the \$PATH variable. An absolute path refers to the complete path starting from the root directory ("/") to the desired file or directory. By using absolute paths in commands, you ensure that the system always knows the exact location of the file or directory you are referring to.

The \$PATH variable is dynamically set and modified each time a new bash session is opened. The default value of the \$PATH variable is usually set in the system-wide configuration file, such as the /etc/profile file or the /etc/profile.d/ directory. These files contain the initial paths that are added to the \$PATH variable when a new bash session is started.

However, it is possible to customize the \$PATH variable for individual users by modifying their respective bash profile files. Each user has a hidden file called .bash\_profile or .bashrc located in their home directory. By editing this file, users can add or remove directories from their \$PATH variable, allowing them to personalize their environment and ensure that specific executables or scripts are easily accessible.

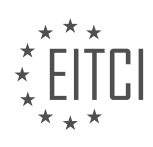
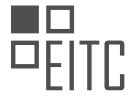

Furthermore, it is worth noting that the \$PATH variable can also be modified system-wide by editing the /etc/environment file or the /etc/profile file. These changes will affect all users on the system, except for the root user, whose configuration is typically defined in the /root/.bash\_profile or /root/.bashrc file.

The \$PATH variable is a fundamental aspect of Linux system administration. It determines the search path for executable files and allows users to run commands without specifying the full path. By understanding how the \$PATH variable is configured and how to modify it, users can customize their environment and ensure that the necessary executables are easily accessible.

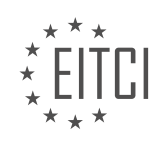

#### **[EITC/IS/LSA LINUX SYSTEM ADMINISTRATION DIDACTIC MATERIALS](https://eitca.org/programmes/eitc-is-lsa-linux-system-administration/) [LESSON: ADVANCED SYSADMIN IN LINUX](https://eitca.org/programmes/eitc-is-lsa-linux-system-administration/lessons/advanced-sysadmin-in-linux/) [TOPIC: THE LINUX SCRIPT COMMAND - RECORDING SHELL SESSIONS](https://eitca.org/programmes/eitc-is-lsa-linux-system-administration/lessons/advanced-sysadmin-in-linux/topic/the-linux-script-command-recording-shell-sessions/)**

The script command is a powerful tool available on Linux and UNIX systems that allows you to record and playback shell sessions. It is particularly useful for documenting processes, providing evidence of actions taken during incidents, complying with regulatory requirements, and troubleshooting hard-to-replicate bugs.

To start recording a shell session, simply type "script" followed by the name of the output file you want to create. For example, "script my\_script.log". From this point on, everything you do in the shell will be recorded in the specified file. To stop recording, type "exit" or press Ctrl + D.

By default, the script command saves the output in a file named "typescript". However, you can specify a different file name as the first argument when invoking the script command. This is useful when you want to organize and differentiate between multiple recordings. For example, "script my\_script.log".

One of the most useful features of the script command is the ability to record timing information. By adding the "timing" option, you can capture the exact timing of each command and its output. To enable timing, use the following syntax: "script -t timing.log". This will create a separate file that contains the timing information alongside the script log file.

To replay a script recording, use the "scriptreplay" command followed by the script file and timing file (if applicable). For example, "scriptreplay -t timing.log my\_script.log". This will replay the recorded session in realtime, showing the exact timing and spacing between each character typed and output received.

It's important to note that the script output can sometimes be less readable when viewed with a pager like "less" or "more". In such cases, it is recommended to use the "scriptreplay" command to properly view the recording.

In addition to recording full shell sessions, the script command also allows you to execute a single command and save its output in a log file. This can be done using the "script -c" option. For example, "script -c 'netstat -a' netstat.log". This will run the specified command and save its output in the specified log file.

The script command is a valuable tool for recording and reviewing shell sessions. It can be used for documentation, troubleshooting, compliance, and various other purposes. By utilizing its features, you can effectively capture and playback your interactions with the shell.

The Linux script command is a useful tool for recording shell sessions in a non-interactive manner. By using the script command, you can capture the output of commands and save them to a log file for later reference. This is particularly helpful when you need to record the output of a command in a shell script or if you want to keep a record of your session.

To start recording, you simply need to run the script command followed by the name of the file you want to save the session to. For example, if you want to record your session to a file called "my\_script.log", you would run the command:

#### 1. script my\_script.log

By default, the script command also records the timing information of each command. This can be useful for analyzing the performance of your script. If you want to save the timing information to a separate file, you can use the "-t" option followed by the name of the timing file. For example:

1. script -t timing.log my\_script.log

Alternatively, you can use the "-T" option followed by the timing file name to achieve the same result:

1. script -T timing.log my\_script.log

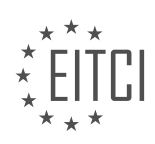

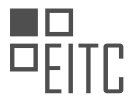

To replay a recorded script, you can use the script command with the "replay" option followed by the name of the script file and the timing file. For example, to replay the script recorded in "my\_script.log" with the timing information from "timing.log", you would run the command:

1. scriptreplay my\_script.log timing.log

This allows you to reproduce the exact sequence of commands and their timing as they were recorded.

The Linux script command is a powerful tool for recording and replaying shell sessions. It enables you to capture the output of commands and save them to a log file, making it easier to analyze and reproduce your sessions. Whether you are writing shell scripts or simply want to keep a record of your work, the script command can be a valuable addition to your Linux system administration toolkit.

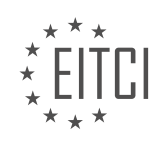

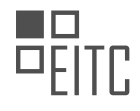

#### **[EITC/IS/LSA LINUX SYSTEM ADMINISTRATION DIDACTIC MATERIALS](https://eitca.org/programmes/eitc-is-lsa-linux-system-administration/) [LESSON: ADVANCED SYSADMIN IN LINUX](https://eitca.org/programmes/eitc-is-lsa-linux-system-administration/lessons/advanced-sysadmin-in-linux/) [TOPIC: LINUX SHELL ALIASES](https://eitca.org/programmes/eitc-is-lsa-linux-system-administration/lessons/advanced-sysadmin-in-linux/topic/linux-shell-aliases/)**

Shell aliases are a useful feature in Linux system administration that allows users to create shortcuts for commands or sequences of commands. An alias is essentially a name or abbreviation that stands for another command or set of commands in the shell environment.

To create an alias, the 'alias' command is used, followed by the desired alias name, an equal sign (=), and the command or commands that the alias should represent. For example, if we want to create an alias called 'LR' that is equivalent to the 'ls -a' command, we would use the following syntax:

### alias LR='ls -a'

Once the alias is defined, it can be used just like any other command in the shell. For instance, typing 'LR' will execute the 'ls -a' command. This can be particularly useful for simplifying complex or frequently used commands, as well as for creating custom shortcuts.

Aliases can also be used for command shadowing, which means using a different program or command than the one that is expected. For example, if you prefer to use 'nano' instead of 'pico' as your text editor, you can create an alias that maps 'pico' to 'nano'. This allows you to use 'pico' as you normally would, but it will actually execute the 'nano' command.

Creating aliases is straightforward and does not involve creating or deleting any files. Aliases are typically stored in the shell configuration file, such as '.bashrc' for the Bash shell. However, the process may differ slightly depending on the shell being used.

To view the existing aliases in the shell environment, the 'alias' command can be used without any arguments. This will display a list of all currently defined aliases. For example, running 'alias' in the shell may show that 'ls -a' has been aliased to 'LR'.

It is worth noting that while aliases can be a convenient way to streamline command usage, they should be used with caution, especially in multi-user systems. It is generally recommended to keep the system configuration as close to the default settings as possible to avoid confusion for other users.

Shell aliases are a powerful feature in Linux system administration that allow users to create shortcuts for commands or sequences of commands. They can simplify repetitive or complex tasks and provide a more efficient workflow. However, it is important to use aliases responsibly and consider the impact on other users in a shared environment.

# Linux Shell Aliases

In Linux system administration, shell aliases are a powerful tool that allows users to create shortcuts for frequently used commands. By assigning a custom name to a command or a series of commands, users can save time and increase productivity. However, it is important to note that aliases are specific to each shell session and are not persistent across different sessions.

To create an alias, the syntax is as follows: alias [alias\_name]='[command]'. For example, if we want to create an alias named "LR" for the "ls" command, we would use the following command: alias LR='ls'.

To make the alias persistent and available in every new shell session, we need to modify the shell's configuration file. In the case of the Bash shell, the configuration file is called ".bashrc". To edit the file, we can use a text editor like Nano: nano .bashrc.

Inside the .bashrc file, we can add our alias by simply typing the alias command with the desired alias name and the corresponding command. For example, to set the "LR" alias to "ls", we would add the following line: alias  $LR = 'Is'.$ 

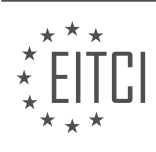

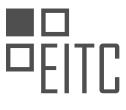

Once the changes have been made, save the file and exit the text editor. The next time a new shell session is opened, the alias will be available for use.

To remove an alias, simply delete or comment out the corresponding line in the shell's configuration file. After saving the changes, the alias will no longer be active.

It is worth mentioning that different shells may have different configuration files. For example, in the Z shell (Zsh), the configuration file is called ".zshrc". The process of creating and managing aliases is similar, but the specific file names may vary.

Linux shell aliases are a convenient way to create shortcuts for frequently used commands. By understanding how to create and manage aliases, users can streamline their workflow and increase efficiency in their Linux system administration tasks.

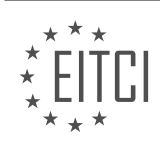

### **[EITC/IS/LSA LINUX SYSTEM ADMINISTRATION DIDACTIC MATERIALS](https://eitca.org/programmes/eitc-is-lsa-linux-system-administration/) [LESSON: ADVANCED SYSADMIN IN LINUX](https://eitca.org/programmes/eitc-is-lsa-linux-system-administration/lessons/advanced-sysadmin-in-linux/) [TOPIC: BASIC LSOF COMMANDS](https://eitca.org/programmes/eitc-is-lsa-linux-system-administration/lessons/advanced-sysadmin-in-linux/topic/basic-lsof-commands/)**

The lsof (list open files) command is a powerful tool for system administrators in Linux. It allows you to retrieve a list of all open files on a given system or for a specific process. This tool is extremely useful for exploring the file system and understanding what is happening with the files.

To use lsof, you simply need some basic command-line skills. If you are unsure whether this tool is too advanced for you, give it a try and refer to some basic command line or shell tutorials if needed.

When you run lsof without any arguments, it will provide you with a comprehensive list of all open files that the kernel sees. However, this list can be overwhelming, so it is often helpful to use the 'head' command to display only a few lines at a time.

The output of lsof includes several columns that provide valuable information. Here is a breakdown of the most important columns:

- File: This column represents the address on the file system, or the path of the file.
- Command: This column displays the name of the command that was run.
- PID: PID stands for Process ID, which identifies the process that has the file open.
- User: This column shows the user who is running the process.
- FD: FD stands for File Descriptor, which represents the file handle.
- CWD: CWD stands for Current Working Directory, indicating the directory where the program was started.
- Type: This column indicates the type of the file or device.
- Size: Size represents the file size or offset for reading or writing.
- Inode: Inode is the address of the file on the file system.
- Path: This column displays the actual path of the file.

In most cases, you will be interested in the file path, command, PID, and possibly the file descriptor. These columns allow you to identify the processes and files of interest quickly. It is worth noting that when you use lsof with grep or other filtering tools, the column headers may not be displayed. However, the meaning of each column is self-explanatory.

To illustrate the practical use of lsof, let's consider the example of the Nginx web server. Suppose you have Nginx running and listening on port 80. By running 'curl localhost', you can confirm that it is serving a test site.

If you want to know which processes have the Nginx access log file open, you can use lsof with the path to the file as an argument. For example, running 'lsof /var/log/nginx/access.log' will provide you with information about the processes that have this file open. The output will include the command (Nginx), the process ID, and the file descriptor.

On the other hand, if you want to find out which files a specific process has open, you can use lsof with the '-p' option followed by the process ID. For instance, running 'lsof -p 1192' will display the files that the Nginx worker process with the PID 1192 has open.

Lsof is a valuable tool for Linux system administrators. It allows you to obtain information about open files, helping you understand the file system and track down issues related to specific processes.

In Linux system administration, understanding how to use lsof (List Open Files) commands is essential for advanced sysadmins. lsof is a versatile tool that allows you to see what files a process is accessing, whether it is reading from them, writing to them, or both.

File descriptors are important to understand when working with lsof. In Linux, file descriptors are represented by numbers, with certain numbers having specific meanings. For example, file descriptor 1 represents standard output, file descriptor 2 represents standard error, and file descriptor 3 represents a socket. Sockets, which we will discuss later, are how Linux represents network connections.

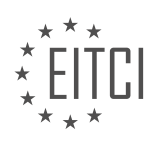

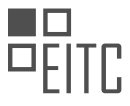

In Linux, everything is treated as a file, including network sockets. This unique feature makes it easy to monitor what processes are doing on your system. For example, if you have a web server running, you can use lsof to see the TCP sockets it has open. This can provide insights into the protocols being used, such as HTTP.

Using lsof can generate a lot of data, but you can filter it using commands like grep. For example, if you are looking for a specific binary file, you can pipe the output of lsof to grep and search for the file name. This can be useful when you need to locate a software that was installed by a previous sysadmin.

Another useful application of lsof is to find out which shared libraries a process is using. By running lsof on the process ID and filtering for ".so" files, you can identify the shared libraries being utilized. This can be particularly helpful when you need to update a vulnerable library and ensure that all services have restarted to use the new version.

You can also use lsof to monitor the files open by a specific user. By specifying the username after lsof, you can see which files that user currently has open. This can be useful for monitoring user activity and identifying any unusual behavior.

Additionally, lsof can be used to check which processes are listening on a specific port or using a specific protocol. By specifying the port number or protocol, you can quickly identify the processes involved. This can be done using commands like lsof -i :port for TCP connections or lsof -i udp for UDP connections.

Lsof is a powerful tool for advanced sysadmins in Linux system administration. It allows you to monitor file access, identify open files, and investigate network connections. By mastering lsof, you can efficiently troubleshoot common problems and gain insights into system activity.

In Linux system administration, it is important to have a good understanding of the lsof command and how it can be used to troubleshoot various issues. lsof stands for "list open files" and it is a command-line utility that provides information about files that are currently open by processes on a Linux system.

One common use case for lsof is when you are running low on disk space and want to find out which processes are using the most disk space. By running the command "lsof +L1", you can list all the files that have been deleted but are still being held open by processes. This can help you identify which processes are still using disk space even though you have deleted the files.

Another useful feature of lsof is the ability to find out which processes have a specific file open. For example, if you want to know which processes have a log file open, you can run the command "lsof /path/to/logfile". This will give you a list of all the processes that are currently using the log file.

You can also use lsof to find out which files a specific process has open. This can be done by running the command "Isof -p [process\_id]". Replace [process\_id] with the actual process ID that you want to investigate. This will give you a list of all the files that the process has open.

Additionally, lsof can be used to check what users are doing on the file system. By running the command "lsof -u [username]", you can find out which files are currently open by a specific user.

Furthermore, lsof can provide information about network sockets. You can use the command "lsof -i" to list all the network connections that are currently open on your system. This can be useful for troubleshooting networkrelated issues and identifying which processes are using specific network protocols.

Lsof is a powerful tool for advanced Linux system administration. It allows you to gain visibility into the file system layer of your operating system and troubleshoot various issues related to file and network access. By exploring and experimenting with the different options and commands of lsof, you can enhance your understanding of your system and become a more competent sysadmin.

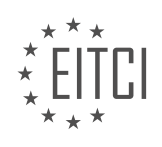

### **[EITC/IS/LSA LINUX SYSTEM ADMINISTRATION DIDACTIC MATERIALS](https://eitca.org/programmes/eitc-is-lsa-linux-system-administration/) [LESSON: ADVANCED SYSADMIN IN LINUX](https://eitca.org/programmes/eitc-is-lsa-linux-system-administration/lessons/advanced-sysadmin-in-linux/) [TOPIC: MONITORING LINUX SYSTEMS AND SERVICES WITH MONIT](https://eitca.org/programmes/eitc-is-lsa-linux-system-administration/lessons/advanced-sysadmin-in-linux/topic/monitoring-linux-systems-and-services-with-monit/)**

Monitoring is an essential aspect of professional system administration. It provides valuable insights into system performance, potential issues, and helps with planning and scaling. In this didactic material, we will explore the setup and configuration of Monit, a powerful monitoring program. We will focus on monitoring system and application statistics.

To begin, we will monitor the CPU usage of our system. Additionally, since we are running nginx, we will monitor port 80 to ensure that HTTP requests are being returned. We will also monitor port 3306 on localhost, which is the default TCP port for MySQL. Although our applications use UNIX sockets, monitoring this port will allow us to verify that MySQL is running and responding as expected. This will also enable us to track MySQL's memory usage.

Furthermore, we will monitor PHP-FPM and nginx processes, along with relevant details about them. To facilitate site-specific monitoring, we will create separate monitoring configuration files for each website. Similar to the setup for nainx, we will have a main configuration file at `/etc/monit/monitrc` for system-wide monitoring. Additionally, we will create individual website monitoring configuration files in `/etc/monit/monit.d/` with the format `site\_name.cfg`. This approach simplifies the process of creating new monitoring files when setting up a new website, making it suitable for automation.

Let's now move on to the practical part of setting up Monit. If you haven't installed Monit yet, run `apt-get update` followed by `apt-get install monit`. However, if you have already installed Monit, you can skip this step. Ensure that Monit is enabled to run at boot using `systemctl enable monit`. If it hasn't started yet, start the service with `systemctl start monit`.

Next, we will edit the main Monit configuration file located at `/etc/monit/monitrc`. This file contains several commented lines that explain the configuration options. The uncommented lines are active configurations. Let's examine some of the important settings:

1. `set daemon 120` - This line sets the interval at which Monit will check the configurations in the file. In this case, it checks every 2 minutes (120 seconds).

- 2. `set log file /var/log/monit.log` This line specifies the log file for Monit.
- 3. There are other configuration details in the file that you can explore.

As usual, we will rename the main configuration file to `monitrc.orig` and create a new file named `monitrc` with our desired configurations. Open `/etc/monit/monitrc`, rename it to `monitrc.orig`, and create a new `monitrc` file. Paste the desired configuration into the new file.

In our configuration, we will set Monit to check the configurations every 30 seconds. You can adjust this interval as needed, keeping in mind that more frequent checks increase server load. We will also configure email alerts using the `set alert` statement. By default, alerts will be sent to the specified email address. You can include multiple email addresses by adding more `set alert` statements. Additionally, you can add `set alert` statements within individual check blocks to specify different email addresses for specific checks.

Finally, we will configure the Monit HTTP daemon, which provides a web interface for monitoring. We will run it on the default port 2812 and restrict access to localhost. This ensures that the Monit stats are not accessible from the internet.

By following these steps, you will have successfully set up Monit for monitoring your Linux system and services. It is worth noting that Monit offers many more configuration options and features, which you can explore in the official documentation.

In order to monitor Linux systems and services, we can use Monit, a powerful open-source utility that allows us to track and manage various aspects of our system. One important feature of Monit is the ability to set up monitoring stats as private, which means that only authorized users can view them.

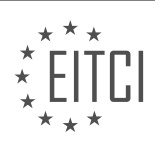

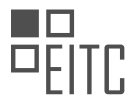

To enable this, we can use the "allows" statement in the Monit configuration file. By setting a username and password, we can restrict access to the monitoring stats. For example, we can set the username as "Dave" and choose a password. It is important to note that a secure password should be used in practice, but for demonstration purposes, we will use a placeholder password.

The monitoring process begins by specifying the services we want to monitor. For example, if we want to monitor a MySQL database, we can use the "check host" statement to ping the MySQL server. If the ping fails, Monit will send an alert. Additionally, we can check if the MySQL port (3306) is open and try to connect using the MySQL protocol. If this connection fails, Monit will send an alert, indicating that MySQL is not working properly.

Similarly, we can monitor other services like Nginx. By checking the process name (in this case, "nginx") and the process ID file location, Monit can determine if Nginx is running. If it is not, an alert will be triggered. Additionally, we can define start and stop commands for Nginx, allowing us to manage the service through Monit.

Monitoring CPU and memory usage is also possible with Monit. For example, if we want to monitor PHP-FPM, we can check the CPU usage by specifying the CPU threshold (e.g., more than 50%) and the number of cycles (e.g., 2 cycles, which corresponds to 1 minute in our case). If the CPU usage exceeds the threshold, Monit will send an alert. Similarly, we can monitor memory usage by setting a threshold (e.g., above 800 Megabytes).

To include multiple configuration files, we can use the "include" directive. By specifying the directory path and the file name pattern, Monit will include all the config files present in that directory.

Once the configuration is complete, we can save the file and create monitoring files for specific sites. These monitoring files can be stored in the appropriate directory (e.g., /etc/monit/monitrc.d/). By prefixing the files with a site name, we can easily identify and manage multiple monitoring files.

To reload the monitors, we need to ensure that the permissions of the monitrc file are set correctly. Monit requires specific privileges, such as read and write permissions for the owner (600). Therefore, we should change the permissions of the monitrc file using the "chmod" command.

After reloading the monitors, we can test the web server by using a command like "wget localhost" and checking if the expected response is received. It is important to note that in the provided example, the web server is only bound to the localhost address and not accessible from the internet.

Monit is a powerful tool that allows us to monitor various aspects of Linux systems and services. By configuring the Monit file and creating specific monitoring files, we can track the status of services, check for errors, and receive alerts when necessary.

In the realm of Linux system administration, monitoring the health and performance of systems and services is of utmost importance. One powerful tool that aids in this endeavor is Monit. This didactic material will delve into the concept of monitoring Linux systems and services with Monit, specifically focusing on SSH local forwarding.

SSH local forwarding is a clever technique that allows us to access a remote server from our local machine. This becomes particularly handy when we encounter a situation where the server can only be accessed from itself. With SSH local forwarding, we can bridge this gap and gain access to the server for monitoring purposes.

To initiate SSH local forwarding, we need to execute the following commands:

1. ssh -L <local-port>:<remote-host>:<remote-port> <username>@<server-address>

Let's break down the components of this command:

- `<local-port>`: This refers to the port on our local machine that we want to use for forwarding.
- `<remote-host>`: This represents the IP address or hostname of the remote server we wish to access.
- ` < remote-port > `: This denotes the port on the remote server that we want to connect to.
- `<username>`: This is the username associated with our account on the remote server.
- `<server-address>`: This is the address of the remote server we want to connect to.

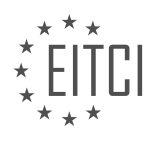

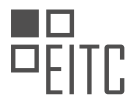

By executing this command, we establish a secure SSH connection to the remote server and forward traffic from the specified local port to the designated remote port. This enables us to access the services running on the remote server as if they were running locally.

Now, let's illustrate the process with an example. Suppose we have a server with the IP address 192.168.1.100, and we want to access a service running on port 8080. We can use the following command to initiate SSH local forwarding:

#### 1. ssh -L 8888:localhost:8080 user@192.168.1.100

In this example, we are forwarding traffic from our local machine's port 8888 to the remote server's port 8080. Once the SSH connection is established, we can access the service by navigating to `localhost:8888` in our local web browser.

SSH local forwarding is a powerful technique that allows us to monitor and manage remote Linux systems and services from our local machine. By leveraging this method, we can bridge the gap between our local environment and the remote server, enabling seamless monitoring and administration.

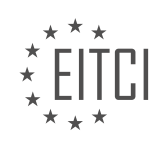

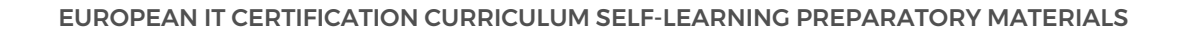

#### **[EITC/IS/LSA LINUX SYSTEM ADMINISTRATION DIDACTIC MATERIALS](https://eitca.org/programmes/eitc-is-lsa-linux-system-administration/) [LESSON: ADVANCED SYSADMIN IN LINUX](https://eitca.org/programmes/eitc-is-lsa-linux-system-administration/lessons/advanced-sysadmin-in-linux/) [TOPIC: ADVANCING IN MONIT - SSH LOCAL FORWARDING FOR A WEB DASHBOARD](https://eitca.org/programmes/eitc-is-lsa-linux-system-administration/lessons/advanced-sysadmin-in-linux/topic/advancing-in-monit-ssh-local-forwarding-for-a-web-dashboard/)**

In this didactic material, we will learn how to connect to a web dashboard on a remote server using SSH local forwarding. This technique allows us to securely access the dashboard from our local machine without exposing it to the internet.

To set up SSH local forwarding, we first need to have a working SSH connection to the remote server. Once connected, we can use the following command to create the forwarding tunnel:

1. ssh -L <local\_port>:<remote\_host>:<remote\_port> <username>@<remote\_ip>

In this command, `<local\_port>` refers to the port number on our local machine that we want to use to access the dashboard. `<remote\_host>` and `<remote\_port>` specify the address and port of the web server hosting the dashboard on the remote server. `<username>` is our username on the remote server, and `<remote\_ip>` is the IP address or hostname of the remote server.

For example, if we want to use local port 8383 to access the dashboard on the remote server at IP address 192.168.0.100, we would use the following command:

1. ssh -L 8383:localhost:8083 user@192.168.0.100

After executing this command, we will be prompted for our password. Once authenticated, the SSH tunnel will be established, and we can open a web browser on our local machine and navigate to `localhost:8383` to access the dashboard.

The dashboard provides us with monitoring information and graphical representations of various system statistics, such as system load, CPU usage, memory usage, swap usage, processes, uptime, and more. It also monitors specific services like Nginx, PHP-FPM, and MySQL, displaying their resource usage.

By using SSH local forwarding, we can securely access the dashboard without exposing it to the internet, ensuring the confidentiality and integrity of our monitoring data.

It's worth mentioning that SSH has many other useful features and capabilities beyond just remote shell access. To explore these advanced features, we recommend reading the book "SSH Mastery" by Michael Lucas.

SSH local forwarding allows us to access a web dashboard on a remote server securely. By creating an SSH tunnel, we can connect to a local port on our machine that is forwarded to the remote server's dashboard. This technique ensures the privacy and security of our monitoring data.

SSH local forwarding allows you to securely access web-based resources hosted on a remote server, even if they are behind a firewall. By forwarding a port from the remote server to a port on your local machine, you can access the web resource using your browser. In this didactic material, we will discuss the concept of SSH local forwarding for a web dashboard.

To begin, SSH (Secure Shell) is a cryptographic network protocol that allows secure communication between two computers. It is commonly used for remote administration of systems and secure file transfers. Local forwarding is a feature of SSH that allows you to forward a port from a remote server to a port on your local machine.

The process of setting up SSH local forwarding for a web dashboard is relatively simple. First, you need to establish an SSH connection to the remote server. Once connected, you can use the SSH local forwarding command to map a port on the remote server to a port on your local machine. For example, you can map port 80 on the remote server to port 80 on your local machine.

After setting up the local forwarding, you can access the web dashboard by entering "localhost" in your browser's address bar. Since port 80 is the default web port, you don't need to specify it explicitly. This allows

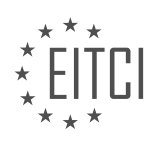

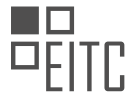

you to bypass any firewalls that may be in place and access the web resource directly on your machine.

It's important to note that SSH local forwarding can have various applications beyond accessing web dashboards. It can be used to access other services behind firewalls or to create secure tunnels for data transfer. The possibilities are numerous, and it provides a flexible and secure way to access resources on remote servers.

SSH local forwarding for a web dashboard allows you to securely access web resources hosted on a remote server by forwarding a port to your local machine. This feature is useful for bypassing firewalls and accessing potentially vulnerable sites for testing purposes. It is a powerful tool for system administrators and security professionals.

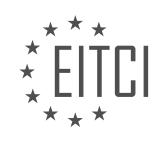

### **[EITC/IS/LSA LINUX SYSTEM ADMINISTRATION DIDACTIC MATERIALS](https://eitca.org/programmes/eitc-is-lsa-linux-system-administration/) [LESSON: ADVANCED SYSADMIN IN LINUX](https://eitca.org/programmes/eitc-is-lsa-linux-system-administration/lessons/advanced-sysadmin-in-linux/) [TOPIC: SERVICE MANAGEMENT WITH SYSTEMD](https://eitca.org/programmes/eitc-is-lsa-linux-system-administration/lessons/advanced-sysadmin-in-linux/topic/service-management-with-systemd/)**

### Managing Services with systemd

In this lesson, we will discuss how to manage services on a Linux system. Services often require management tasks such as starting, stopping, reloading configuration files, enabling or disabling them at boot time. To perform these tasks, we use systemd, which is a modern init system that is widely used across various Linux distributions.

Systemd provides us with the systemctl command to manage services. Additionally, we have the journalctl command to manage and parse logs, including application logs and system logs.

Let's take a look at some sample systemctl commands. For example, to check the status of the MySQL service, we can use the command "systemctl status mysql.service". This command provides information about the service, including its running status, process information, and the last few lines of the log file.

In some cases, you might find yourself on a system that does not have systemctl available. In such cases, you can use the older unit system syntax, typically wrapped in a service command. For example, "service mysql status" will provide similar information as the systemctl command.

To start a service, we use the "systemctl start" command followed by the service name. For example, "systemctl start nginx.service" will start the Nginx web server. Similarly, you can start other services as well.

It is important to note the difference between starting a service and enabling a service. Starting a service with the start command only starts it for the current session. Enabling a service ensures that it starts automatically at boot time. To enable a service, we use the "systemctl enable" command followed by the service name.

For our WordPress stack, we want to ensure that certain services are enabled at boot time. We can use the command "systemctl enable mysql.service nginx.service php-fpm.service monitor.service" to enable these services. This ensures that they will start automatically after a server reboot.

Now, let's discuss some common systemctl commands. The format for these commands is "systemctl command service/unit". Some common commands include:

- enable: enables a service to start at boot time
- disable: disables a service from starting at boot time
- start: starts a service
- stop: stops a service
- reload: reloads the configuration files of a service without terminating the process
- restart: performs a hard restart of a service

In addition to systemctl, we also have the journalctl command for managing logs. One useful command is "journalctl -u service name", which retrieves log entries from a specific service. There are other commands available for checking system logs, boot logs, and more.

It is recommended to explore and try out these commands to become familiar with managing services and logs using systemd and journalctl.

In this didactic material, we will discuss advanced system administration in Linux, focusing specifically on service management with systemd. Systemd is a system and service manager that has become the default init system in many Linux distributions. It is responsible for starting and managing system services, controlling the boot process, and providing various tools for monitoring and troubleshooting.

One of the key features of systemd is its ability to manage services using unit files. Unit files are configuration files that define how a service should be started, stopped, and managed. They provide information such as the executable path, command-line arguments, dependencies, and resource limits for a service. Unit files are typically stored in the /etc/systemd/system directory.

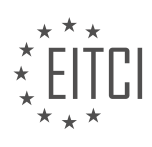

To manage services with systemd, we can use various commands such as systemctl, which is the primary command-line interface for controlling systemd. Some commonly used systemctl commands include:

- systemctl start [service]: Starts a service.
- systemctl stop [service]: Stops a service.
- systemctl restart [service]: Restarts a service.
- systemctl enable [service]: Enables a service to start automatically at boot.
- systemctl disable [service]: Disables a service from starting automatically at boot.
- systemctl status [service]: Displays the status of a service, including whether it is running or not.

In addition to managing services, systemd also provides other useful features such as logging, resource management, and dependency tracking. It has a built-in logging system called the journal, which stores log entries from various sources including services, the kernel, and the system itself. The journal can be accessed using the journalctl command.

Systemd also supports cgroups, which are a mechanism for allocating and isolating system resources such as CPU, memory, and disk I/O. By using cgroups, systemd can enforce resource limits for services, ensuring that they do not consume excessive resources and impact the overall system performance.

Furthermore, systemd allows for the definition of dependencies between services, ensuring that services are started and stopped in the correct order. Dependencies can be specified in the unit files using directives such as Requires, Wants, and After. This ensures that services are started only after their dependencies have been successfully started.

Systemd is a powerful system and service manager in Linux that provides advanced capabilities for managing services, controlling the boot process, and monitoring system activities. By using unit files and various systemctl commands, system administrators can effectively manage services in a Linux environment. Understanding systemd and its features is essential for advanced system administration tasks.

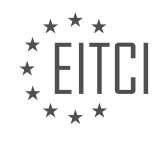

### **[EITC/IS/LSA LINUX SYSTEM ADMINISTRATION DIDACTIC MATERIALS](https://eitca.org/programmes/eitc-is-lsa-linux-system-administration/) [LESSON: ADVANCED SYSADMIN IN LINUX](https://eitca.org/programmes/eitc-is-lsa-linux-system-administration/lessons/advanced-sysadmin-in-linux/) [TOPIC: LINUX DOCUMENTATION](https://eitca.org/programmes/eitc-is-lsa-linux-system-administration/lessons/advanced-sysadmin-in-linux/topic/linux-documentation/)**

When using Linux or any computer system, it is important to understand that you cannot memorize everything. You will always need to look things up, and that is completely normal. No one can memorize the syntax of every programming language or command, and it is not necessary to do so. What is more important is understanding the concepts, knowing the tools used for different tasks, and having a nimble mind for troubleshooting. Knowing where to find information is more important than memorizing everything.

One tool that is commonly used for finding documentation in Linux is the "man" command. "Man" stands for manual pages, and it has been around for many decades. It is the traditional way for UNIX systems to present manuals to their users. By running the "man" command followed by the name of a command, you can access the manual page for that command. The manual page provides a quick synopsis, the name and description of the command, a listing of each flag that the command takes, and examples. Man pages can vary in quality, with some being better than others. On UNIX systems like FreeBSD, OpenBSD, and Solaris, man pages are often considered to be amazing and better than most online documentation for Linux.

Another useful tool is the "info" command, which is a competitor to "man". The promise of "info" is that it generally provides more complete documentation. It can be thought of as a longer form documentation for programs that ship with info docs. However, "info" is not used as frequently as "man" by many sysadmins. It is designed for people who ship packages or software to have nicer documentation with text formatting and hyperlinks.

In addition to "man" and "info", there is also the "whatis" command. This command provides information about other commands. By running "whatis" followed by the name of a command, you can get a brief description of what that command does

When working with Linux or any computer system, it is important to remember that finding and understanding documentation is more important than memorizing everything. The "man" command is a traditional and widely used tool for accessing manuals, while the "info" command provides more complete documentation with text formatting and hyperlinks. The "whatis" command can be used to get brief descriptions of other commands.

The Linux system provides various tools and resources to aid in system administration and documentation. One such resource is the man pages, which contain detailed information about commands and programs available in the system. By using the "man" command followed by the name of a program, you can access the corresponding man page. The man page typically includes a one-line description of the program's functionality.

To quickly obtain a brief description of a program, you can use the "whatis" command followed by the program's name. This command retrieves the first mini description found under the "name" section of the program's man page. For example, running "whatis bash" would provide a quick description of the Bash shell.

Another useful command is "apropos", which allows you to search for programs and commands based on keywords. For instance, if you run "apropos Z shell", the system will search the man pages and retrieve any descriptions referencing the Z shell. This can be helpful when exploring related topics or finding programs with specific functionalities.

Before using "apropos" or "whatis" commands, it is necessary to ensure that the man pages are indexed in a database. To do this, the "mandb" command should be executed. This command scans the man pages located in the "/usr/share/man" directory and creates a database for quick access during searches. Without indexing the man pages, you may encounter errors such as "nothing found".

In addition to the man pages, the "/usr/share/doc" directory contains documentation files for various packages. These files provide additional information about the packages, including bug lists, readmes, and examples. While some packages may include offline documentation, many of them will direct users to online documentation, which is often more up-to-date.

When seeking help or discussing Linux-related topics, online communities can be valuable resources. Websites

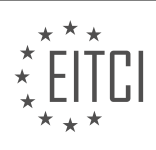

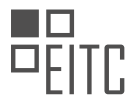

like "reddit.com/r/linux" and "reddit.com/r/linuxquestions" offer platforms for asking questions, sharing knowledge, and exploring Linux-related discussions. For more Linux-specific discussions and tools, "reddit.com/r/linux" is recommended. However, there are also specialized communities for different Linux distributions and other operating systems.

The Arch Linux wiki is an exceptional resource for comprehensive documentation on various software and basic system administration tasks. It provides detailed explanations, code snippets, and configuration examples. While some content may be specific to Arch Linux, the wiki can still be a valuable reference for other distributions. The wiki's general recommendations page and system administration section are particularly noteworthy.

Lastly, when searching for specific applications, the Arch Linux wiki's list of applications is a great starting point. It offers a well-organized hierarchy of different tasks and corresponding applications that can fulfill those tasks. This list can be a helpful resource when looking for new applications to meet specific needs.

By utilizing these resources, Linux system administrators can access detailed documentation, search for relevant commands and programs, and engage with online communities to enhance their knowledge and skills.

The Linux Documentation Project is a great resource for advanced system administrators in Linux. While some of the information may be outdated, it is still a valuable reference for serious shell scripting. The documentation covers everything from basic commands to advanced scripting techniques, providing a comprehensive understanding of the Bash programming language. Unlike other resources that focus on memorization, this documentation emphasizes the reasons behind certain practices and teaches proper idioms to avoid common pitfalls. It is an exhaustive file, approximately 2.5 Megabytes in size, and can be accessed for free. Instead of spending money on a Bash book, this documentation is a highly recommended alternative.

For troubleshooting specific problems, the Stack Exchange sites are an excellent resource. Server Fault is a question and answer (QA) site where users can ask and search for technical solutions. The site follows a crowdsource format, similar to Reddit, where answers are voted on and accepted. The quality of answers on Server Fault is usually very high, making it a reliable source for troubleshooting server-related issues.

Similarly, Stack Overflow is a QA site specifically for programmers and web developers. It covers a wide range of programming languages and provides solutions to various programming and scripting problems. Whether it's a basic or complex issue, there is a high probability that someone else has encountered and resolved it before. Stack Overflow is a valuable tool for finding programming-related solutions and should be a go-to resource for developers.

When facing difficulties, it is also recommended to consult the official documentation of the tools being used. Most official docs are well-written and serve as a good starting point to understand the language and terminology. Reading the official docs helps to gather the necessary language and jargon to make more specific searches. In fact, about 50% of the time, the official docs provide the exact answer one is looking for. Taking the time to read and understand the official documentation can often save time and frustration.

Another effective method for finding specific answers is using search engines like Google. Once the problem is understood and the relevant jargon is known, searching for specific terms can yield precise and accurate results. For example, if the goal is to combine multiple network interfaces into one using a technique called "NIC bonding," searching for this specific term will provide targeted answers.

For real-time assistance and community engagement, Freenode IRC remains one of the best places to seek help and ask questions. However, it is important to conduct some research before joining a channel to avoid spamming with basic questions. IRC is a great platform to ask about best practices, approach problems, or connect with the actual developers of a project. Many project communities can be found on IRC, providing an amazing opportunity to interact with the people behind the projects.

The Linux Documentation Project, Stack Exchange sites, official documentation, search engines, and Freenode IRC are valuable resources for advanced Linux system administrators and programmers. Utilizing these resources can enhance troubleshooting skills, provide specific answers, and connect with the broader community.

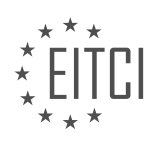

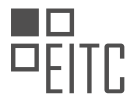

One valuable resource for Linux system administrators is the free nodes web chat interface. By joining channels related to specific topics, such as Python or Linux, users can interact with the community and gain insights. Although smaller communities like Python may require registration, larger communities like Linux often have ongoing discussions that provide useful information.

When it comes to documentation, there are various resources available. The official documentation's main page is a good starting point for beginners. If you need to refresh your memory on a specific command, the man command is a useful tool. Additionally, the arch wiki software list is a great resource for exploring new software. However, be cautious of outdated information on the Linux documentation project.

For engaging in discussions and problem-solving, Reddit offers a mix of water cooler conversations and practical solutions. Another recommended resource is Y Combinator, a popular aggregator for computer science and systems-related news. While it has become more commercialized over the years, it still provides valuable reading material.

Lastly, Lobsters is an aggregator where intelligent individuals engage in interesting discussions. It is a great platform for spare reading when you have a few minutes to spare. Remember to engage with the resources by leaving comments, sharing your own favorite resources, and subscribing for future updates.

These resources provide valuable information and opportunities for learning and engagement within the Linux system administration field.

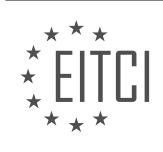

## **[EITC/IS/LSA LINUX SYSTEM ADMINISTRATION DIDACTIC MATERIALS](https://eitca.org/programmes/eitc-is-lsa-linux-system-administration/) [LESSON: ADVANCED SYSADMIN IN LINUX](https://eitca.org/programmes/eitc-is-lsa-linux-system-administration/lessons/advanced-sysadmin-in-linux/) [TOPIC: SUBLIME TEXT BASICS](https://eitca.org/programmes/eitc-is-lsa-linux-system-administration/lessons/advanced-sysadmin-in-linux/topic/sublime-text-basics/)**

Sublime Text Basics: Advanced sysadmin in Linux

Sublime Text is a powerful and configurable text editor that offers a variety of features to enhance your productivity. In this material, we will provide a quick overview of the most powerful features in Sublime Text, allowing you to become more efficient and proficient in using this editor.

When you launch Sublime Text, you start with a blank slate, referred to as a "buffer." This buffer represents a file with no text and has not been saved yet. However, one of the powerful features of Sublime Text is the ability to open folders, which provides a more traditional file tree view of a project. This feature is particularly useful when working on a project, as it allows you to navigate through the project's file structure easily.

Creating a new file in Sublime Text is straightforward. You can use the "ctrl n" shortcut to create a new buffer. Alternatively, you can right-click on a specific directory in the file tree view and select "new file," which will automatically save the new file inside that directory. This feature saves time by quickly targeting the desired location for a new file.

Sublime Text also offers a remarkable feature called "multiple cursors." This feature allows you to select multiple points in a document simultaneously, making editing tasks more efficient. To create multiple cursors, you hold down the "control" key and click on different points in the document. This enables you to edit or type simultaneously at all selected points. Another useful feature related to selection is the automatic highlighting of all occurrences of a selected string. When you double-click on a string, Sublime Text automatically highlights all other occurrences of that string in the document.

To find and select the next occurrence of a selected string, you can use the "ctrl D" shortcut. This feature is helpful for finding all occurrences of a specific string in a file. Additionally, Sublime Text provides a "Find and Replace" functionality, which allows you to search for specific strings and replace them with other text.

The multiple cursor feature also extends to copy and paste operations. By selecting multiple strings with multiple cursors, you can copy and paste text at multiple locations simultaneously. For example, you can select multiple strings, copy them, and then paste them in different locations. Sublime Text will paste the copied text in the order that it was selected in.

By familiarizing yourself with these powerful features in Sublime Text, you can significantly increase your productivity and efficiency as a Linux system administrator. Sublime Text offers a range of other features and customizations that you can explore on your own to further enhance your experience with this text editor.

Sublime Text Basics: Copying, Pasting, and Navigating

One of the useful features of Sublime Text is the ability to copy and paste multiple selections. By using Ctrl+C to copy and Ctrl+V to paste, you can easily duplicate selected text. It's important to note that when pasting, you need to select the same number of positions as you copied. If you paste fewer or more positions, it will paste everything in the paste buffer.

Another powerful feature of Sublime Text is the "Go to Anything" function. By pressing Ctrl+P, a search bar will appear, showing the most recent files you visited. Using the up and down keys, you can select between them and get a preview of the files without actually opening them. Additionally, you can use symbols to search for specific things inside files. For example, typing "@symbol\_name" will help you find that symbol in the current file. This is particularly useful for navigating large code bases.

To search for content within the current file, you can use the colon symbol followed by the search term. This can be helpful when you want to locate specific information quickly. Additionally, you can use the colon symbol followed by a line number to go directly to that line in the file. This is useful for following up on errors or tracebacks.

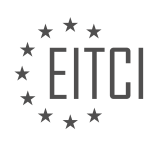

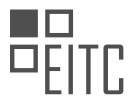

One of the best features of Sublime Text is the ability to combine these functionalities. For example, you can search for a specific symbol in a specific file by typing "filename:symbol\_name". This will narrow down the search results to that symbol in the given file. Combining these features allows for efficient and precise navigation within your code.

The command palette in Sublime Text, accessed by pressing Ctrl+Shift+P, is another powerful tool. It can be used to set the syntax highlighting for a file, send commands to the text editor, and perform various other tasks. By typing in keywords and using fuzzy matching, you can quickly find and execute the desired command.

When searching for text within multiple files, you can use the "Find in Files" functionality. Pressing Shift+Ctrl+F brings up a search window where you can specify the search term and the files to search in. This can be a helpful way to find specific information across multiple files.

Sublime Text offers a range of features that enhance productivity for Linux system administrators and advanced sysadmins. These features include copying and pasting multiple selections, navigating through files using symbols, searching for content within files, and utilizing the command palette for various tasks. By mastering these basics, you can streamline your workflow and become more efficient in your Linux system administration tasks.

In Sublime Text, we have the ability to search for specific words or phrases within files. To do this, we can simply type in the word or phrase we want to find and hit enter or click the find button. This will open a new buffer that displays the search results, including snippets of the files that contain the search term, along with line numbers and file names. By double-clicking on a file name in the search results, we can open that file in a new buffer, with the cursor positioned at the beginning of the line where the search term was found.

For larger files, it can be more efficient to double-click on the specific occurrence of the search term within the search results. This will open the file and place the cursor directly on that line. This feature is particularly useful when searching for specific packages or code snippets within extensive files.

To install packages in Sublime Text, we can use the command palette. By pressing Ctrl+Shift+P, we can open the command palette and type in "install". One of the first options that should appear is "Install Package Control". Selecting this option will trigger the installation of the Package Control package, which grants us the ability to install additional packages. Once the installation is complete, we can open the command palette again, type in "install package", and browse through the up-to-date listing of package repositories. This allows us to install various packages, such as themes or tools like Sublime Linter, which helps identify bugs and syntax errors in our code.

When searching for themes, we can utilize the fuzzy match search feature in Sublime Text. This feature works well with long text, making it easier to find the desired theme. Additionally, for web development, it is highly recommended to install the Emmet package. Emmet allows us to generate HTML using CSS selectors, saving time and simplifying the development process.

To access the settings in Sublime Text, we can click on "Preferences" and then select "Settings". This will open a new window where we can modify the default settings or add overrides for our specific user settings. The settings are stored in a JSON file, allowing us to edit them as needed. We can copy and paste settings from the default section to the user section and make modifications accordingly.

Mastering Sublime Text can greatly enhance our efficiency and make editing tasks enjoyable. It is a powerful editor that offers various features, including advanced search capabilities, package installation, and customizable settings.

A text editor is a crucial tool for any Linux system administrator, especially when it comes to advanced tasks. One highly recommended text editor is Sublime Text. In this didactic material, we will explore some of the most useful and powerful features of Sublime Text.

Sublime Text offers a wide range of features that can greatly enhance your productivity. One of the key features is its ability to handle multiple files and projects simultaneously. This allows you to easily switch between different files and work on multiple projects without any hassle.

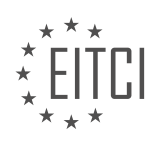

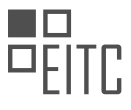

Another useful feature of Sublime Text is its powerful search and replace functionality. You can search for specific words or patterns within your files and replace them with new content. This feature is particularly handy when you need to make changes across multiple files or when you want to quickly find and replace a specific piece of code.

Sublime Text also supports various keyboard shortcuts and customization options, allowing you to tailor the editor to your specific needs. You can create custom key bindings, snippets, and macros to automate repetitive tasks and streamline your workflow.

One of the standout features of Sublime Text is its extensive plugin ecosystem. There are numerous plugins available that can extend the functionality of the editor. These plugins range from code linting and formatting tools to version control integration and project management utilities. Exploring and utilizing these plugins can greatly enhance your coding experience.

It is worth mentioning that Sublime Text supports multiple programming languages and syntax highlighting. This means that you can write code in different languages and have the editor highlight the syntax for better readability and comprehension.

Sublime Text is a powerful and versatile text editor that can greatly enhance your productivity as a Linux system administrator. Its features such as multi-file handling, search and replace functionality, customization options, and plugin ecosystem make it a valuable tool in your arsenal.

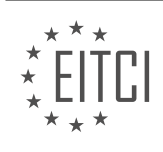

### **[EITC/IS/LSA LINUX SYSTEM ADMINISTRATION DIDACTIC MATERIALS](https://eitca.org/programmes/eitc-is-lsa-linux-system-administration/) [LESSON: ADVANCED SYSADMIN IN LINUX](https://eitca.org/programmes/eitc-is-lsa-linux-system-administration/lessons/advanced-sysadmin-in-linux/) [TOPIC: THE TEE COMMAND - WATCH AND LOG COMMAND OUTPUT](https://eitca.org/programmes/eitc-is-lsa-linux-system-administration/lessons/advanced-sysadmin-in-linux/topic/the-tee-command-watch-and-log-command-output/)**

The tee command is a powerful and useful tool in Linux system administration that allows you to simultaneously view and log the output of a command. This command solves a common problem where you want to monitor the output of a command in real time, while also capturing that output in a log file for later analysis or processing.

To understand the usefulness of tee, let's consider a scenario where you are running a command line program that produces some output, and you want to both see the output in real time and store it in a log file. Typically, you would have to choose between writing the output to a log file or displaying it on the screen. However, with tee, you can do both.

Here's a simple example to demonstrate how tee works. Let's say you have a file named "mylog.log" and you want to append the current date to it. Normally, you would have to run the command and then check the contents of the log file separately. However, with tee, you can achieve both tasks in a single command.

First, create the log file and append the date to it using the echo command:

1. echo \$(date) | tee -a mylog.log

In this command, the output of the `date` command is piped to tee, which is then instructed to append the output to the log file using the `-a` flag. Additionally, tee also displays the output on the screen in real time.

By using tee, you can monitor the output of a command while simultaneously logging it to a file. This can be particularly useful for long-running programs or scripts where you want to keep track of the output without interrupting the execution.

It's important to note that by default, tee overwrites the log file each time it is executed. However, if you want to append the output to the existing log file instead of overwriting it, you can use the `-a` flag. For example:

1. echo \$(date) | tee -a mylog.log

This ensures that each entry is appended to the log file, preserving the previous entries.

The tee command in Linux system administration is a powerful tool that allows you to simultaneously view and log the output of a command. By using tee, you can monitor the output in real time while also capturing it in a log file for later analysis or processing. This can greatly simplify your workflow and make your life as a system administrator more convenient.

The tee command in Linux is a powerful tool that allows you to redirect the output of a command to both the standard output and a file simultaneously. This can be particularly useful in situations where you need to capture and log the output of a command for later analysis or reference.

To use the tee command, simply pipe the output of a command into it, followed by the name of the file you want to save the output to. For example, if you want to save the output of the "ls" command to a file called "file\_list.txt", you would use the following command:

ls | tee file\_list.txt

This will display the output of the "ls" command on the screen, while also saving it to the specified file. You can then open the file to view the saved output.

One advantage of using the tee command is that it allows you to split the output of a command into multiple directions. This means you can send the output to both the screen and a file, or even to multiple files if needed. This can be particularly useful in situations where you want to monitor the progress of a command while also saving the output for later analysis.

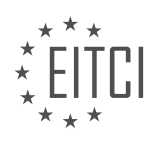

In addition to the tee command, there is another useful command called "watch" that allows you to continuously monitor the output of a command. By combining the tee and watch commands, you can not only save the output of a command to a file, but also continuously monitor and update the file as the command runs.

To do this, simply pipe the output of the command into the tee command, followed by the watch command and the name of the file. For example, if you want to continuously monitor the output of the "top" command and save it to a file called "system\_stats.txt", you would use the following command:

top | tee system\_stats.txt | watch -n 1 tee system\_stats.txt

This will continuously update the "system\_stats.txt" file with the output of the "top" command every second, allowing you to monitor the system's performance in real-time.

The tee command in Linux is a powerful tool that allows you to redirect the output of a command to both the standard output and a file simultaneously. By combining it with the watch command, you can continuously monitor and log the output of a command for later analysis. This can be particularly useful in situations where you need to capture and analyze the output of a command in real-time.

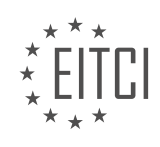

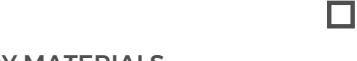

### **[EITC/IS/LSA LINUX SYSTEM ADMINISTRATION DIDACTIC MATERIALS](https://eitca.org/programmes/eitc-is-lsa-linux-system-administration/) [LESSON: ADVANCED SYSADMIN IN LINUX](https://eitca.org/programmes/eitc-is-lsa-linux-system-administration/lessons/advanced-sysadmin-in-linux/) [TOPIC: MYSQL/MARIADB DATABASE BACKUP AND RESTORE](https://eitca.org/programmes/eitc-is-lsa-linux-system-administration/lessons/advanced-sysadmin-in-linux/topic/mysql-mariadb-database-backup-and-restore/)**

Database backups are an essential part of maintaining the security and integrity of your system. Whether it's due to a security breach or data corruption, having a reliable backup can save you countless hours of work. In this section, we will discuss the process of creating and restoring MySQL/MariaDB database backups.

To begin, it is important to store your MySQL root password securely. One way to do this is by creating a hidden file called ".my.cnf" in the root directory. This file should have the following content:

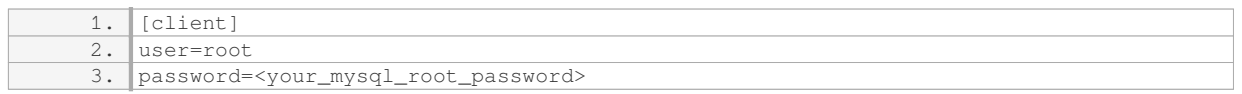

Make sure to set the permissions of this file to 600, allowing only the root user to read and write it. This will enable your backup script to access the password without explicitly providing it.

Next, we will use the "mysqldump" utility to create backups of your databases. The "mysqldump" command with the "--add-drop-table" option will include drop table statements in the backup file. This allows for a quick and complete restore without any table conflicts.

To create a backup of a single database, run the following command:

```
1. mysqldump --add-drop-
table <your_database_name> > /home/<your_username>/backups/DB_<current_date>.sql
```
Replace "<your database name>" with the name of the database you want to back up, and "<your username>" with your actual username. The backup file will be saved in the specified directory with a file name that includes the current date.

If you want to back up all the databases at once, you can use the following command:

1. mysqldump --alldatabases > /home/<your\_username>/backups/full\_dump\_<current\_date>.sql

This command will create a single backup file containing all the databases on your system.

Restoring a single database from a backup is straightforward. Log in to MySQL as the root user using the following command:

1. mysql -u root -p <your\_database\_name> < /path/to/backup\_file.sql

Replace "<your\_database\_name>" with the name of the database you want to restore, and "/path/to/backup\_file.sql" with the path to the backup file.

To restore all databases from a full dump file, use the following command:

1. mysql -u root -p < /path/to/full\_dump\_file.sql

Again, replace "/path/to/full\_dump\_file.sql" with the path to the full dump file.

Remember to enter the root password when prompted.

By following these steps, you can ensure that your MySQL/MariaDB databases are regularly backed up and can be easily restored in case of any issues or data loss.

In the realm of cybersecurity, Linux system administration plays a crucial role in ensuring the integrity and security of data. One important aspect of Linux system administration is the backup and restore process for

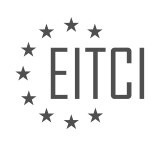

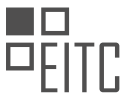

databases, such as MySQL/MariaDB. This didactic material aims to provide a comprehensive understanding of the advanced techniques involved in backing up and restoring databases in Linux systems.

To begin, let's focus on the database backup process. Backing up a database is essential to safeguard the data in case of any unforeseen events or security breaches. The first step is to remove any unnecessary quotes that might interfere with the backup process. It is important to note that mistakes can occur during this process, but they should not discourage you. Experimenting and testing commands before scripting them is a recommended practice.

When it comes to the size of the database, WordPress databases can grow significantly, especially if you install tracking or monitoring plugins. However, the process remains the same. The database dump is the result of the backup process. You can copy the command and schedule it using the 'crontab' file. By specifying the desired frequency, such as every day or every month, you can automate the backup process. Remember to save the 'crontab' file after making the necessary changes.

Now, let's consider a scenario where a compromise has occurred shortly after taking a database backup. In this case, a vulnerability in WordPress or an outdated plugin might have been exploited. As a result, spam posts have infiltrated the database. To address this issue, you need to restore the database to its previous state.

To restore the database, navigate to the directory where the backup is stored. In this example, the directory is 'home/tutorial/Linux/backups/DB'. Accessing the database as the root user, select the appropriate database and use input redirection to restore the data from the backup file. This process overwrites the existing database, effectively removing the spam posts. Upon reloading the blog, you will observe that the spam post is no longer present.

It is worth mentioning that this example demonstrates the restoration of a small database, resulting in a fast process. However, the slides accompanying this material provide guidance on restoring all sites from a comprehensive dump file containing multiple backups. Regardless of the size or complexity of the restoration process, both file system restores and database restores are relatively straightforward and painless, particularly when automated and scheduled.

Mastering the backup and restore process for databases is an essential skill for advanced Linux system administrators. By following the outlined steps and automating the backup process, you can ensure the security and integrity of critical data. Furthermore, understanding the restoration process enables you to swiftly recover from security breaches or other unforeseen events, maintaining the continuity of your systems.

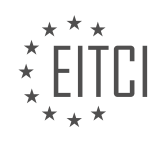

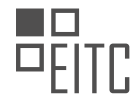

## **[EITC/IS/LSA LINUX SYSTEM ADMINISTRATION DIDACTIC MATERIALS](https://eitca.org/programmes/eitc-is-lsa-linux-system-administration/) [LESSON: ADVANCED SYSADMIN IN LINUX](https://eitca.org/programmes/eitc-is-lsa-linux-system-administration/lessons/advanced-sysadmin-in-linux/) [TOPIC: MYSQL/MARIADB BASICS](https://eitca.org/programmes/eitc-is-lsa-linux-system-administration/lessons/advanced-sysadmin-in-linux/topic/mysql-mariadb-basics/)**

In this material, we will cover the basics of MySQL/MariaDB, which is a relational database commonly encountered by system administrators. MySQL is known for its speed and popularity in web hosting applications. However, it has had some issues with data safety in the past. As a result, some users have migrated to alternatives like Postgres.

For the RH CSA exam, Red Hat prefers to use MariaDB, which is a community fork of MySQL. The commands and functionality of MariaDB are essentially the same as MySQL, and they can be used interchangeably for most purposes.

To install MariaDB, we need to install the package "MariaDB-server" using the package manager. After installation, we can start the MariaDB service using the "systemctl" command. Enabling the service to start at boot is also recommended for server environments.

Once the MariaDB service is running, we can check its status to ensure it is active. During the first start, the initialization script "mysql install db" is automatically run to set up the basic tables. However, in some cases, manual initialization may be required. CentOS 7 and above usually handle this automatically.

Another important script to run is "mysql secure installation." This script removes insecure defaults and prompts the user to set a root password for the database. It is recommended to set a strong password to enhance security.

By following these steps, you will have successfully installed and configured MariaDB, which is essential knowledge for the RH CSA exam.

In order to ensure the security of a Linux system running MySQL/MariaDB, there are several steps that need to be taken. First, it is important to set a secure root password. This password should be strong and not easily guessable. Additionally, it is recommended to remove any anonymous users from the system to prevent unauthorized access.

To further enhance security, it is advisable to disallow the root user from logging in remotely. This means that anyone who wants root access to the database will need to physically log into the machine first. This adds an extra layer of protection.

Another important step is to remove the test database and all access to it. The test database is often used during the installation process for testing purposes, but it is not needed in a production environment. Removing it helps to reduce the attack surface of the system.

Finally, it is necessary to flush the privilege tables to ensure that the changes made to the permissions actually take effect. This can be done by using the "flush privileges" command in MySQL/MariaDB.

To perform these steps, a script called "mysql\_secure\_installation" is provided. This script is typically included with the MySQL/MariaDB server installation and can be accessed from the command line. Running this script will guide you through the process of securing the database server.

Once these steps have been completed, the system will have a mostly secure running database server. It is important to note that these steps should be performed after the initial installation of MySQL/MariaDB, as they are not part of the default installation. However, due to the current state of security, it is necessary to perform these additional steps to ensure the safety of the system.

When using the MariaDB fork of MySQL, the log files can be found in the "/var/log/mariadb" directory. The main log file is called "mariadb.log". This log file is useful for troubleshooting issues related to logins, grants, or any other MySQL/MariaDB problems.

The unit file for managing the MySQL/MariaDB service can be found in the "/lib/systemd/system" directory. It is

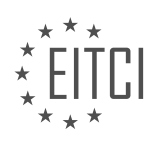

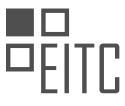

named "mariadb.service". This file defines how the service should be started and managed by the system. If needed, changes can be made to this file to modify the behavior of the MySQL/MariaDB service.

The default port on which MySQL/MariaDB runs is 3306. This port is used for communication between clients and the database server. To verify that the service is running on this port, the "ss" or "netstat" command can be used.

The main configuration file for MySQL/MariaDB can be found at "/etc/my.cnf". This file contains various settings and options that control the behavior of the database server. For example, if you want to restrict MySQL/MariaDB to only accept local connections through a UNIX socket instead of a TCP socket, you can modify this file accordingly.

In addition to the main configuration file, there is an "include dir" directive at the bottom of the file. This directive specifies that any additional configuration files located in the "/etc/my.cnf.d" directory will also be read and applied. This allows for more specific configurations to be added without modifying the main configuration file.

To connect to MySQL/MariaDB, the "mysql" command can be used. By default, simply typing "mysql" will connect to the database server. However, after running the secure installation script, additional steps may be required to authenticate and access the database.

Securing a Linux system running MySQL/MariaDB involves setting a secure root password, removing anonymous users, disallowing remote root login, removing the test database, and flushing the privilege tables. These steps help to protect the system from unauthorized access and ensure the security of the database.

The default user for MySQL/MariaDB is root, and the default password is empty. The default host is localhost. To prompt for a password, you need to use the -P option. It is not recommended to supply the password directly after the -P option, as it can be insecure and show up in the shell history. It is better to enter the password interactively. In a script, you may not interactively enter the password.

Once you are in the MySQL/MariaDB shell, it works similar to other shells like bash. You can use the "show databases" command to display the available databases. Although it is good practice to capitalize the command for better form, it is not necessary for the command to work. The output will show the basic databases such as information schema, performance schema, and the MySQL/MariaDB database. By using the "use" command, you can select a specific database. For example, "use mysql" selects the mysql database. To display the tables in the selected database, you can use the "show tables" command. Remember to terminate your SQL statements with a semicolon.

The slow log is where slow queries are stored. It can be useful for troubleshooting performance issues. Slow queries are usually caused by complex joins or other inefficient queries. You can use the slow log to identify problematic queries and address them.

To exit the MySQL/MariaDB shell, you can type "quit", "exit", or use the shortcut Ctrl+D. This will bring you back to the shell you started MySQL/MariaDB from.

If you want to run MySQL/MariaDB on a non-standard port, you can edit the "my.cnf" configuration file. By adding a line like "port = 3360" (or any other desired port number), you can change the default port. Remember to update the firewall rules to allow TCP traffic on the new port. You can use the "firewall-cmd" command to add a permanent rule for the new port. For example, "firewall-cmd --add-port=3360/tcp". After updating the firewall rules, you need to reload the firewall daemon. If SELinux is enabled, you also need to update its configuration to allow the new port for the MySQL/MariaDB process. You can use the "semanage port -a -t mysqld port t -p tcp 3360" command to do this.

In Linux system administration, understanding the basics of MySQL/MariaDB is crucial. One important aspect to consider is the management of SELinux managed ports. By using the "grep" command followed by "my sequel," you can list all the SELinux managed ports. It is essential to ensure that the port you are running on is included in this list. If you have made changes to your firewall rules and allowed traffic for a specific process on a particular port, you can simply restart MariaDB.

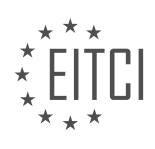

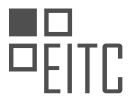

To pass the RHCs a and answer practical questions related to changing the default port with the firewall demon and SELinux enabled, there are a few hints to consider. It is recommended to review and potentially modify certain aspects in a production environment. By doing so, you can ensure smooth operation and maintain security.

While this information provides a solid foundation, it is also worth noting that learning basic SQL is useful for sysadmins. SQL is a programming language that is relatively easy to grasp and can greatly benefit sysadmins in performing various tasks. Although becoming highly proficient in SQL may be challenging, having a passable understanding is sufficient for most sysadmin duties.

Thank you for watching, and I hope this material has been helpful. If you would like to see more content like this, please like and subscribe. Feel free to leave a comment if you would like me to create an actual SQL tutorial. Remember, SQL is a valuable skill for sysadmins, and it is more accessible than you might think.

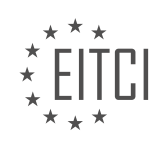

#### **[EITC/IS/LSA LINUX SYSTEM ADMINISTRATION DIDACTIC MATERIALS](https://eitca.org/programmes/eitc-is-lsa-linux-system-administration/) [LESSON: ADVANCED SYSADMIN IN LINUX](https://eitca.org/programmes/eitc-is-lsa-linux-system-administration/lessons/advanced-sysadmin-in-linux/) [TOPIC: VIM BASICS](https://eitca.org/programmes/eitc-is-lsa-linux-system-administration/lessons/advanced-sysadmin-in-linux/topic/vim-basics/)**

VI and Vim are two popular text editors used for software development and editing configuration files in a command-line environment. It is important to have a basic understanding of Vim, especially when working on remote machines without access to other text editors.

To begin, let's learn how to edit a file in Vim. When you open a file in Vim, you will be in command mode. In this mode, typing characters won't make any changes to the file. To exit Vim, you can type ":q" and press Enter. If you have made changes to the file and want to save them before exiting, you can type ":wq" and press Enter. If you want to quit without saving any changes, you can type ":q!" and press Enter.

Vim is a modal editor, meaning it has different modes. The mode you are in when you first open a file is command mode. In command mode, you can enter commands like "set number" to enable line numbering. To insert text, you need to switch to insert mode by pressing the "I" key. In insert mode, you can type and edit text. To return to command mode, press the Escape key.

In command mode, you can perform various operations. For example, to delete a line, you can type "dd". If you want to delete multiple lines, you can prefix the command with a number. For instance, typing "3dd" will delete three lines. To undo your last action, press the "u" key. You can use "u" multiple times to undo multiple actions. If you want to redo an action, you can press "Ctrl+R".

Searching is another important feature in Vim. To search for a specific word or phrase, you can type "/<search string>" in command mode. Vim will automatically highlight the first match and take your cursor to it. Pressing lowercase "n" will take you to the next match, while uppercase "N" will take you to the previous match. You can wrap the search from the top to the bottom of the file by typing ":set wrapscan" in command mode.

These are just the basics of Vim. There are many more commands and features available in Vim that can greatly enhance your editing experience. It is recommended to explore and practice using Vim to become more proficient with it.

In Linux system administration, one of the essential skills to have is proficiency in using the Vim text editor. Vim is a powerful and versatile editor that allows users to efficiently navigate and edit files directly from the command line. In this didactic material, we will cover some of the basic features and keyboard shortcuts of Vim that will help you become more productive as a sysadmin.

To start editing a file in Vim, you need to enter the insert mode. To do this, place your cursor in the desired location and press the 'i' key. Now, you can start typing your content. Once you are done editing, press the 'Esc' key to exit the insert mode.

Vim provides several keyboard shortcuts that can help you navigate through a file without using the arrow keys. For example, to undo your last action, press the 'u' key. If you need to move to a specific location in the file, you can use the search feature. To search for a pattern, enter the command mode by pressing 'Esc' and then type ':/pattern'. Replace 'pattern' with the desired search term. Vim will highlight the first occurrence of the pattern and you can navigate through the matches using the 'n' and 'N' keys.

Another useful feature of Vim is the search and replace functionality. To perform a search and replace operation, enter the command mode and type ':s/pattern/replacement'. Replace 'pattern' with the term you want to replace and 'replacement' with the new term. By default, Vim only replaces the first occurrence of the pattern in each line. To replace all occurrences, add the 'g' flag at the end of the command, like this ':s/pattern/replacement/g'.

It is important to note that Vim offers many more advanced features and capabilities that we have not covered in this material. However, by mastering these basic keyboard shortcuts and commands, you will be able to efficiently edit files using Vim. Whether you choose to use Vim as your primary editor or only for specific tasks, knowing these fundamental skills will greatly benefit you as a sysadmin.

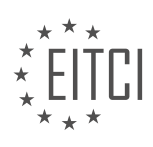

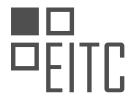

Take the time to practice these commands and shortcuts in a file until you feel comfortable with them. With practice, you will develop muscle memory and become more proficient in using Vim. Remember, it's essential to start with a manageable scope of learning to avoid feeling overwhelmed. This material aims to provide you with a solid foundation in Vim basics, allowing you to confidently navigate and edit files in a remote UNIX system.

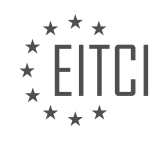

## **[EITC/IS/LSA LINUX SYSTEM ADMINISTRATION DIDACTIC MATERIALS](https://eitca.org/programmes/eitc-is-lsa-linux-system-administration/) [LESSON: ADVANCED SYSADMIN IN LINUX](https://eitca.org/programmes/eitc-is-lsa-linux-system-administration/lessons/advanced-sysadmin-in-linux/) [TOPIC: CREATING A SYSTEMD LINUX SERVICE](https://eitca.org/programmes/eitc-is-lsa-linux-system-administration/lessons/advanced-sysadmin-in-linux/topic/creating-a-systemd-linux-service/)**

In this material, we will discuss the process of creating a systemd unit file for a Linux service. This topic is an advanced level of Linux system administration, specifically focusing on cybersecurity aspects. The systemd unit file allows us to create a native system service that can be managed using systemd commands, such as systemctl start and systemctl stop.

Before we dive into the details, let's briefly mention the context of this discussion. This material is a follow-up to a previous video where the speaker demonstrated a live coding session for an SSH alert application. This application sends a text message when certain events occur, such as root login or sudo usage on a server. The goal is to create a small guard that monitors the authentication log and alerts the user when specific events happen.

Now, let's take a closer look at the code. The starting point for creating the systemd unit file is a file called "unit file". This file contains a description of the service and some additional directives. If you are new to this topic, don't worry. We will cover the most important concepts, and you can always refer to the documentation for more details.

One particular directive that may be unfamiliar is the "EnvironmentFile" directive. This directive allows us to pass environment variables to the service by specifying a file path. In this case, the service expects a file named "secrets.env" at a specific location. This file should contain systemd-formatted key-value pairs, where each line represents a key-value pair.

Now, let's move on to the practical part. To set up the environment, we will create a new DigitalOcean droplet. The speaker suggests using DigitalOcean because it is user-friendly and suitable for personal projects. However, you can choose any provider that suits your needs. After creating the droplet, we log into the remote machine.

Next, we install the necessary components. In this demonstration, the speaker installs everything in the root directory ("/root"). However, in a production environment, it is recommended to use a non-root user or an application-specific user.

Once the installation is complete, we navigate to the directory containing the SSH alert project and use the rsync command to transfer the project files to the remote machine. Rsync is a powerful tool for synchronizing files between different locations. In this case, it transfers the entire project directory, excluding the virtual environment directory. The transferred files will be placed in the default location ("/root") on the remote machine.

At this point, we have successfully set up the environment and transferred the project files. The next steps would involve configuring the service and starting it using systemd commands. However, since the transcript is incomplete, we will conclude the material here.

To summarize, this material covered the process of creating a systemd unit file for a Linux service. We discussed the purpose of the unit file, the EnvironmentFile directive, and the practical steps involved in setting up the environment and transferring the project files.

In this didactic material, we will discuss the process of creating a systemd Linux service. A systemd service is a type of unit that allows us to manage and control various processes and applications on a Linux system. By creating a systemd service, we can ensure that our application runs automatically at system startup and remains running in the background.

To begin, we need to navigate to the systemd system directory, which is located at /etc/systemd/system/. This directory is where systemd searches for unit files, including service files. It's important to note that systemd does not automatically detect new service files, so we need to manually inform systemd of any changes by using the command "systemctl daemon-reload".

Next, we will create our service file. The service file contains information about the service, such as the

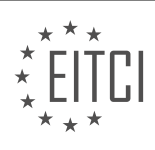

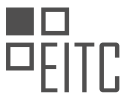

command to start the service, dependencies, and environment variables. To create the service file, we can either copy an existing file or create a new one. In our case, we will create a new file.

Once the service file is created, we need to update the file content to reflect our specific configuration. This may include modifying paths, specifying the user, and setting environment variables. It's important to ensure that the paths and user are correctly configured for our application.

After updating the service file, we need to inform systemd of the changes by using the command "systemctl daemon-reload". This command reloads the systemd configuration and makes it aware of the new service file.

To test our service, we can start it using the command "systemctl start [service-name]". We can then check the status of the service using the command "systemctl status [service-name]". If everything is working as expected, the status should indicate that the service is active and running.

If the service is running correctly, we can enable it to start automatically at system boot using the command "systemctl enable [service-name]". This command creates a symbolic link to the service file in the appropriate systemd directory, ensuring that the service starts on boot.

It's important to note that this basic service configuration will work for most cases. However, systemd offers more advanced features and options for managing services. For example, we can define dependencies between services, specify the order in which services start, and configure more complex logic. Exploring these advanced features can provide greater control and flexibility in managing services.

Creating a systemd Linux service allows us to manage and control the execution of applications and processes on a Linux system. By following the steps outlined in this material, we can create a basic systemd service that starts automatically at system boot and remains running in the background.

Linux System Administration - Advanced sysadmin in Linux - Creating a systemd Linux service

In advanced Linux system administration, one important skill to acquire is the ability to create and manage systemd services. Systemd is a system and service manager for Linux operating systems that provides a range of functionality, including the ability to start, stop, and manage services.

To create a systemd service, you need to follow a few steps. First, you need to create a service unit file. This file describes the service and its properties, such as the service name, description, and the command to be executed. The unit file is typically stored in the /etc/systemd/system directory.

Once you have created the unit file, you can define the service properties within it. These properties include the service name, description, the command to be executed, and any dependencies or requirements for the service. It is important to ensure that the unit file is properly formatted and follows the correct syntax.

After creating the unit file, you can enable the service using the systemctl command. Enabling a service ensures that it starts automatically at boot time. You can also start, stop, restart, and check the status of the service using systemctl.

Managing the service is an important aspect of systemd administration. You can modify the service properties by editing the unit file and reloading the systemd configuration. This allows you to make changes to the service without having to restart the system.

Another useful feature of systemd is the ability to manage service dependencies. You can specify dependencies for your service, ensuring that it starts only when the required dependencies are met. This helps in controlling the order in which services are started and stopped.

Creating a systemd service is an essential skill for advanced Linux system administrators. By following the steps of creating a unit file, defining service properties, enabling and managing the service, and specifying dependencies, you can effectively create and manage services in a Linux environment.

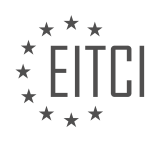

### **[EITC/IS/LSA LINUX SYSTEM ADMINISTRATION DIDACTIC MATERIALS](https://eitca.org/programmes/eitc-is-lsa-linux-system-administration/) [LESSON: ADVANCED SYSADMIN IN LINUX](https://eitca.org/programmes/eitc-is-lsa-linux-system-administration/lessons/advanced-sysadmin-in-linux/) [TOPIC: LINUX INODES EXPLAINED](https://eitca.org/programmes/eitc-is-lsa-linux-system-administration/lessons/advanced-sysadmin-in-linux/topic/linux-inodes-explained/)**

In the context of Linux system administration, understanding inodes is crucial for troubleshooting and preventing inode-related errors. In this material, we will explore what inodes are, how they work in Linux, and their significance in file management.

In Linux, files are represented by simple structures called inodes. An inode contains metadata about a file, such as its size, location on the disk, permissions, owner and group information, and timestamps for creation, modification, and access. Additionally, inodes keep track of the number of hard links that reference a file.

When listing files in Linux, the file names are associated with their respective inode numbers. A directory can be seen as a table that stores these file name-inode pairings. By using the "ls -i" command, we can view the inode numbers associated with each file in a directory.

To obtain more information about a file, such as its size and permissions, the "ls -l" command is used. Under the hood, Linux performs a system call called "stat" to retrieve the metadata from the inode associated with the file. The kernel then returns this information to the shell process, which displays it as part of the long listing output.

Understanding inodes becomes particularly important when encountering disk write errors or disk space-related issues. While the "df -h" command may show sufficient available space, it is possible to experience inode exhaustion, where the inode tables are full. In such cases, even though there is space for data, creating new files becomes impossible because each file requires an inode entry. This situation commonly occurs on file systems with numerous small files, such as cache files.

By grasping the concept of inodes and how they function in Linux, sysadmins can effectively diagnose and resolve inode-related errors. Furthermore, a deeper understanding of inodes empowers sysadmins to optimize file management and prevent potential issues.

In the world of Linux system administration, understanding inodes is crucial for troubleshooting file system mysteries and ensuring the security of your machine. Inodes, or index nodes, play a vital role in how files are organized and managed in Linux.

When you create a file system, such as the popular ext file system, the size of the inode tables is determined. This is typically done during the installation of the operating system or when setting up your system for the first time. The size of the inode tables is usually tied to the size of the file system itself. For example, if you have a small disk or limited storage space, like in a cloud environment, you may run out of inodes quickly if you try to save a large number of small files.

Unlike traditional file systems, futuristic file systems like ZFS create inodes on demand. With ZFS, when you create a file, an inode is created with it. However, the actual space for that inode is not fixed in an inode table. Instead, it is a dynamic data structure that can grow as needed. This flexibility is one of the reasons why ZFS is considered an excellent alternative file system for Linux.

Understanding inodes is not only important for troubleshooting and avoiding errors in real-life scenarios, but it is also a common topic in interview questions. By grasping the concept of inodes and how they work, you will be better equipped to handle such questions and demonstrate your expertise in Linux system administration.

Moreover, delving into the world of ZFS as an alternative file system for Linux can open up new possibilities and enhance your skills as a sysadmin. The ability to dynamically create inodes and the other advanced features of ZFS make it an attractive option for many professionals in the field.

By expanding your knowledge beyond the theory and practical aspects of inodes, you may find yourself becoming interested in exploring ZFS further. This could lead to new opportunities and a deeper understanding of file systems in Linux.

Understanding inodes is essential for Linux system administrators. By grasping their purpose, you will be better

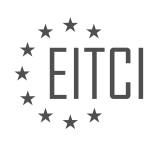

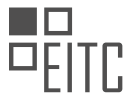

equipped to troubleshoot file system issues, prevent errors, and explore alternative file systems like ZFS. Stay curious and continue to expand your knowledge in the world of Linux system administration.

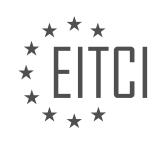

### **[EITC/IS/LSA LINUX SYSTEM ADMINISTRATION DIDACTIC MATERIALS](https://eitca.org/programmes/eitc-is-lsa-linux-system-administration/) [LESSON: ADVANCED SYSADMIN IN LINUX](https://eitca.org/programmes/eitc-is-lsa-linux-system-administration/lessons/advanced-sysadmin-in-linux/) [TOPIC: DELETING LINUX SYSTEM LOGS](https://eitca.org/programmes/eitc-is-lsa-linux-system-administration/lessons/advanced-sysadmin-in-linux/topic/deleting-linux-system-logs/)**

In this material, we will discuss how to clean up logs on a Linux system using the systemd journalctl tool. Logs can accumulate over time and consume disk space, so it's important to periodically clean them up to ensure optimal system performance.

The systemd journalctl tool is used to interact with the systemd journal, which contains all the system logs. To check the size of the journal, you can use the command "sudo du -sh /var/log/journal". However, a more accurate way to query this information is by using the "--disk-usage" option with the journalctl command.

To clean up archived logs older than a certain time period, you can use the command "journalctl --vacuumtime=<time\_measure>". For example, if you want to delete logs older than two hours, you can run "journalctl --vacuum-time=2h". You can specify the time measure in days, minutes, or hours, depending on your requirements.

Alternatively, if you want to restrict the cleanup based on the size of the logs, you can use the command "journalctl --vacuum-size=<size>". For example, if you want to limit the logs to 500 megabytes, you can run "journalctl --vacuum-size=500M". This is useful when logs can have sudden spikes in size, and you want to ensure that the disk space is not unnecessarily consumed.

It's important to note that these commands need to be run with sudo privileges, as they require administrative access to delete the logs.

By using these commands, you can effectively clean up logs on your Linux system and free up disk space. This will help improve system performance and ensure that the logs remain manageable.

Please refer to the description for the commands mentioned in this material. Additionally, you can explore the links provided in the description for further resources on sysadmin courses and related topics.

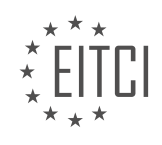

## **[EITC/IS/LSA LINUX SYSTEM ADMINISTRATION DIDACTIC MATERIALS](https://eitca.org/programmes/eitc-is-lsa-linux-system-administration/) [LESSON: ADVANCED SYSADMIN IN LINUX](https://eitca.org/programmes/eitc-is-lsa-linux-system-administration/lessons/advanced-sysadmin-in-linux/) [TOPIC: HOW TO TAIL LINUX SERVICE LOGS](https://eitca.org/programmes/eitc-is-lsa-linux-system-administration/lessons/advanced-sysadmin-in-linux/topic/how-to-tail-linux-service-logs/)**

In this material, we will discuss two important commands for interacting with the journalctl or systemd logs in Linux system administration. These commands are frequently used for troubleshooting and analyzing logs.

The first command is "journalctl -u [unit]". The "-u" flag specifies the unit we want to examine. By default, the "journalctl" command displays all logs, but with this flag, we can focus on a specific unit. For example, if we want to view the logs for the nginx service, we would use the command "journalctl -u nginx". This command allows us to access the nginx unit logs specifically.

The second command is "journalctl -fu [unit]". The "-fu" flag combines the "follow" and "unit" options. This command is useful for real-time monitoring of logs. When we run this command, it continuously displays the logs for the specified unit as new entries are added. For instance, if we run "sudo systemctl stop nginx" in one terminal and then start nginx with "sudo systemctl start nginx" in another terminal, we can observe the logs updating in real-time in the first terminal. This command is analogous to the "tail -f" command used in the past for non-binary log files.

It's important to note that the journalctl command is used to access logs stored in the systemd journal, which consists of binary log files. While this provides less control compared to traditional plain text log files, it has advantages and disadvantages. The journalctl command allows us to access and analyze logs from various services in a centralized manner.

By using these commands, we can quickly troubleshoot and analyze logs in Linux systems. However, it's worth mentioning that the journalctl command offers numerous options beyond the ones mentioned here. To explore more options and functionalities, refer to the manual page by running "man journalctl" in the terminal.

The "journalctl -u [unit]" command allows us to view logs for a specific unit, while the "journalctl -fu [unit]" command continuously displays real-time logs for the specified unit. These commands are invaluable for troubleshooting and analyzing logs in Linux system administration.

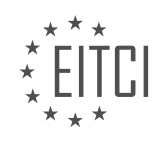

### **[EITC/IS/LSA LINUX SYSTEM ADMINISTRATION DIDACTIC MATERIALS](https://eitca.org/programmes/eitc-is-lsa-linux-system-administration/) [LESSON: WORKING WITH SYSTEMD ON LINUX](https://eitca.org/programmes/eitc-is-lsa-linux-system-administration/lessons/working-with-systemd-on-linux/) [TOPIC: INTRODUCTION AND UNIT FILES](https://eitca.org/programmes/eitc-is-lsa-linux-system-administration/lessons/working-with-systemd-on-linux/topic/introduction-and-unit-files/)**

Systemd is an important component of Linux system administration, serving as the init process for the system. In this didactic material, we will cover the basics of systemd, including its functionality, unit files, systemctl commands, systemd targets, and the relationships between different systemd units.

Init, the first process started by the kernel during boot, is responsible for booting the system and ensuring its proper functioning. It also handles starting services and managing processes, such as orphaned processes and zombie processes. In the past, init was implemented as a series of plain text scripts in the sysv style, located in /etc/init.d. However, systemd has replaced this approach in Linux.

Systemd is a collection of programs and libraries, rather than a single binary. It includes systemctl commands for interacting with systemd, journalctl for managing logs, and other tools for process and network management. Systemd manages system state and service management during boot and while the system is running. It introduces binary log files, which offer advantages and disadvantages compared to plain text logs.

A systemd unit represents any entity managed by systemd. This includes services, which are long-running programs, as well as socket files, devices, mount points, swap files, partitions, startup targets, watched file system paths, and groups of externally created processes. Units are defined in unit files, which are stored in different locations. The default unit files are located in /lib/systemd/system, while locally installed packages may have their unit files in /usr/lib/systemd/system.

Understanding systemd units and their relationships is crucial for managing services and dependencies. Systemd targets, similar to run levels in older systems, are named groups of units that define the system's state. Unit files and targets can be modified and customized to suit specific requirements.

Systemd is a powerful init system and process manager for Linux. It provides functionality beyond traditional init systems, including service management, dependency management, and target management. By understanding systemd units, unit files, and targets, system administrators can effectively manage and configure their Linux systems.

Systemd is a system and service manager for Linux operating systems. It is responsible for starting and managing system services during the boot process and throughout the system's runtime. In this didactic material, we will focus on the introduction to systemd and unit files.

Unit files are configuration files that describe how systemd should manage a particular service or resource. They provide information about dependencies, startup behavior, and other settings related to the service. Unit files are stored in specific directories, and their location depends on the type and purpose of the service.

The main locations for unit files are `/usr/lib/systemd/system` and `/etc/systemd/system`. The former is used by the package manager or packagers to install system-wide unit files, while the latter is for locally configured unit files.

The `/usr/lib/systemd/system` directory contains unit files provided by the system or software packages. These files are not meant to be modified by the user, as they may be overwritten during package updates. They are used for transient or temporary files and are managed by the system.

On the other hand, the `/etc/systemd/system` directory is where locally configured unit files should be placed. This directory takes precedence over other locations, allowing users to override system-wide configurations. If you are manually creating a systemd unit file for your system, this is where you should put it.

To illustrate the creation of a basic systemd unit file, let's consider a network service. We will create a simple unit file that starts a network service after the network is up. Please note that this example is for demonstration purposes only, and the actual configuration may vary depending on the specific service.

Here is an example of a basic systemd unit file:

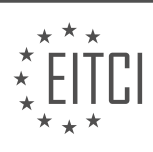
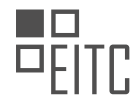

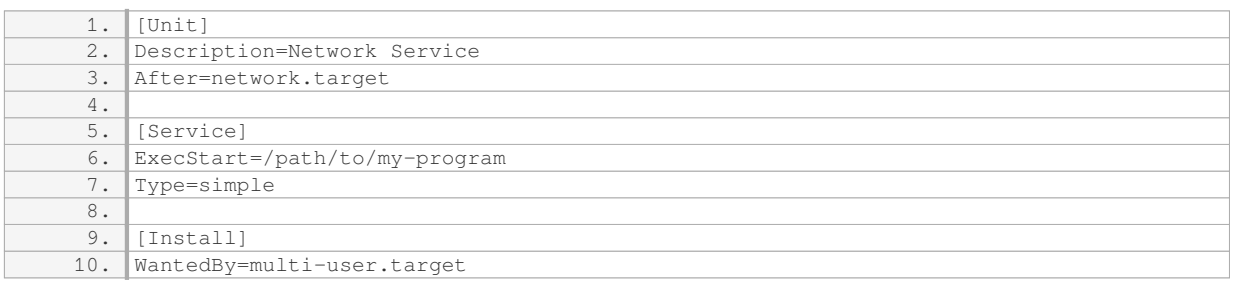

In this example, the `[Unit]` section provides a description of the service and specifies that it should start after the network target. The `[Service]` section defines the executable to start the service and specifies its type as "simple." The `[Install]` section indicates that the service should be included when the system reaches the multiuser target.

After creating or modifying a unit file, it is important to reload systemd to ensure that the changes are recognized. This can be done using the `systemctl daemon reload` command. However, please note that a daemon reload does not restart the units. To apply the changes and restart a service, you need to use the `systemctl restart <service-name>` command.

To inspect the unit file for a specific service, you can use the `systemctl status <service-name>` command. This will display information about the service, including the path to its unit file. Alternatively, you can use the `less <unit-file-path>` command to view the contents of the unit file directly.

Unit files follow a simple syntax, similar to INI files. They consist of sections, such as `[Unit]`, `[Service]`, and `[Install]`, each containing key-value pairs that define various settings and behaviors for the service. Comments in unit files are denoted by hash marks (#).

While this didactic material provides a basic understanding of systemd unit files, there are many more options and configurations available. Further exploration of systemd documentation and specific service configurations is recommended for a comprehensive understanding.

Systemd is a system and service manager for Linux operating systems that provides a range of features to control the startup process, manage system services, and handle system events. In this didactic material, we will focus on the introduction to systemd and unit files.

Unit files are configuration files used by systemd to define and manage services, targets, devices, and other system resources. They are written in a specific format and are stored in the /etc/systemd/system directory. Each unit file represents a specific system resource and contains information such as the type of resource, dependencies, and actions to be taken.

One common type of unit file is the service file, which defines how a service should be started, stopped, and managed. Let's take a look at an example unit file for the popular web server software, Nginx:

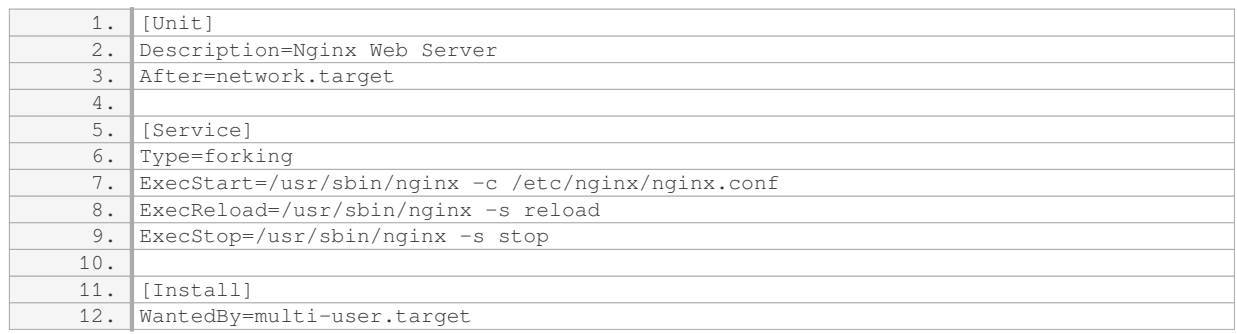

In this unit file, the `[Unit]` section provides a description of the service and specifies that it should start after the network target is reached. The `[Service]` section defines the behavior of the service. The `Type=forking`

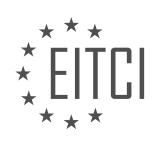

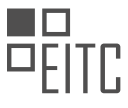

option indicates that the main process will exit after starting child processes. The `ExecStart` directive specifies the command to start the service, while `ExecReload` and `ExecStop` define commands for reloading and stopping the service, respectively.

The `[Install]` section specifies when the service should be started. In this example, the service is set to start when the system enters the multi-user target.

It's important to note that not all the options and directives shown in this example are required. Unit files can vary depending on the specific service and its requirements. However, this example provides a good overview of the structure and some common options found in unit files.

To manage systemd and its unit files, you can use the `systemctl` command. This command allows you to start, stop, restart, enable, disable, and view the status of services, among other operations. For example, you can start the Nginx service with the following command:

1. systemctl start nginx

Similarly, you can stop the service with:

1. systemctl stop nginx

By using `systemctl`, you can easily manage services and control the behavior of your Linux system.

Systemd is a powerful system and service manager for Linux that uses unit files to define and manage system resources. Unit files, such as service files, provide configuration information for services and specify how they should be started, stopped, and managed. Understanding systemd and unit files is essential for Linux system administrators.

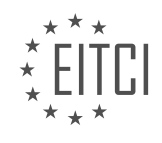

### **[EITC/IS/LSA LINUX SYSTEM ADMINISTRATION DIDACTIC MATERIALS](https://eitca.org/programmes/eitc-is-lsa-linux-system-administration/) [LESSON: WORKING WITH SYSTEMD ON LINUX](https://eitca.org/programmes/eitc-is-lsa-linux-system-administration/lessons/working-with-systemd-on-linux/) [TOPIC: SYSTEMCTL COMMANDS](https://eitca.org/programmes/eitc-is-lsa-linux-system-administration/lessons/working-with-systemd-on-linux/topic/systemctl-commands/)**

Systemctl is a command used to interact with systemd, a system and service manager for Linux operating systems. It is one of the two main commands used to interact with systemd, the other being journalctl, which is used to interact with logs in the systemd journal.

Systemctl has several subcommands that allow you to perform various actions on systemd units. The syntax for these subcommands is as follows: "systemctl [subcommand] [flags/options]". One of the most commonly used subcommands is "systemctl list-units", which is executed when you simply run "systemctl" without any additional parameters. This command lists all the units on your system, including services, and provides information about their status, such as whether they are loaded, active, running, or if they have exited.

To narrow down the list of units, you can use filters such as "type equals service". This will only show service units. You can navigate through the list using the spacebar and quit with the q key.

If you want a more exhaustive list of all the systemd units on your system, including disabled, masked, and static units, you can use the "systemctl list-unit-files" command.

Now let's explore some of the basic systemctl subcommands that deal with managing the state of units. One of the most commonly used subcommands is "status". This command allows you to get the status of a service. It provides information such as the service name, description, path to the unit file, whether it's enabled or disabled, and some information about its vendor preset.

Enabling or disabling a service using the "enable" or "disable" subcommands does not start or stop the service immediately. It only controls what happens at boot time. To enable a service, you can use the "enable" subcommand followed by the service name. This creates a symbolic link from the target that wants it.

To start a service, you can use the "start" subcommand followed by the service name. This will make the service active and running. The "status" command can be used again to check the updated status of the service.

To stop a service, you can use the "stop" subcommand followed by the service name. This will make the service inactive. The "status" command can be used again to verify the change in status.

If a service has a "reload" command defined in its unit file, you can use the "reload" subcommand followed by the service name to execute that command. This is useful for reloading configuration changes without restarting the service.

If a service has a "restart" command defined in its unit file, you can use the "restart" subcommand followed by the service name to stop and start the service again. This is useful for applying changes that require a full restart of the service.

Systemctl also provides logs for services. The "status" command displays the last few lines of the service logs, giving you a snapshot of what's happening with the service.

Systemctl is a powerful command for managing systemd units, particularly services, on a Linux system. It allows you to check the status of units, enable or disable them, start or stop them, reload configurations, and restart services if necessary.

Systemd is a powerful system and service manager for Linux operating systems. It provides a range of commands that allow administrators to manage and control various aspects of the system. One of the key commands in systemd is 'systemctl', which is used to control and manage services.

The 'systemctl' command has several subcommands that perform different actions on services. One important subcommand is 'start', which is used to start a service. When a service is started, it transitions from an inactive state to an active state. This is useful when you want to start a service manually.

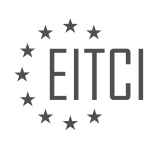

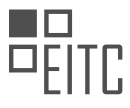

Another useful subcommand is 'stop', which is used to stop a running service. When a service is stopped, it transitions from an active state to an inactive state. This is useful when you want to stop a service temporarily or permanently.

In addition to starting and stopping services, 'systemctl' also provides a 'restart' subcommand. Restarting a service is equivalent to stopping it and then starting it again. This can be useful when you want to apply changes to a running service or when you want to ensure that a service is running with the latest configuration.

The 'reload' subcommand is another important command in 'systemctl'. It is used to reload the configuration of a running service without stopping it. This is useful when you want to apply changes to the configuration of a service without interrupting its operation.

Apart from these basic commands, 'systemctl' also provides commands like 'enable' and 'disable'. These commands are used to manage the automatic startup of services at boot time. When a service is enabled, it will start automatically when the system boots up. Conversely, when a service is disabled, it will not start automatically at boot time.

The 'status' command is used to check the status of a service. It provides information about whether a service is running or not, and also provides additional details about the service's current state.

In addition to the above commands, there is also a 'kill' command in 'systemctl'. This command is used to send a signal to a running service, which can be used to terminate or restart the service.

When using 'systemctl', you may encounter different statuses for services. These statuses include 'active', which indicates that the service is currently running, 'disabled', which indicates that the service is not enabled and will not start automatically at boot time, and 'enabled', which indicates that the service is enabled and will start automatically at boot time.

Other possible statuses include 'bad', which indicates that there is a syntax problem in the service's unit file, 'masked', which indicates that the service is ignored by systemd, 'static', which indicates that the service is enabled but cannot be started or stopped manually, 'indirect', which indicates that the service is not directly enabled or disabled but is referenced by another unit file, and 'linked', which indicates that the service is symlinked.

To view the full log lines of a service, you can use the 'systemctl status -l' command, which displays the complete log lines that may be truncated in the default output.

Understanding and using 'systemctl' commands is essential for Linux system administrators as it allows them to effectively manage and control services on their systems.

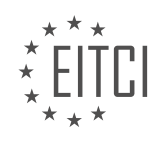

#### **[EITC/IS/LSA LINUX SYSTEM ADMINISTRATION DIDACTIC MATERIALS](https://eitca.org/programmes/eitc-is-lsa-linux-system-administration/) [LESSON: WORKING WITH SYSTEMD ON LINUX](https://eitca.org/programmes/eitc-is-lsa-linux-system-administration/lessons/working-with-systemd-on-linux/) [TOPIC: TARGETS](https://eitca.org/programmes/eitc-is-lsa-linux-system-administration/lessons/working-with-systemd-on-linux/topic/targets/)**

Systemd targets are a way of managing relationships between units in a Linux system. When working with systemd, you may have hundreds of units, and targets provide a manageable system state or phases during boot where you can order these units. This eliminates the need for manual management of dependencies, which can become a nightmare when dealing with a large number of units.

Targets are similar to named run levels in sysvinit. As the system boots, it goes through successive stages where different targets are reached. Each target implies that all the services it requires are up and running. For example, the "multi-user.target" is the end state and is usually the last target reached. Custom targets can also be created to be reached after the "multi-user.target".

Some interesting targets include "network-pre.target" and "network-online.target". If you have a network service that requires specific configurations, you can use these targets to ensure that the necessary network setup is completed before the service starts. For example, if you want to change the MAC address on your network, you might want to use the "network-pre.target" to perform the necessary device and hardware configurations before the network starts.

To switch between targets, you can use the "systemctl isolate" command followed by the target name. This is similar to switching between run levels in sysvinit. For example, running "systemctl isolate multi-user.target" would bring the system to the "multi-user.target" and stop unnecessary services.

There are also some additional targets, such as the "rescue.target", which starts a minimum set of services for troubleshooting purposes. You can use "systemctl isolate" to switch to this target and test if the system works without rebooting. Another interesting target is the "poweroff.target", which can be used to shut down the system.

To view the default target that your system tries to reach during boot, you can use the "systemctl get-default" command. This command shows the last target that the system approaches when starting up.

In addition to managing targets through unit files, systemd provides commands like "systemctl isolate" to switch between targets. However, it is important to note that these commands should be used with caution and only when necessary.

Systemd is a system and service manager for Linux operating systems. It provides a range of functionalities for managing the system, including the ability to work with targets. Targets represent different system states or runlevels, such as multi-user mode or graphical mode.

One way to work with targets is by using the "systemctl add-wants" command. This command allows you to add dependencies to a target, specifying that certain services should be started when the target is reached. For example, you can add the "nginx.service" to the "multi-user.target" by running the command "systemctl addwants multi-user.target nginx.service".

However, it is important to note that this approach may not be the best practice. Instead, it is recommended to make customizations in the unit files of the services themselves. This can be done by copying the existing unit file of the service, such as the nginx unit file, and placing it in the "/etc/systemd/system" directory. This ensures that the customizations take precedence over any default configurations.

By keeping the customizations within the unit files, it becomes easier to manage and understand the dependencies between services. Adding the "WantedBy" statements in the unit file's "Install" section is a more preferable approach compared to manually adding services to targets using the "systemctl add-wants" command. This way, the dependencies are clearly documented within the unit file itself.

Managing the system using state management and configuration files is generally preferred over a procedural approach. By keeping all the relevant information in the unit files, it becomes easier to troubleshoot issues and make informed decisions during production outages.

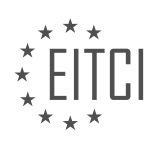

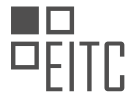

When working with systemd and targets, it is recommended to make customizations within the unit files of the services themselves rather than using the "systemctl add-wants" command. By doing so, dependencies are clearly documented and it becomes easier to manage and troubleshoot the system.

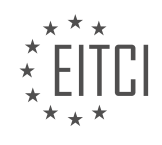

### **[EITC/IS/LSA LINUX SYSTEM ADMINISTRATION DIDACTIC MATERIALS](https://eitca.org/programmes/eitc-is-lsa-linux-system-administration/) [LESSON: WORKING WITH SYSTEMD ON LINUX](https://eitca.org/programmes/eitc-is-lsa-linux-system-administration/lessons/working-with-systemd-on-linux/) [TOPIC: DEPENDENCIES AND ORDERING](https://eitca.org/programmes/eitc-is-lsa-linux-system-administration/lessons/working-with-systemd-on-linux/topic/dependencies-and-ordering/)**

Systemd is a powerful tool for managing dependencies and execution order in Linux systems. It determines how units are started, establishes their dependencies, and specifies the order in which units come up. There are two main aspects to consider: dependencies that can be defined and explicit ordering.

The general ordering in unit files includes terms like "wants," "wanted by," "requires," and "required by." These terms indicate that units should be activated together, but they do not guarantee that one unit will be fully started before another. They simply state that the units should coexist. The weakest type of dependency is the "wants" and "wanted by" relationship, which suggests that it would be nice if these units were started together.

A slightly stronger dependency is the "requires" and "required by" relationship. This implies that if a prerequisite fails, the dependent unit cannot be brought up. However, it does not necessarily mean that the prerequisite must already be started before the dependent unit starts. It only indicates that these units should be activated together because one depends on the other.

Explicit ordering is achieved using the terms "before" and "after." This is where the confusion often arises. Many people mistakenly assume that using "requires" will enforce a specific order, but that is not the case. Explicit ordering is different and is done using "before" and "after." It specifies the exact order in which units should be started. It is important to note that explicit ordering is optional. If not specified, systemd will determine an order based on the wants and requires relationships.

For example, if you want nginx to start after the network is online, you would use the "after" directive to explicitly state this requirement. Similarly, if you want a unit to start after a specific target has been reached, you would use the "before" directive.

Explicit ordering provides more control over the execution order of units. However, it also requires more manual configuration and increases the risk of mistakes. If you overuse explicit ordering, you may find yourself in a situation where you need to carefully manage the exact order of unit startup.

Understanding how systemd handles dependencies and ordering can be complex at first. However, once you grasp the concepts, it becomes clearer. The key takeaway is that "before" and "after" are the most commonly used directives for specifying execution order. "After" is particularly useful in most cases.

When managing requirements, it is important to prioritize and use dependencies effectively. In systemd on Linux, dependencies can be managed from both sides of the dependency. However, it is recommended to manage dependencies on the units that you are creating or managing yourself, rather than editing system units that may change with updates or new package versions.

By using dependencies, such as "wants" and "required by," you can ensure that changes made to the system are as atomic as possible, meaning they are constrained to a single file or specific change. This allows for better management and control of the system.

Dependencies in systemd can be classified into two types: weak and explicit ordering. Weak dependencies are not strict ordering requirements, but rather suggestions for units that should be activated together. On the other hand, explicit ordering is used when specific units need to be started in a particular order.

When using explicit ordering, it is important to understand the sequence in which units should be started. For example, if unit A should start before unit B, and unit C should start before unit B, the correct order would be C, B, A.

Apart from "wants" and "required by," there are other dependency directives that can be used in systemd. These include "before," "after," "requisite," "binds to," and "conflicts." These directives provide additional flexibility in managing dependencies. For example, "requisite" is similar to "required by," but the unit must already be active at the specified time. "Binds to" is a stronger version of "requires" and is useful for misbehaving or strangely designed services. "Conflicts" is used to prevent two units from being active

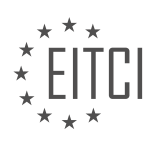

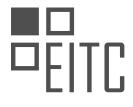

simultaneously and can be declared on either side of the conflict.

It is important to pay close attention to the different dependency directives and their usage. It may take some time to fully understand and grasp their functionality, especially if transitioning from older ways of managing dependencies. However, by understanding and effectively using these directives, systemd can efficiently trace and manage the dependencies between units during boot or other actions.

When working with systemd on Linux, managing dependencies is crucial for effective system administration. By using appropriate dependency directives, such as "wants," "required by," "before," "after," "requisite," "binds to," and "conflicts," administrators can ensure that units are started in the correct order and that changes to the system are properly managed.

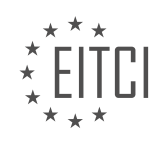